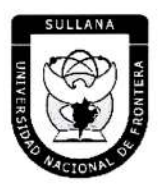

<u>™™™™™™™™™™™™™™™</u>

"Año de la Unidad, la Paz y el Desarrollo"

# **RESOLUCIÓN DE COMISIÓN ORGANIZADORA**

# N° 526-2023-UNF/CO

Sullana, 22 de septiembre de 2023.

#### **VISTOS:**

Informe Nº 074-2023-UNF-PCO-OPP-UM de fecha 20 de julio de 2023; Oficio Nº 317-2023-UNF-PCO-OTI de fecha 01 de agosto de 2023; Informe Nº 0540-2023-UNF-OAJ de fecha 31 de agosto de 2023; Oficio Nº 409-2023-UNF-PCO-OTI de fecha 20 de setiembre de 2023; y,

#### **CONSIDERANDO:**

Que, el artículo 18º de la Constitución Política del Perú, prescribe que la Universidad es autónoma en su régimen normativo, de gobierno, académico, administrativo y económico: Las Universidades se rigen por sus propios estatutos en el marco de la Constitución y de las leyes.

Que, mediante Ley Nº 29568 del 26 de julio de 2010 se crea la Universidad Nacional de Frontera en el distrito y provincia de Sullana, departamento de Piura, con fines de fomentar el desarrollo sostenible de la Subregión Luciano Castillo Colonna, en armonía con la preservación del medio ambiente y el desarrollo económico sostenible; y, contribuir al crecimiento y desarrollo estratégico de la región fronteriza noroeste del país.

Que, el artículo 8º de la Ley Universitaria, establece que la autonomía inherente a las Universidades se ejerce de conformidad con la Constitución y las Leyes de la República e implica los derechos de aprobar su propiò estatuto y gobernarse de acuerdo con él, organizar su sistema académico, económico y administrativo.

Página | 1

Que, PMESUT, es La Unidad Ejecutora 118: Mejoramiento de la Cálidad de la Educación Básica y Superior del Ministerio de Educación, administra el "Programa para la Mejora de la Calidad y Pertinencia de los Servicios de Educación-Superior Universitaria y Tecnológica a Nivel Nacional" (PMESUT), este programa fue creado tras la suscripción de un contrato entre el Gobierno del Perú y el Banco Interamericano de Desarrollo (BID) para implementar, en concordancia con el Ministerio de Educación, gestiones que permitan que estudiantes de educación superior, universitaria y tecnológica del país, accedan a instituciones que brinden adecuados servicios educativos, pertinentes y de calidad a nivel nacional.

Que, mediante Resolución de Comisión Organizadora Nº 461-2021-UNF/CO de fecha 29 de noviembre de 2021, se resuelve aprobar el Estatuto de la Universidad Nacional de Frontera.

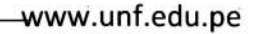

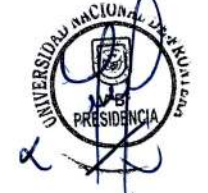

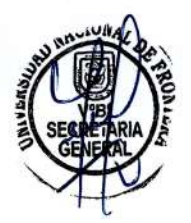

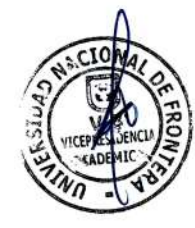

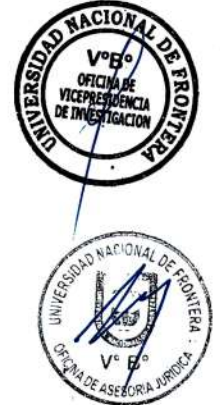

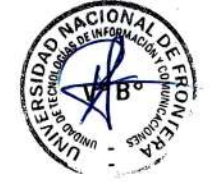

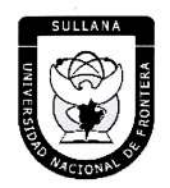

<u> NEUACLA A COLORADO NO LA COLA A COLORADO COLORADO </u>

"Año de la Unidad, la Paz y el Desarrollo"

# **RESOLUCIÓN DE COMISIÓN ORGANIZADORA**

Que, en el Estatuto en mención, en su TÍTULO III se establece las DISPOSICIONES TRANSITORIAS, FINALES Y DEROGATORIAS:

A. DISPOSICIONES TRANSITORIAS

#### PRIMERA. POTESTAD DE LA COMISIÓN ORGANIZADORA

En base al artículo 29 de la Ley Universitaria, la Comisión Organizadora de la UNF tiene a su cargo la aprobación del presente Estatuto, reglamentos y documentos de gestión académica, de investigación y administrativa, formulados en los instrumentos de planeamiento, así como su conducción y dirección hasta que se constituyan los órganos de gobierno que de acuerdo a ley corresponda.

#### SEGUNDA. PROCESO DE CONSTITUCIÓN

Durante el proceso de constitución de la Universidad, los artículos del presente Estatuto, que se opongan, contradigan o no puedan implementarse de acuerdo a lo establecido en la normativa de la SUNEDU y MINEDU, respecto a garantizar las condiciones básicas de calidad, quedan en suspenso hasta que se constituyan los órganos de gobierno de la universidad. Encontrándose la Comisión organizadora facultada a emitir resoluciones que permitan el adecuado funcionamiento de la universidad hasta culminar el proceso de constitución.

 $(\ldots)$ 

# **CUARTA, GOBIERNO-DE LA UNE**

Durante el proceso de constitución de la Universidad, el gobierno de ésta se ejerce por:

a) La Comisión Organizadora, tiene atribuciones administrativas que competen a la Asamblea Universitaria, al Consejo Universitario y al Consejo de Facultad.

b) El Presidente de la Comisión Organizadora de la UNF, tiene atribuciones propias del Rector.

Página | 2

c) Los Coordinadores de Facultad tiene atribuciones de Decano.

# **QUINTA. ÓRGANOS DE ALTA DIRECCIÓN**

Durante el proceso de constitución de la UNF, los Órganos de Alta Dirección de ésta, lo constituyen:

a) La Presidencia de Comisión Organizadora, que cumple funciones asignadas al Rectorado.

b) La Vicepresidencia Académica de Comisión Organizadora, que cumple funciones asignadas al Vicerrectorado Académico.

c) La Vicepresidencia de Investigación de Comisión Organizadora, que cumple funciones asignadas al Vicerrectorado de Investigación.

Que, el Artículo 22° literal f) del Estatuto de la Universidad de Frontera establece que el Consejo Universitario tiene como atribución: Concordar y ratificar los planes de estudios y de trabajo propuestos por las unidades académicas.

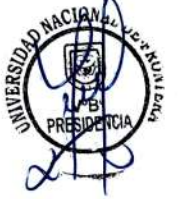

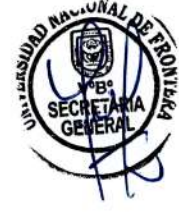

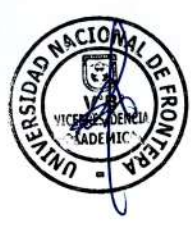

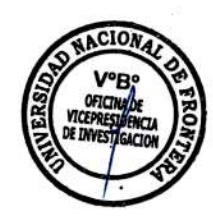

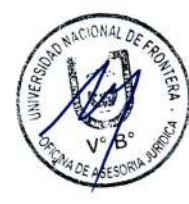

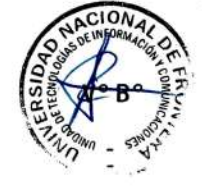

Av. San Hilarión Nº 101 - Zona de Expansión Urbana de Sullana Margen Izquierda entre la Urb. Pop. Villa Perú Canadá Distrito y Provincia de Sullana

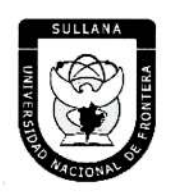

"Año de la Unidad, la Paz y el Desarrollo"

# RESOLUCIÓN DE COMISIÓN ORGANIZADORA

Que, el Artículo 10.6 del Reglamento de Organización y Funciones de la Universidad de Frontera establece que el consejo tiene como atribución: Concordar y ratificar los planes de estudios y de trabajo propuestos por las unidades académicas.

Que, mediante Resolución Viceministerial Nº 244-2021-MINEDU, de fecha 27 de julio del 2021, se aprueba el Documento Normativo denominado "Disposiciones para la constitución y funcionamiento de las comisiones organizadoras de las universidades públicas en proceso de constitución", en el numeral 6.1.4., señala que son funciones de la Comisión Organizadora, literal g) "Concordar y ratificar los planes de estudios y de trabajo propuestos por las unidades académicas.

Que, mediante Informe Nº 074-2023-UNF-PCO-OPP-UM, de fecha 20 de julio de 2023, la Jefa de la Unidad de Modernización informa a la Oficina de Planeamiento y Presupuesto concluyendo que la propuesta del Manual de Usuario del Sistema de Matricula v1.1, se encuentra en el marco del convenio de Cooperación Interinstitucional con la Unidad Ejecutora Nº 118 Mejoramiento de la Calidad de Educación Básica, para la implementación del Sistema Integrado de Gestión Académica Universitaria, la cual considera la implementación de once sistemas informáticos entre ellos el Sistema de Gestión docente e Intranet, considerado dentro de la ejecución del Programa para mejorar la calidad y pertinencia de los servicios de Educación Superior Universitaria y Tecnológica a Nivel Nacional (PMESUT), considerando viable su aprobación, y recomienda a la continuidad de su trámite.

Que, con Oficio Nº 317-2023-UNF-PCO-OTT, de fecha 01 de agosto de 2023, la Jefa de la Oficina de Tecnologías de Información solicita a la Oficina de Asesoría Jurídica, emita opinión legal sobre propuesta del Manual de Usuario del Sistema de Matricula v1.1 de la UNF.

Que, mediante Informe Nº 0540-2023-UNF-OAJ, de fecha 31 de agosto de 2023, el Jefe de la Oficina de Asesoría Jurídica emite opinión señalando: "Que, es viable jurídicamente la

aprobación del Manual de Usuario Sistema de Matricula v1.1 (Rol Administrador) Programa para Mejorar la calidad y pertinencia de los servicios de Educación Superior Universitaria y Tecnológica a Nivel Nacional (PMESUT) y Manual de Usuario Sistema de Matrícula v1.1. (Rol

Alumno)".

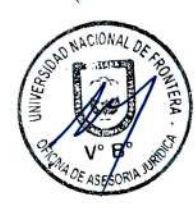

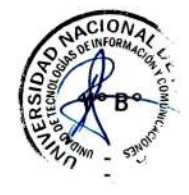

Que, con Oficio Nº 409-2023-UNF-PCO-OTI, de fecha 20 de setiembre de 2023, la Jefa de la Oficina de Tecnologías de la Información remite a Presidencia de Comisión Organizadora, la propuesta del Manual de Usuario Sistema de Matricula v1.1 (Rol Administrador) y Manual de Usuario Sistema de Matrícula v1.1. (Rol Alumno), para su respectiva aprobación.

Que, respecto al Artículo IV el Título Preliminar del Texto Único Ordenado de la Ley de Procedimiento Administrativo General, aprobada mediante Decreto Supremo número 004-2019-JUS, recoge como uno de los Principios del Procedimiento Administrativo, el Principio de Legalidad por el cual queda sentado que las autoridades administrativas deben actuar con respeto a la constitución, la ley y al derecho, dentro de las facultades que le estén atribuidas y de acuerdo con los fines para los que les fueron conferidas.

Página | 3

Av. San Hilarión Nº 101 - Zona de Expansión Urbana de Sullana Margen Izquierda entre la Urb. Pop. Villa Perú Canadá Distrito y Provincia de Sullana

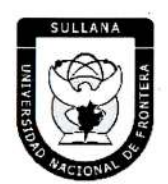

<u>\©@\©@\©@\©@\©@\©@\©@\©@\©@\©@\©@\©@\</u>

"Año de la Unidad, la Paz y el Desarrollo"

# **RESOLUCIÓN DE COMISIÓN ORGANIZADORA**

Que, con ACTA Nº 072-2023-SO-CO, de fecha 22 de septiembre del 2023, en Sesión Ordinaria de Comisión Organizadora de la Universidad Nacional de Frontera, luego de analizar la documentación presentada y de revisar los informes técnicos y legales indicados en los considerandos de la presente Resolución, por unanimidad se acordó: APROBAR el Manual de Usuario Sistema de Matricula v1.1 (Rol Administrador) y Manual de Usuario Sistema de Matrícula v1.1. (Rol Alumno) de la Universidad Nacional de Frontera, que como anexo forma parte integrante de la presente resolución.

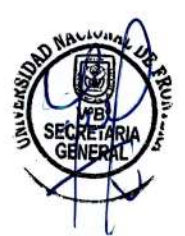

Estando a lo expuesto y en uso de las atribuciones conferidas por la Ley Universitaria - Ley No 30220 por la Resolución Viceministerial  $N^{\circ}$ 045-2023-MINEDU  $\mathbf{v}$ y Acta de Acuerdos de Sesión Ordinaria de Comisión Organizadora Nº 072-2023-SO-CO, de fecha 22 de septiembre del 2023.

# **SE RESUELVE:**

ARTÍCULO PRIMERO.- APROBAR el Manual de Usuario Sistema de Matricula v1.1 (Rol Administrador) y Manual de Usuario Sistema de Matrícula v1.1. (Rol Alumno) de la Universidad Nacional de Frontera de-la-Universidad Nacional de Frontera, que como-anexo forma parte integrante de la presente resolución.

ARTÍCULO SEGUNDO. - DISPONER que, la Oficina de Tecnologías de la Información de esta Casa Superior de Estudios, se encargue de la gestión y operatividad de los manuales aprobados en el artículo precedente.

ARTÍCULO TERCERO .- NOTIFICAR a través, de los mecanismos más adecuados y pertinentes, para conocimiento y fines correspondientes.

UNIVERSIDAD NAC

Comisión Organizad

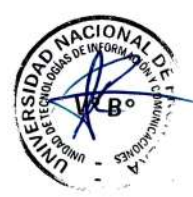

REGÍSTRESE, COMUNIQUESE Y EJECÚTESE.

Página | 4

**JNIVERSIDAD** 

Dr BALDEM **Yesidente**  **NE FAR** 

Av. San Hilarión Nº 101 - Zona de Expansión Urbana de Sullana Margen Izquierda entre la Urb. Pop. Villa Perú Canadá Distrito y Provincia de Sullana

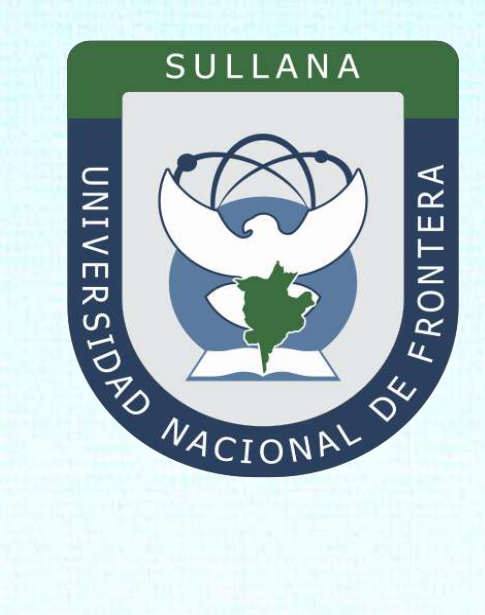

# **Manual de Usuario Sistema de Matrícula v1.1 (Rol Administrador)**

Programa para mejorar la calidad y pertinencia de los servicios de Educación Superior Universitaria y Tecnológica a Nivel Nacional (PMESUT)

Sullana – Perú

**2023**

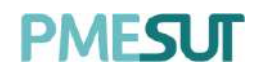

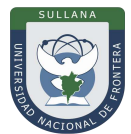

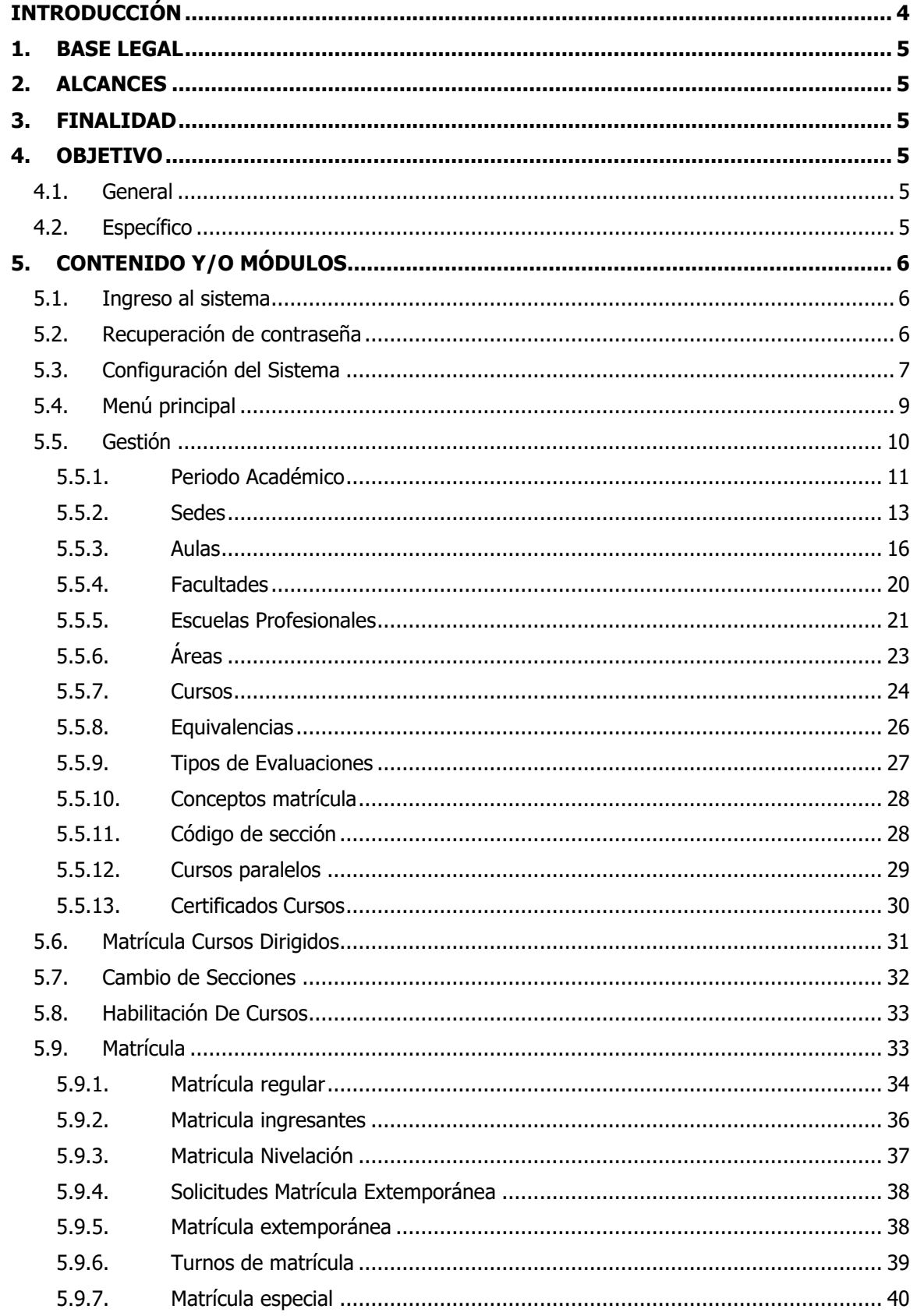

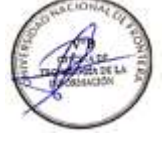

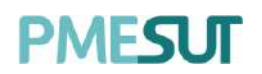

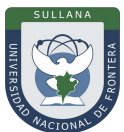

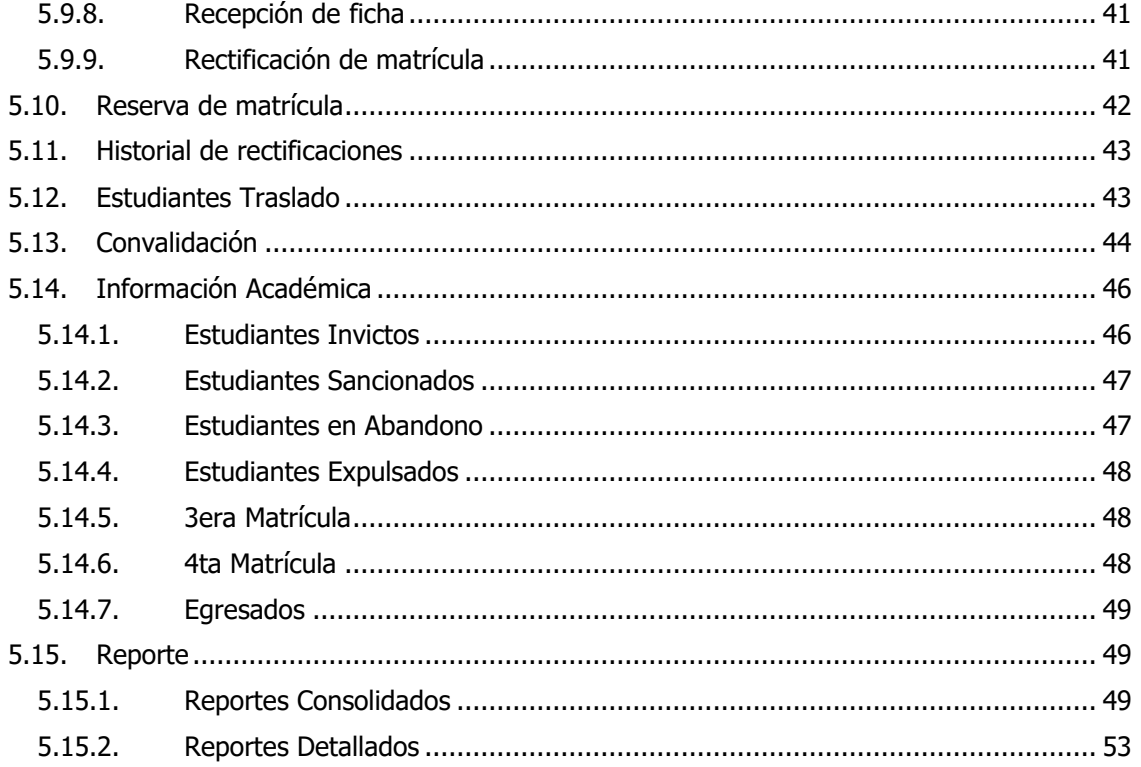

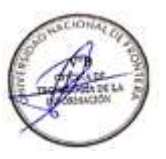

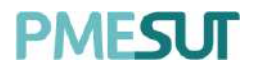

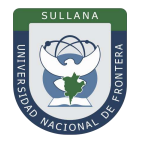

# **INTRODUCCIÓN**

La Universidad Nacional de Frontera fue creada con Ley N° 29568 del 26 de julio de 2010, y mediante Resolución N° 472-2012-CONAFU del 5 de setiembre de 2012 se aprueban las Escuelas Profesionales de Ingeniería Económica, Ingeniería de Industrias Alimentarias y Administración Hotelera y de Turismo.

Así mismo con Resolución del Consejo Directivo N° 112-2021-SUNEDU/CD, mediante la cual se resuelve: Aprobar la modificación de licencia institucional solicitada por la Universidad Nacional de Frontera y reconocer la creación de los siguientes programas de estudios: Ingeniería Ambiental, Ingeniería Forestal e Ingeniería en Biotecnología.

Es por ello que en la actualidad la Universidad Nacional de Frontera cuenta con seis programas de estudio, con las que actualmente funciona, habiendo iniciado sus actividades académicas mediante el proceso de admisión del ciclo académico 2014-I con 80 vacantes cada una de las Escuelas Profesionales.

Actualmente, la Universidad Nacional de Frontera tiene 1,300 alumnos matriculados en pre grado, pertenecientes al semestre académico 2023-I.

Con fecha 11 de octubre del 2019, se firmó el convenio de Cooperación Interinstitucional entre la Unidad Ejecutora N°118 Mejoramiento de la calidad de Educación Básica Y Superior y La Universidad Nacional de Frontera, para la implementación del Sistema Integrado de Gestión Académica Universitaria, la cual considera la implementación de once sistemas informáticos entre ellos los sistemas de Gestión de Matricula, considerados dentro de la ejecución del Programa para mejorar la calidad y pertinencia de los servicios de Educación Superior Universitaria y Tecnológica a Nivel Nacional (PMESUT).

En este contexto, se ha considerado realizar un manual del Sistema de Matricula. El módulo de Gestión de Matrícula cumple la función de poder gestionar la información de los estudiantes matriculados e información previa para el normal desarrollo de la misma.

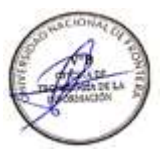

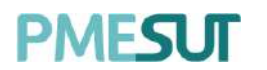

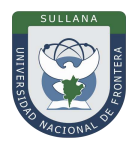

# <span id="page-8-0"></span>**1. BASE LEGAL**

- **a)** Constitución Política del Perú de 1993 y sus modificatorias.
- **b)** Ley N° 23384, Ley General de Educación.
- **c)** Ley N° 27269 Ley de Firmas y Certificados Digitales.
- **d)** Ley N° 27806, de transparencia y acceso a la información pública, que crea portales de acceso a la información pública de las entidades públicas. Luego, el DS Nº 072-2003-PCM reglamenta la norma.
- **e)** Ley N° 28740, de Creación del Sistema Nacional de Evaluación, Acreditación y Certificación de la Calidad Educativa (SINEACE)
- **f)** Ley N° 30220, Ley Universitaria.
- **g)** Ley N° 29568, Ley de Creación de la Universidad Nacional de Frontera (UNF)
- **h)** Decreto Supremo N° 019-2002-JUS Reglamento de la Ley de Firmas y Certificados Digitales.
- **i)** Decreto Supremo N° 043-2003-PCM Texto Único Ordenado de la Ley N°27806 Ley de Transparencia y Acceso a la Información Pública.
- **j)** Decreto Supremo N° 004-2019-JUS, Texto Único Ordenado de la Ley N° 27444, Ley del Procedimiento Administrativo General.
- **k)** Resolución de Comisión Organizadora N° 130-2021-UNF/CO, Aprobar los Planes de Estudios de las Escuelas Profesionales de la Universidad Nacional de Frontera.
- **l)** Resolución de Comisión Organizadora N° 377-2021-UNF/CO, Aprobar el Reglamento de Organización y Funciones (ROF-UNF) de la Universidad Nacional de Frontera
- **m)** Resolución de Comisión Organizadora N° 461-2021-CO-UNF. Aprobar el Estatuto de la Universidad Nacional de Frontera.

# **2. ALCANCES**

Este manual es una herramienta que permite a los niveles implicados Gestión de todos los sistemas integrados de la Universidad Nacional de Frontera.

#### **3. FINALIDAD**

Contar con los lineamientos que faciliten el uso del Sistema de Matrícula v1.1.

#### **4. OBJETIVO**

#### **4.1. General**

Implementar el Sistema de Matrícula, para el control y registro de matrículas de la Universidad Nacional de Frontera.

# **4.2. Específico**

- ✓ El módulo de Matricula permite que el proceso de matrícula e inscripción de cursos en la Universidad sea más eficaz, ordenado y técnico.
- $\checkmark$  Permite centralizar la información sobre matrícula, dándole la seguridad necesaria y evitar su manipulación.
- $\checkmark$  Permite proporcionar a las Facultades, direcciones y los órganos de gobierno de la Universidad, información veraz y oportuna.

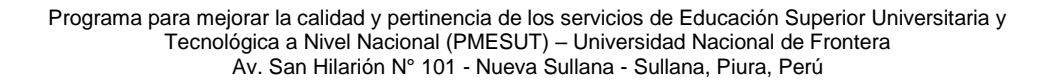

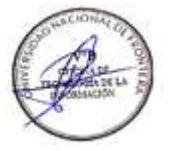

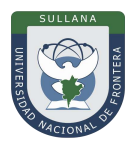

# <span id="page-9-0"></span>**5. CONTENIDO Y/O MÓDULOS**

## **5.1. Ingreso al sistema**

PME**G** IT

Para poder ingresar al sistema de matrícula, los usuarios necesitan autenticarse con susrespectivos usuarios y contraseñas. Una vez el usuario se encuentre en la página de logueo, ingresará sus credenciales (usuario y contraseña) y seleccionara el botón "Ingresar". Luego de ello el sistema validará los datos y redireccionará a la página principal.

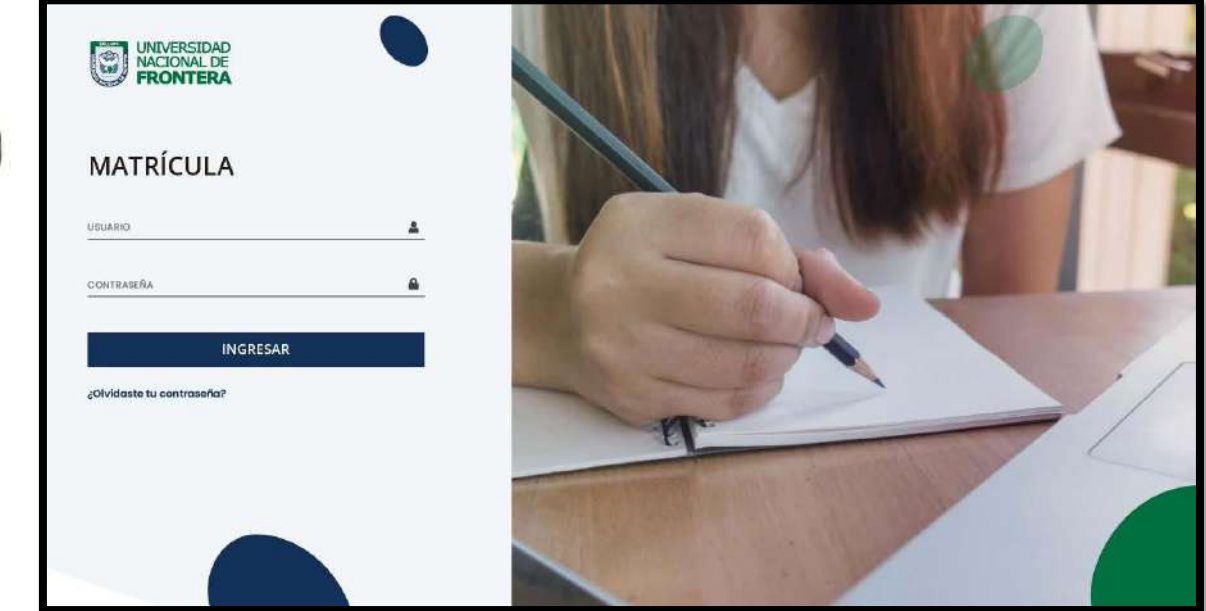

# <span id="page-9-2"></span><span id="page-9-1"></span>**5.2. Recuperación de contraseña**

<span id="page-9-5"></span><span id="page-9-4"></span><span id="page-9-3"></span>En caso el administrador haya olvidado su contraseña, podrá realizar la recuperación de esta mediante la opción "Olvidaste tu contraseña", resaltado de amarillo, tal como semuestra en la siguiente imagen:

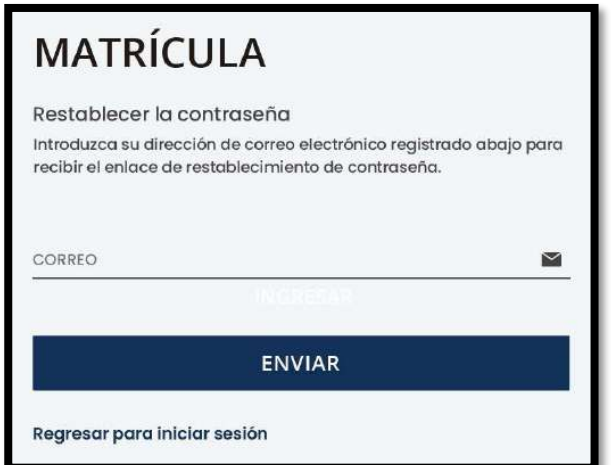

Una vez seleccionada dicha opción, el sistema redireccionará a la página de "Restablecer la contraseña". En dicha página el sistema solicitará al usuario el correo electrónico con el cual está registrado en el sistema. Luego de ello, recibirá un correo para poder realizar la recuperación de su contraseña.

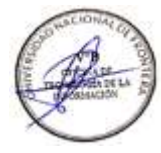

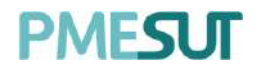

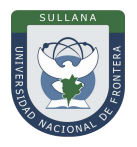

#### <span id="page-10-1"></span><span id="page-10-0"></span>**5.3. Configuración del Sistema**

Para ingresar a la configuración del sistema, el administrador deberá presionar el iconoo imagen de su perfil ubicado en la esquina superior derecha de la pantalla principal.

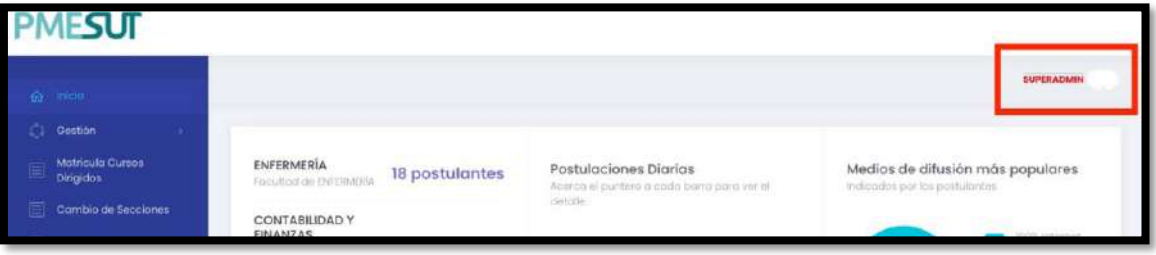

Luego deberá presionar el botón **"Configuración".** Nos llevará a una nueva pantalla que mostrará información del sistema.

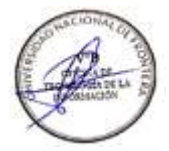

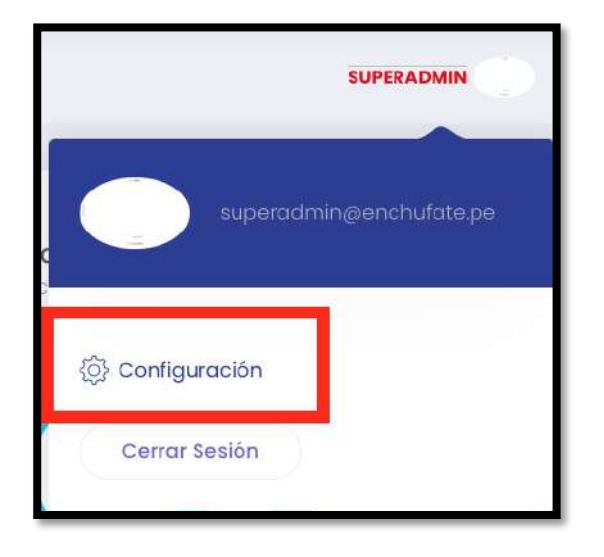

<span id="page-10-2"></span>**INMPORTANTE:** Las variables de configuración mostradas son utilizadas en las distintas funcionalidades. Los cambios realizados se aplicarán de manera instantánea en el sistema.

Una vez seleccionada dicha opción, en la pantalla se mostrarán los siguientes puntos atratar:

#### **Información del Sistema**

- Configuración General
- Información Académica
- Configuración de Notas
- Matrícula para ingresantes
- Matrícula para estudiantes regulares
- Matrícula para estudiantes no regulares
- Matrícula Extemporánea

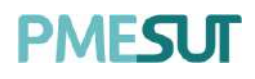

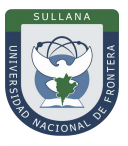

<span id="page-11-0"></span>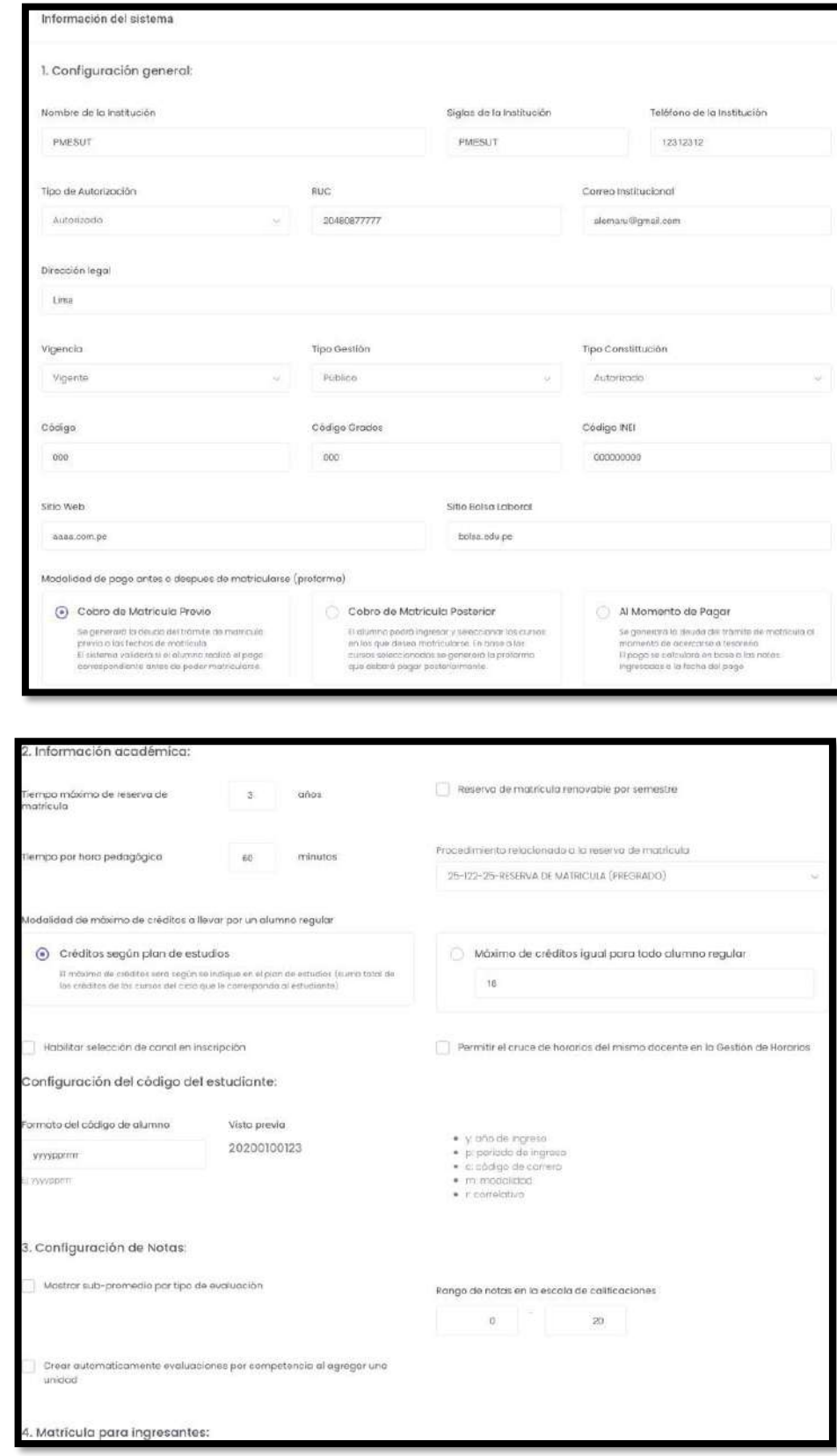

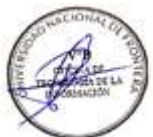

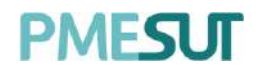

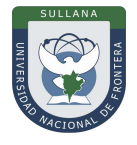

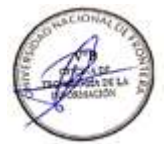

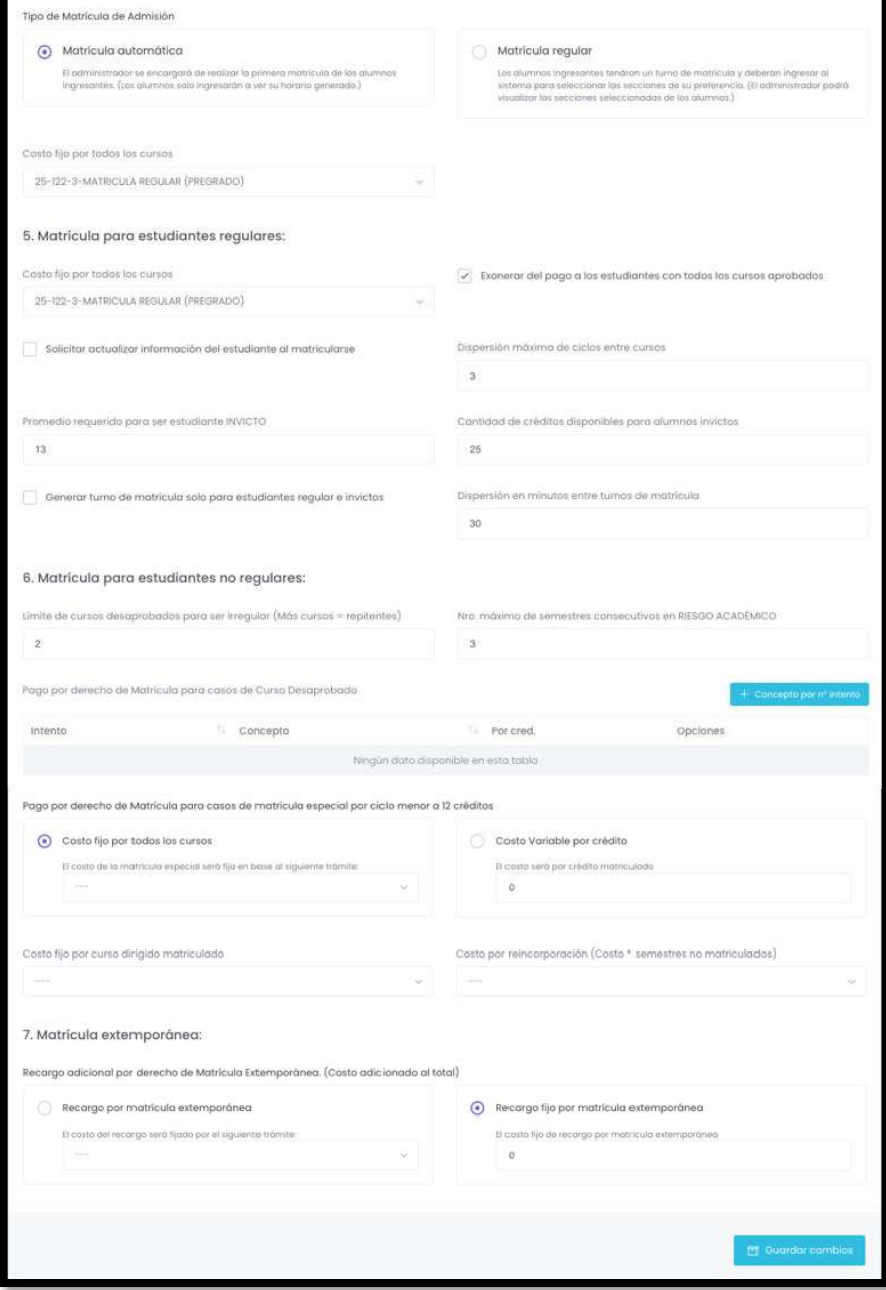

Luego de haber completado dichos campos, deberá presionar el botón **"Guardar Cambios".**

#### **5.4. Menú principal**

Una vez dentro del sistema, el administrador podrá visualizar los módulos que se lehayan asignado de acuerdo con su rol.

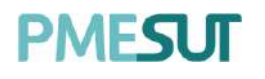

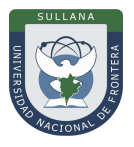

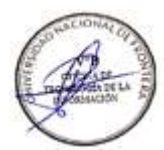

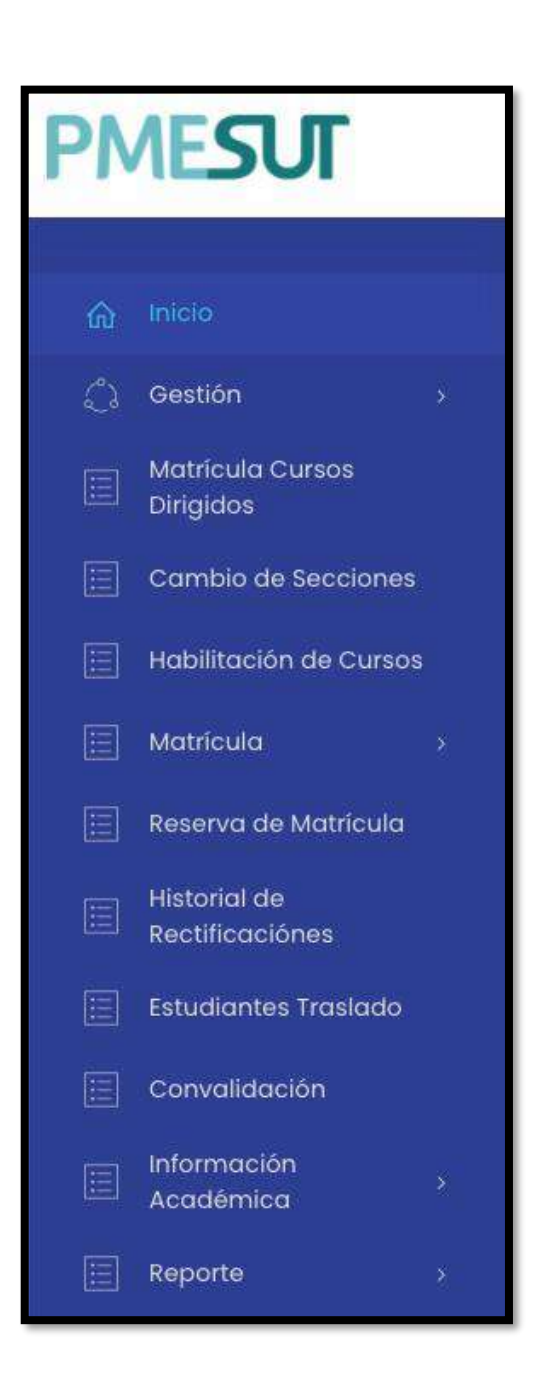

# **5.5. Gestión**

<span id="page-13-0"></span>Dentro del módulo Gestión, el administrador pude visualizar las siguientes funciones enel submenú desplegable.

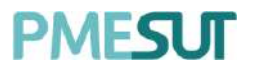

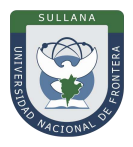

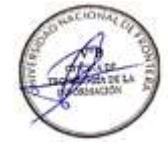

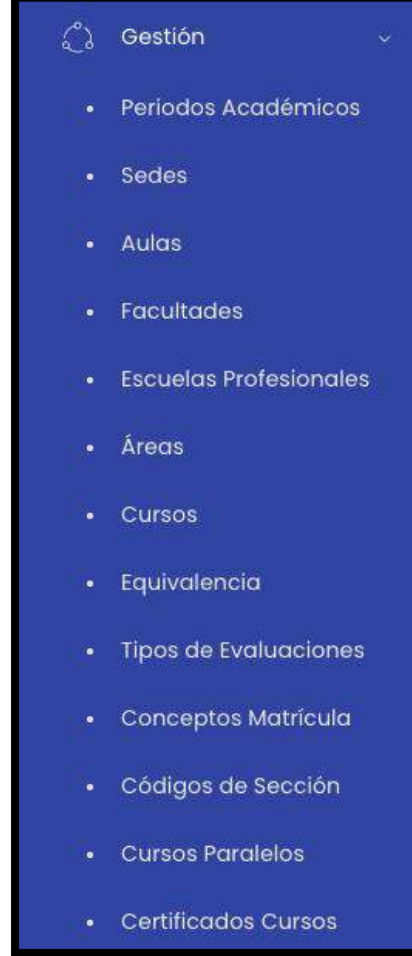

# **5.5.1. Periodo Académico**

El usuario podrá gestionar los periodos académicos de la institución. Para ello el usuario deberá seleccionar la opción "Periodo Académico" del menú Gestión. Una vez el usuarioseleccione dicha opción, el sistema redireccionará a la página de "Gestión de periodos académicos". En dicha página el sistema mostrara el listado de periodos académicos creados en el sistema. Por cada periodo académico se mostrará el nombre del periodoacadémico, fecha de inicio, fecha de fin, estado y las opciones Editar y Ver Detalle.

<span id="page-14-0"></span>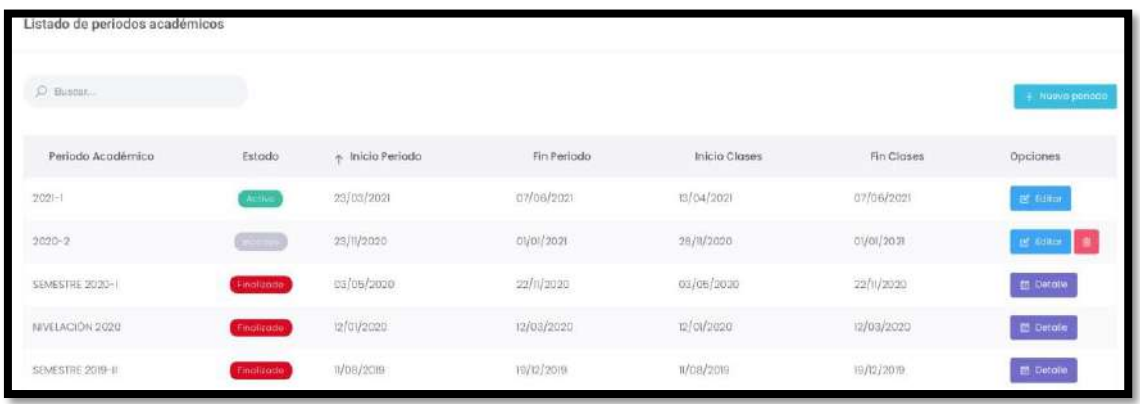

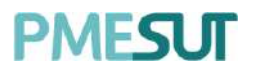

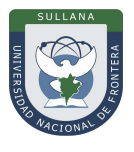

En caso el usuario quiera editar un periodo académico el usuario deberá seleccionar laopción

del periodo académico a editar. Una vez seleccionada dicha opción el sistema mostrara una nueva pantalla con los datos del periodo académico disponibles a editar.

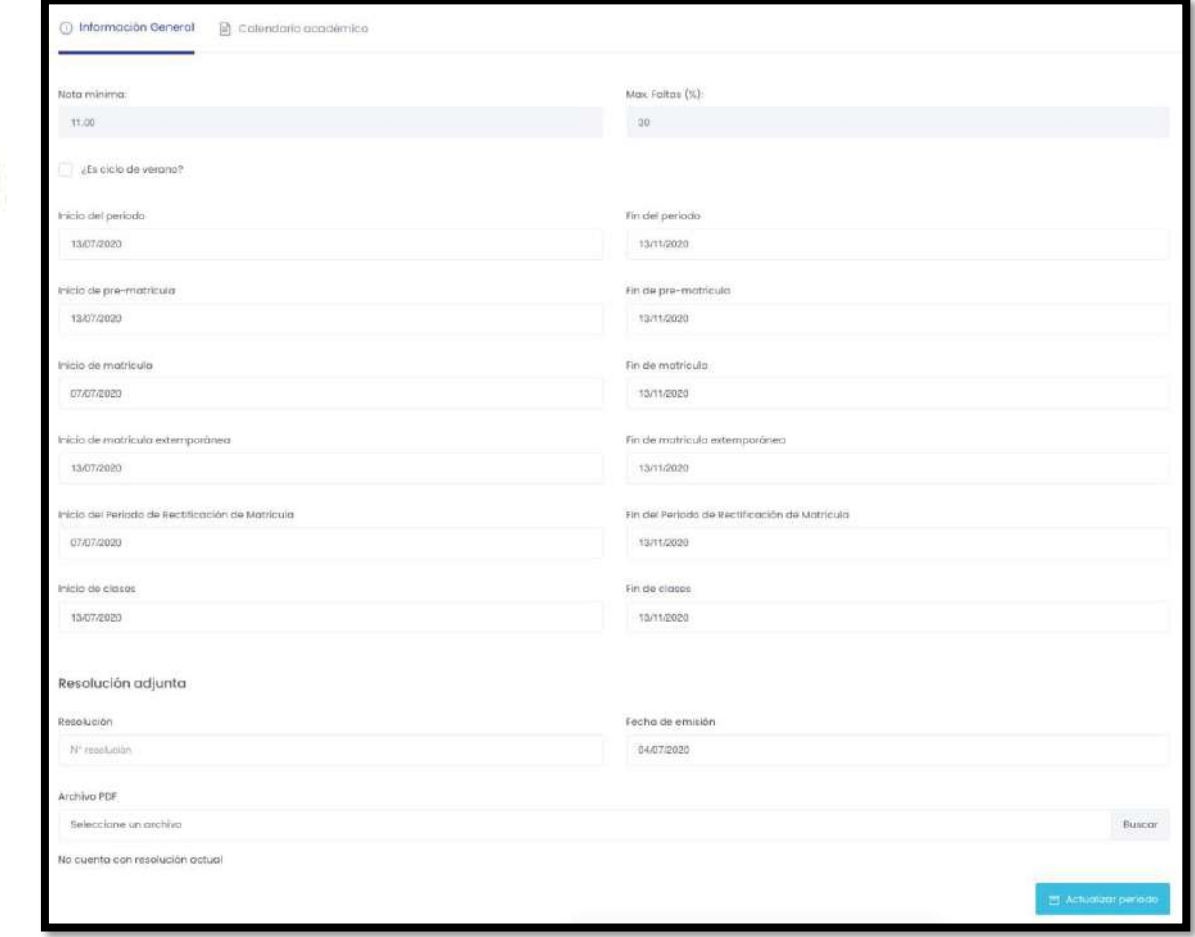

#### <span id="page-15-0"></span>**5.5.1.1. Nuevo Periodo**

En caso se quiera añadir un periodo de admisión, el usuario deberá seleccionar la opción **"Nuevo Periodo".** Una vez seleccionada dicha opción el sistema mostrará unanueva pantalla que solicite el ingreso de los datos del periodo académico. Y cuando todos los datos estén ingresados el usuario deberá seleccionar la opción **"Guardar"** para poder registrar el periodo académico.

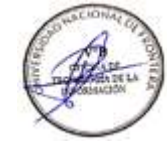

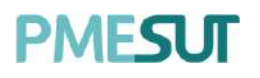

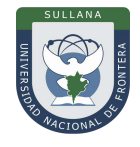

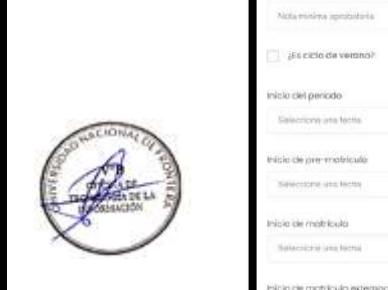

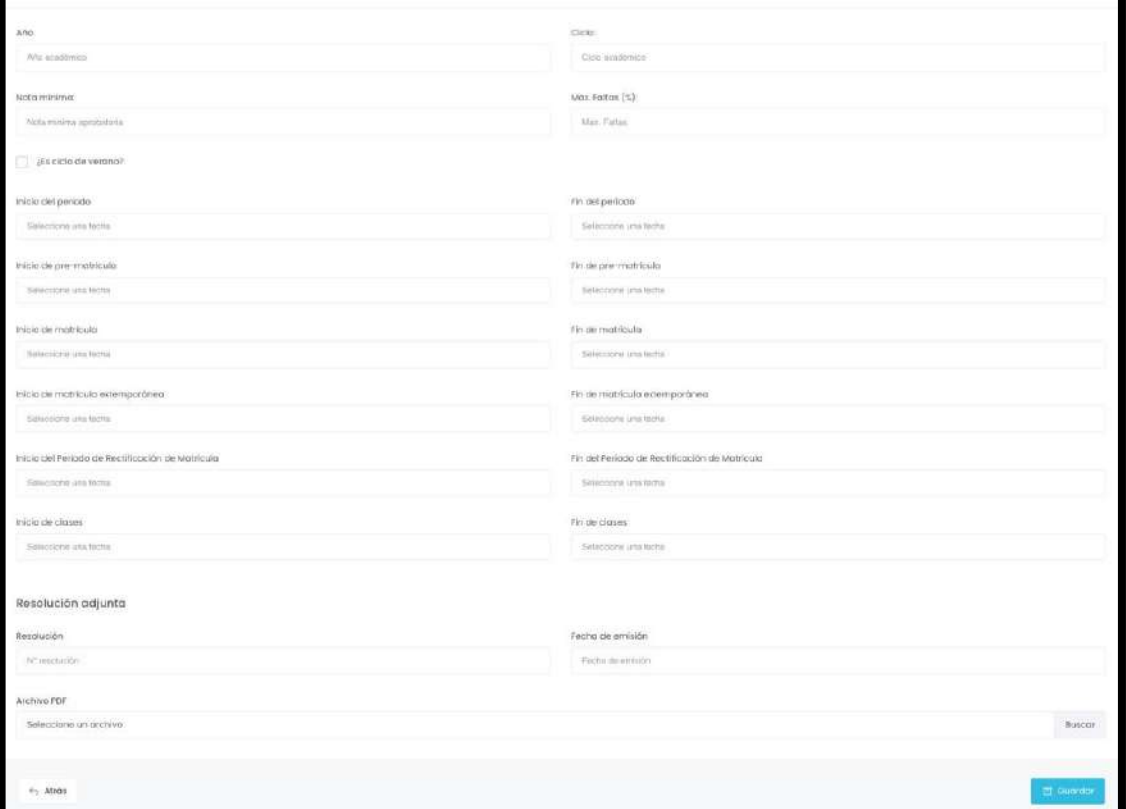

#### **5.5.2. Sedes**

Una vez seleccionada la opción de sedes el usuario podrá visualizar el listado de sedesdisponibles, también podrá crear, editar o eliminar.

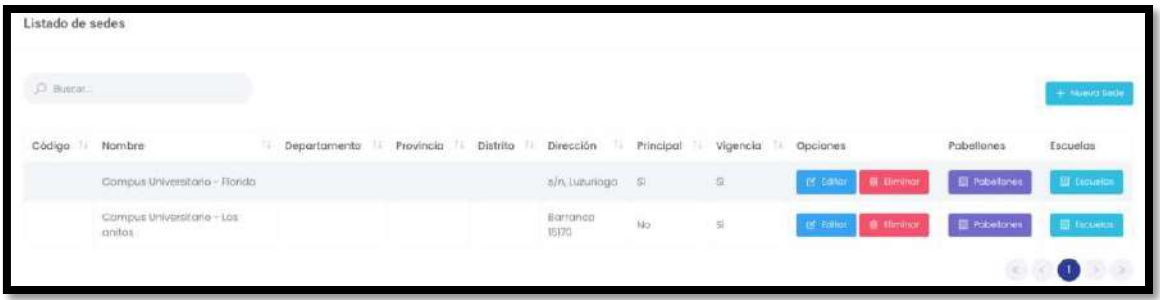

En caso el usuario quiera editar el listado de sedes, el usuario deberá seleccionar la opción **de tellon** sede. Una vez seleccionada dicha opción el sistema mostrara una nuevapantalla para editar.

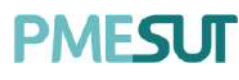

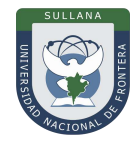

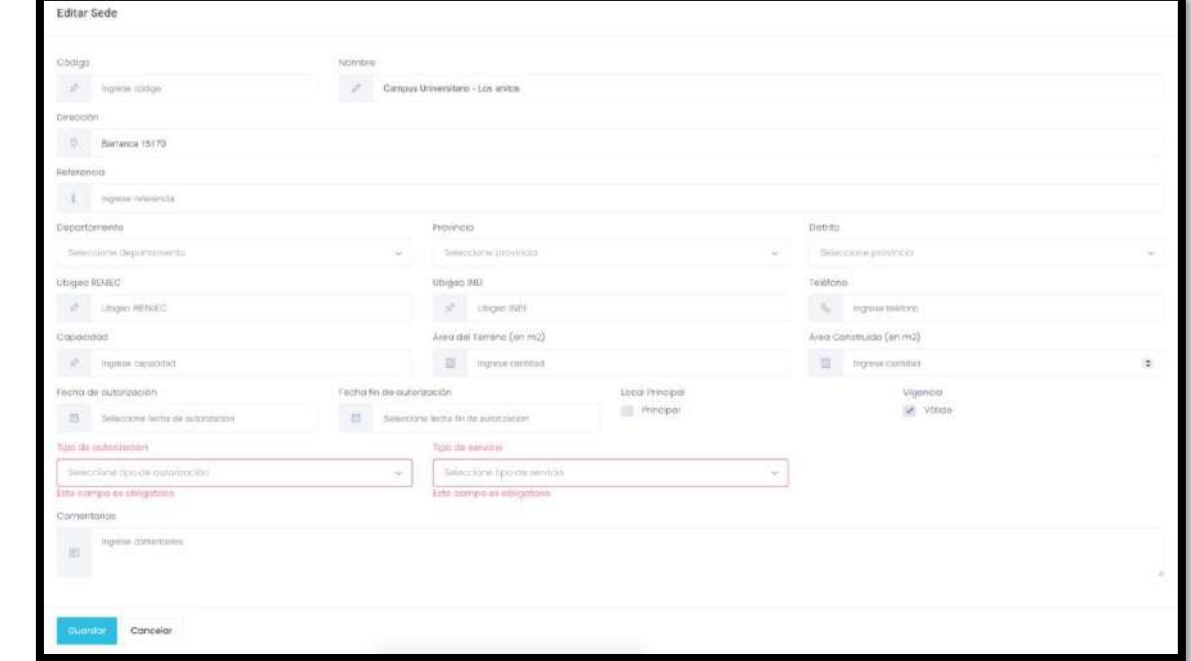

En caso el usuario quiera eliminar alguna opción del listado de sedes el usuario deberáseleccionar

<span id="page-17-0"></span>la opción **.** Il Eliminar . Una vez seleccionada dicha opción el sistema mostraraun pop-up solicitando la confirmación de la eliminación. Una vez confirmada la eliminación, el sistema mostrara el mensaje de confirmación de la eliminación.

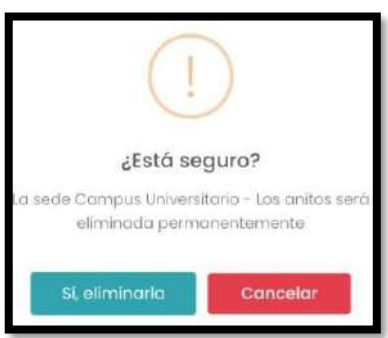

También se podrán editar, crear y eliminar los pabellones, el usuario deberá presionar la opción de **que abricaines** y se abrirá una ventana emergente para que se puedan realizarlos diferentes cambios deseados.

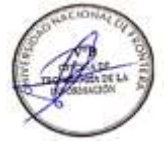

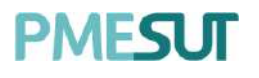

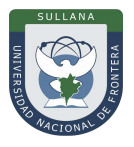

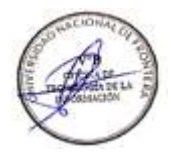

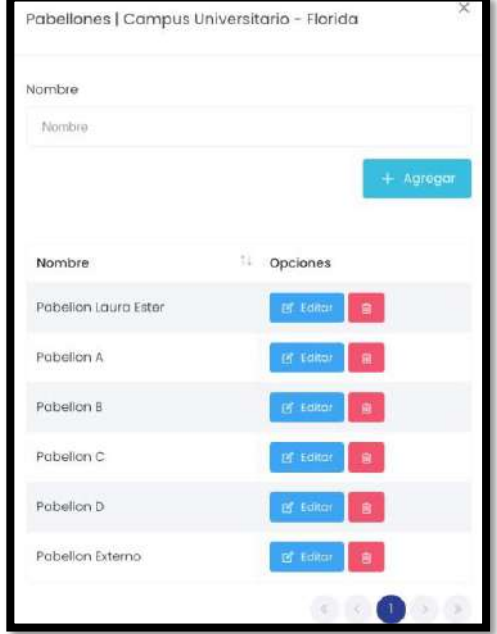

Además, se puede agregar escuelas a cada sede creada, el usuario deberá presionar la opción y se abrirá una ventana emergente para que se puedan realizar losdiferentes cambios deseados.

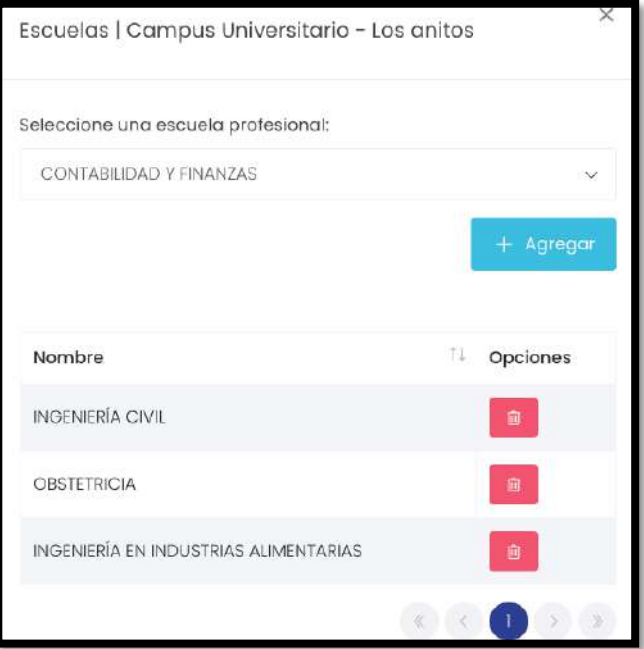

## **5.5.2.1. Nueva Sede**

En caso se quiera añadir una nueva sede, el usuario deberá seleccionar la opción **"Nueva Sede".**  Una vez seleccionada dicha opción el sistema mostrará una nueva pantalla que solicite el ingreso

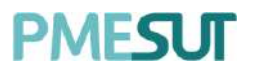

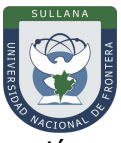

de datos. Y cuando todos los datos estén ingresados el usuario deberá seleccionar la opción **"Agregar**.

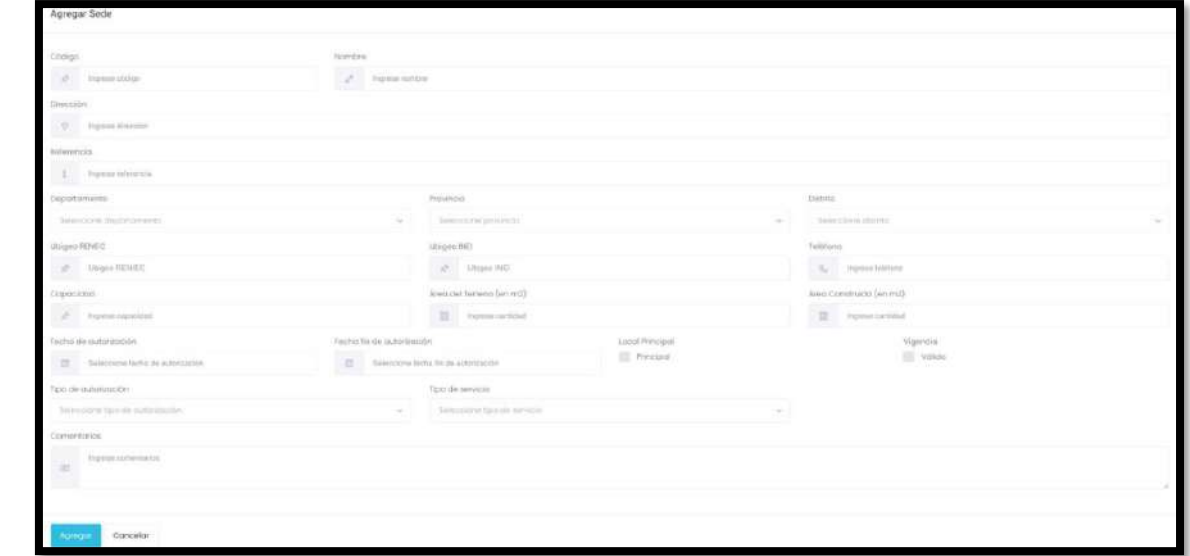

#### **5.5.3. Aulas**

Una vez seleccionada la opción "Aulas" del menú principal, el sistema desplegará ellistado de aulas y las categorías disponibles.

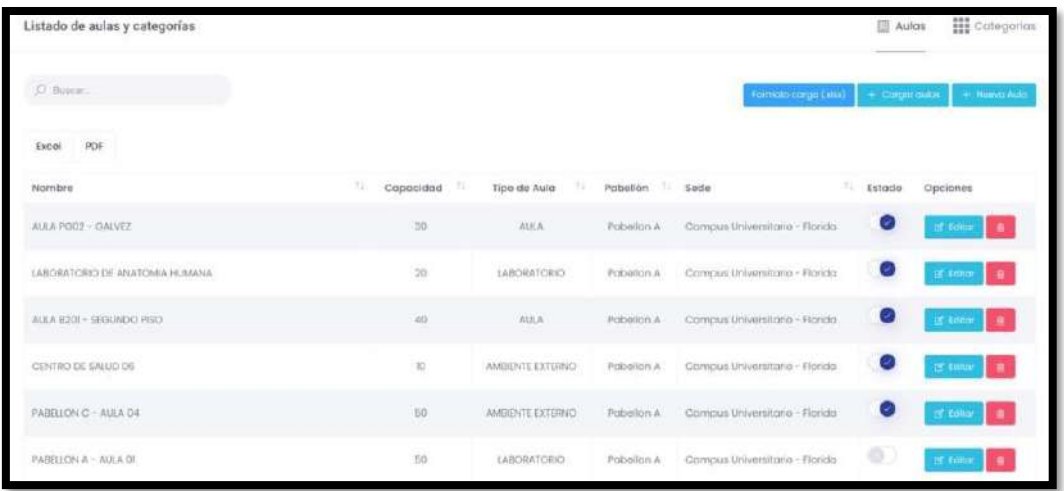

#### **5.5.3.1. Nueva Aula**

En apartado, presionando el botón  $\frac{1 + \text{Nuevo Aula}}{1}$ , el administrador podrá adicionar unanueva aula al sistema.

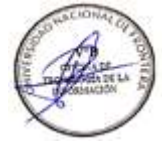

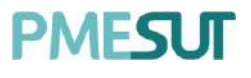

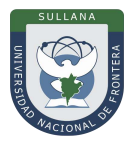

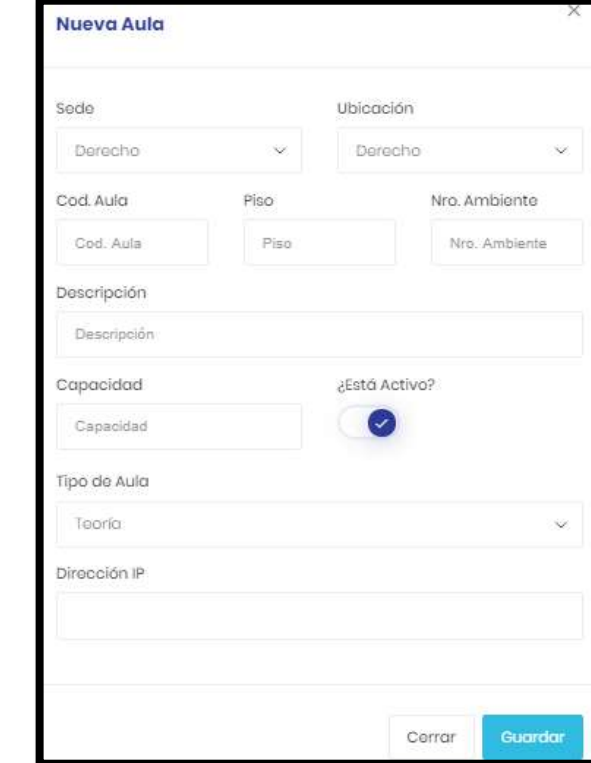

# **5.5.3.2. Formato de Carga**

<span id="page-20-0"></span>En apartado el administrador podrá descargar el formato de carga de aulas de formamasiva.

Formato carga (xlsx)

#### **5.5.3.3. Cargar Aulas**

En este apartado, presionando el botón  $\frac{1+\cos\alpha}{\cos\alpha}$ , el administrador podrá subir lasaulas en el formato antes descargado

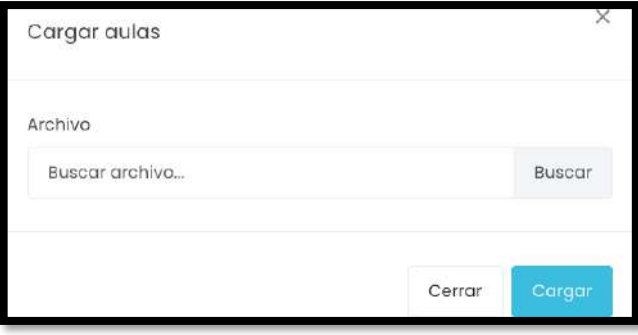

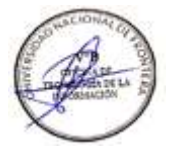

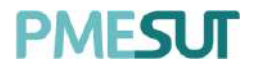

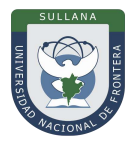

# **5.5.3.4. Editar Aulas**

En el caso el usuario quiera editar algún aula, deberá presionar la opción <sup>el Editar</sup> y seabrirá una ventana emergente para que se puedan realizar los diferentes cambios.

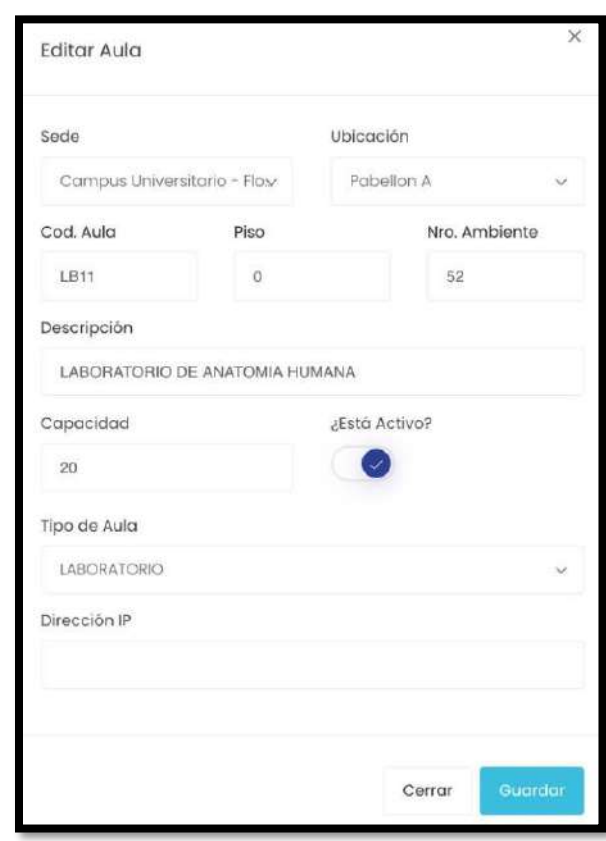

En caso el usuario quiera eliminar alguna opción del listado de aulas el usuario deberáseleccionar

la opción **.** Una vez seleccionada dicha opción el sistema mostrara unaventa emergente solicitando la confirmación de la eliminación. Una vez confirmada la eliminación, el sistema mostrara el mensaje de confirmación de la eliminación.

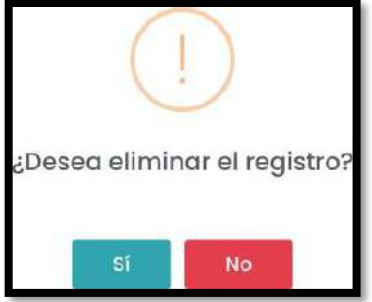

#### **5.5.3.5. Categorías de Aulas**

Al seleccionar la pestaña Categorías, el usuario podrá visualizar el listado de aulas y categorías, tal como se muestra en siguiente imagen.

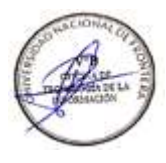

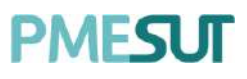

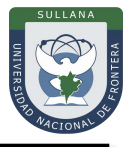

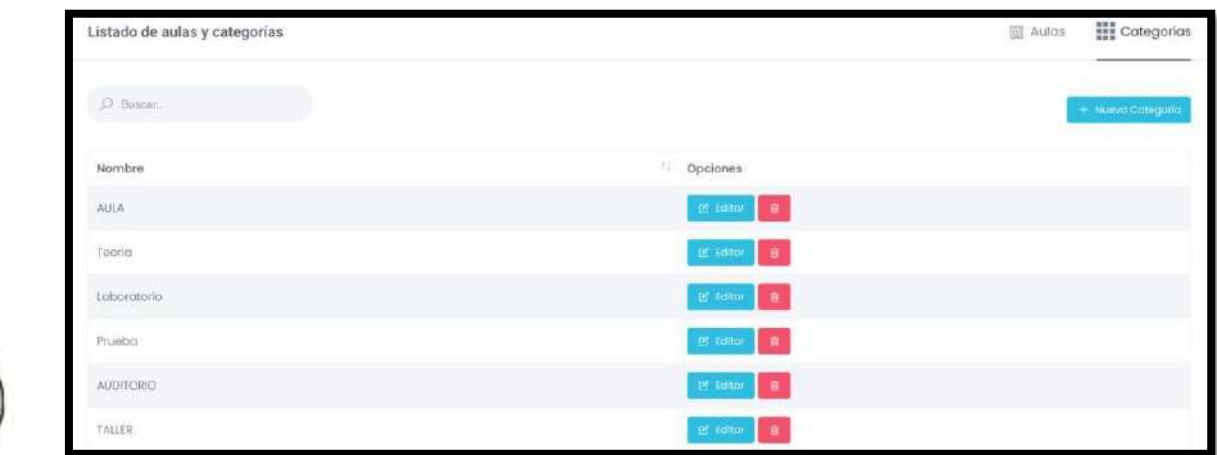

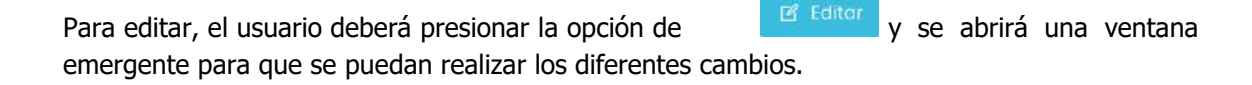

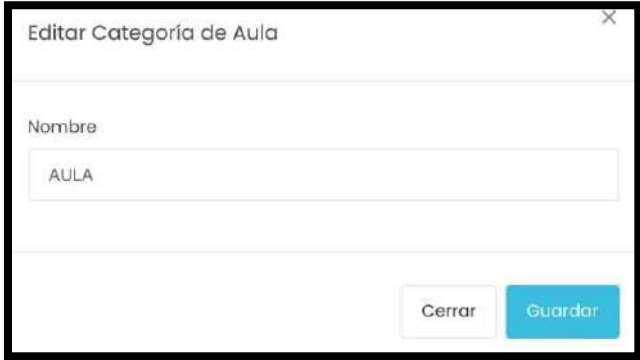

En caso el usuario requiera eliminar alguna opción del listado de categorías el usuario deberá seleccionar la opción **de la una vez seleccionada dicha opción el sistema mostrara una venta** emergente solicitando la confirmación de la eliminación. Una vez confirmada la eliminación, el sistema mostrara el mensaje de confirmación de laeliminación.

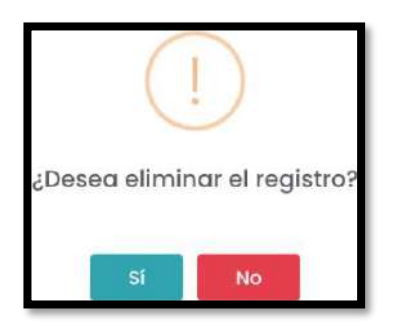

Para agregar una nueva categoría de aula, el usuario deberá de presionar el botón + Nueva Categoría . Luego, al desplegarse la ventana emergente deberá llenar la información solicitada, tal como se muestra a continuación.

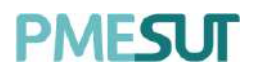

#### **Manual de Usuario – Sistema de Matrícula v1.1 (Rol Administrador)**

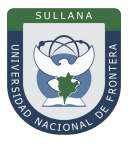

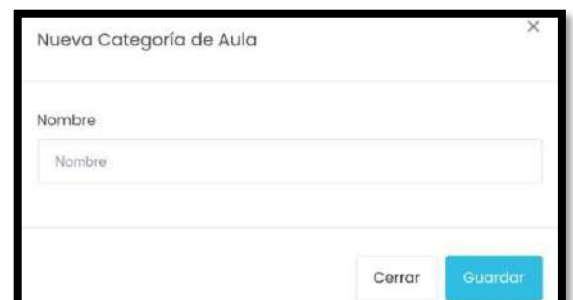

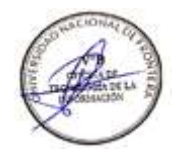

# **5.5.4. Facultades**

Al ingresar a facultades el sistema despliega el listado de facultades disponibles.

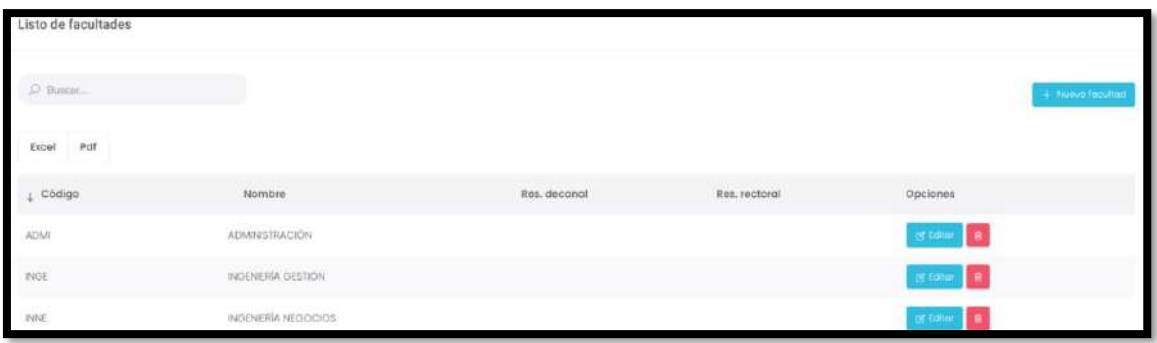

Para editar el listado, el usuario deberá presionar la opción <sup>el Editar</sup>o y se abrirá una ventana emergente para que se puedan realizar los diferentes cambios.

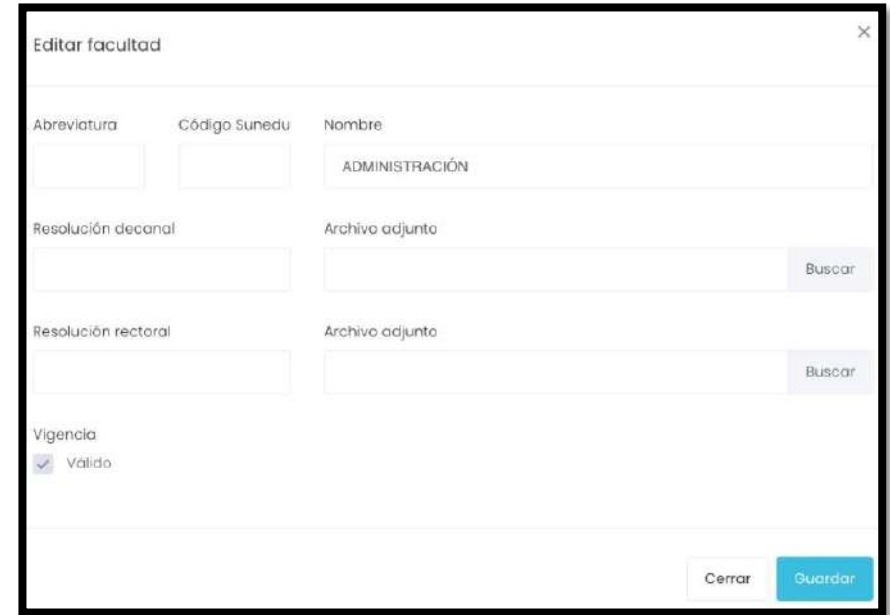

En caso el usuario requiera eliminar alguna opción del listado de facultades el usuario deberá seleccionar la opción **"Eliminar"**. Una vez seleccionada dicha opción el sistemamostrara una venta emergente solicitando la confirmación de la eliminación. Una vez confirmada la eliminación, el sistema mostrará el mensaje de confirmación de laeliminación.

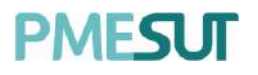

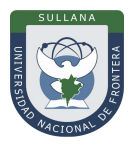

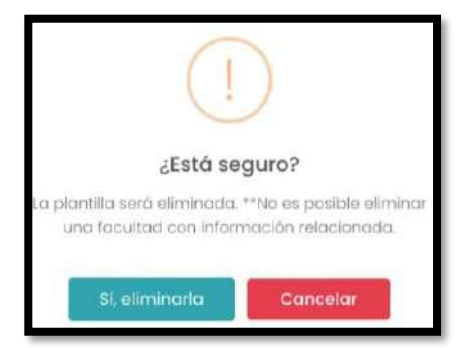

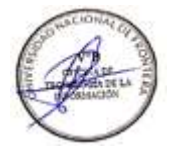

# **5.5.4.1. Nueva Facultad**

<span id="page-24-0"></span>Para agregar una nueva facultad el usuario deberá de presionar el botón + Nueva facultad , al desplegarse la ventana emergente deberá de llenar la información solicitada, talcomo se muestra a continuación.

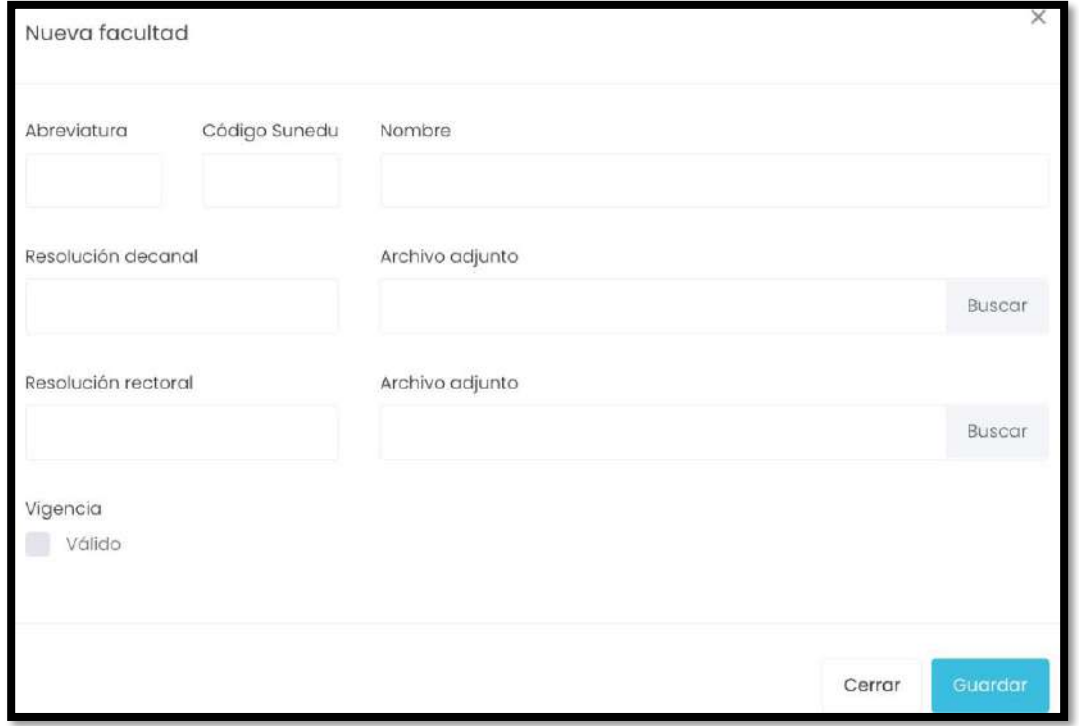

#### **5.5.5. Escuelas Profesionales**

Una vez seleccionada la opción "Escuelas profesionales" del menú Gestión, el sistemadesplegara el listado de escuelas disponibles.

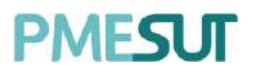

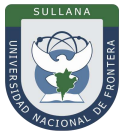

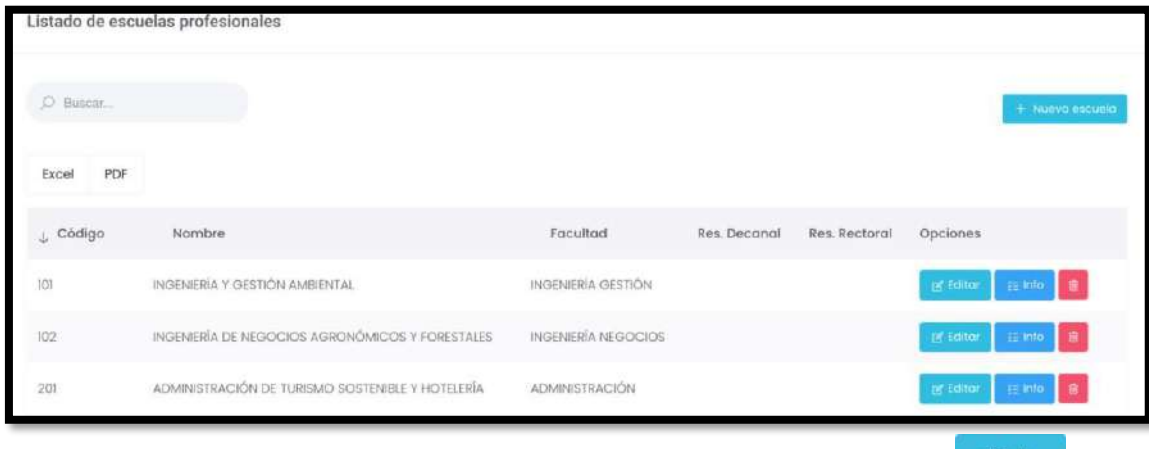

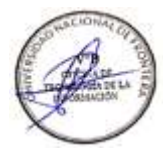

Para editar el listado de escuelas, el usuario deberá presionar la opción **y server y se** abrirá una ventana emergente para que se puedan realizar los diferentes cambios.

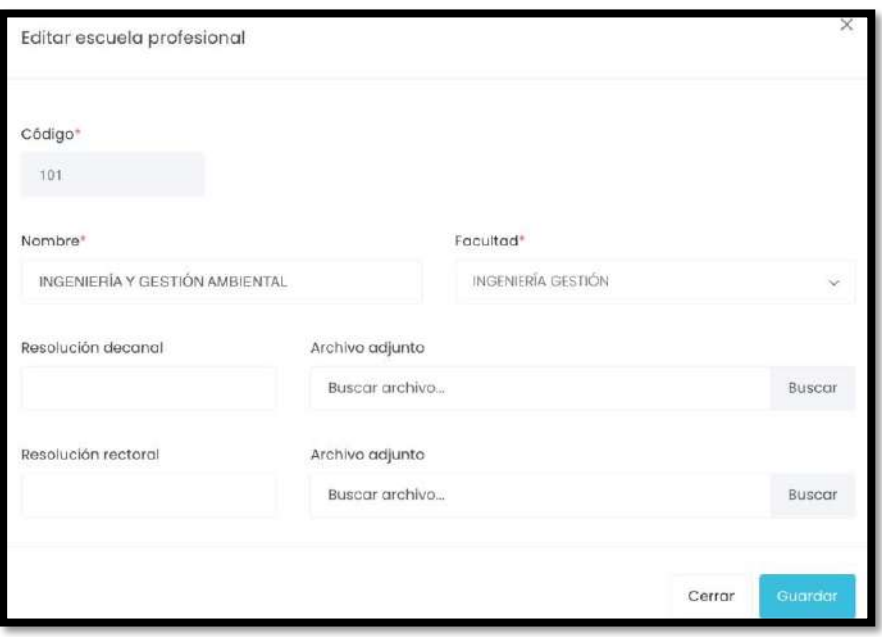

<span id="page-25-0"></span>En caso el usuario requiera eliminar alguna opción del listado de escuelas el usuario deberá seleccionar la opción  $\begin{array}{|c|c|c|c|c|}\hline \multicolumn{1}{|c|}{\quad \quad} & \multicolumn{1}{|c|}{\quad} & \multicolumn{1}{|c|}{\quad} & \multicolumn{1}{|c|}{\quad} & \multicolumn{1}{|c|}{\quad} & \multicolumn{1}{|c|}{\quad} & \multicolumn{1}{|c|}{\quad} & \multicolumn{1}{|c|}{\quad} & \multicolumn{1}{|c|}{\quad} & \multicolumn{1}{|c|}{\quad} & \multicolumn{1}{|c|}{\quad} & \multicolumn{1}{|c|}{\$ emergente solicitando la confirmación de la eliminación. Una vez confirmada la eliminación, el sistema mostrara el mensaje de confirmación de laeliminación.

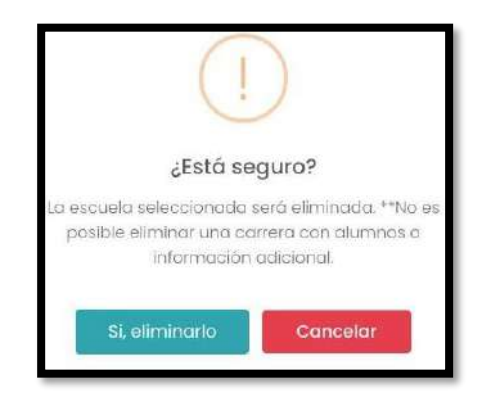

Programa para mejorar la calidad y pertinencia de los servicios de Educación Superior Universitaria y Tecnológica a Nivel Nacional (PMESUT) – Universidad Nacional de Frontera Av. San Hilarión N° 101 - Nueva Sullana - Sullana, Piura, Perú

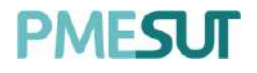

 $10<sup>1</sup>$ 

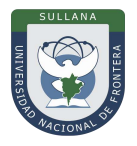

#### **5.5.5.1. Nueva Escuela**

Para agregar una nueva escuela el usuario deberá de presionar el botón de **"Nueva escuela",** al desplegarse la ventana emergente deberá de llenar la información solicitada, tal como se muestra a continuación.

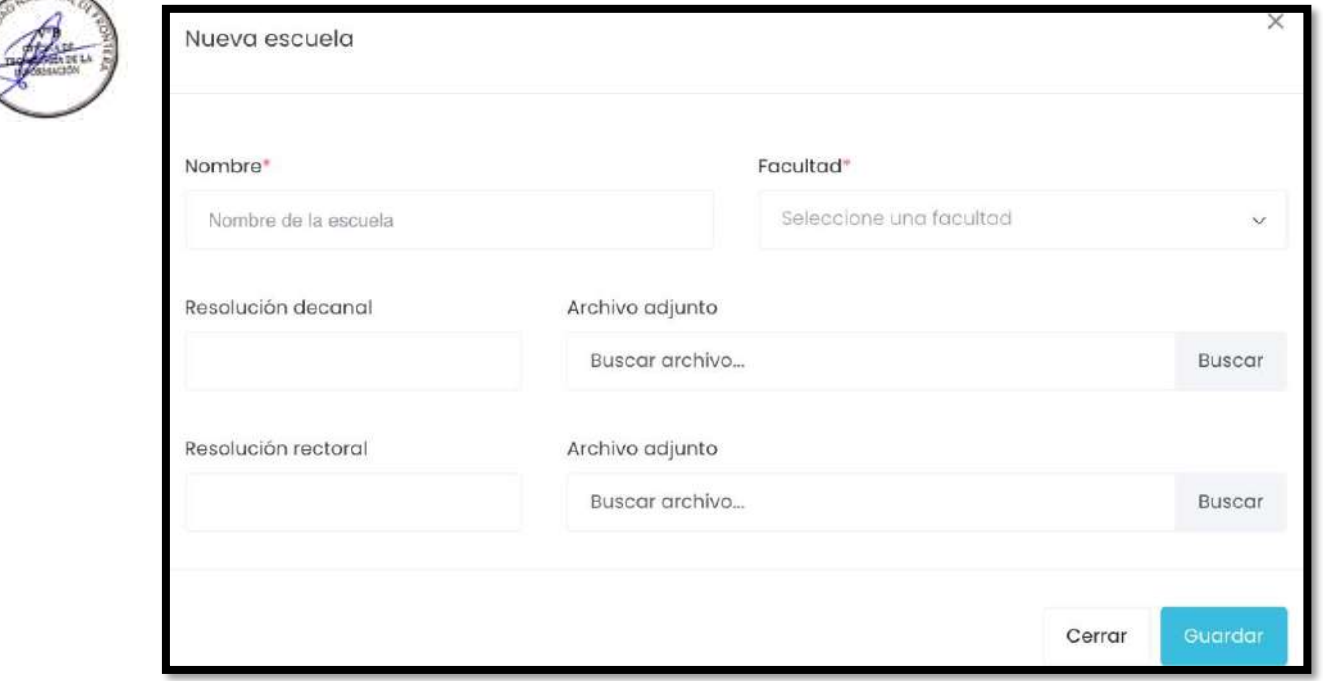

# **5.5.6. Áreas**

Una vez seleccionada la opción **"Áreas"** del menú Gestión, el sistema desplegara el listado de escuelas disponibles.

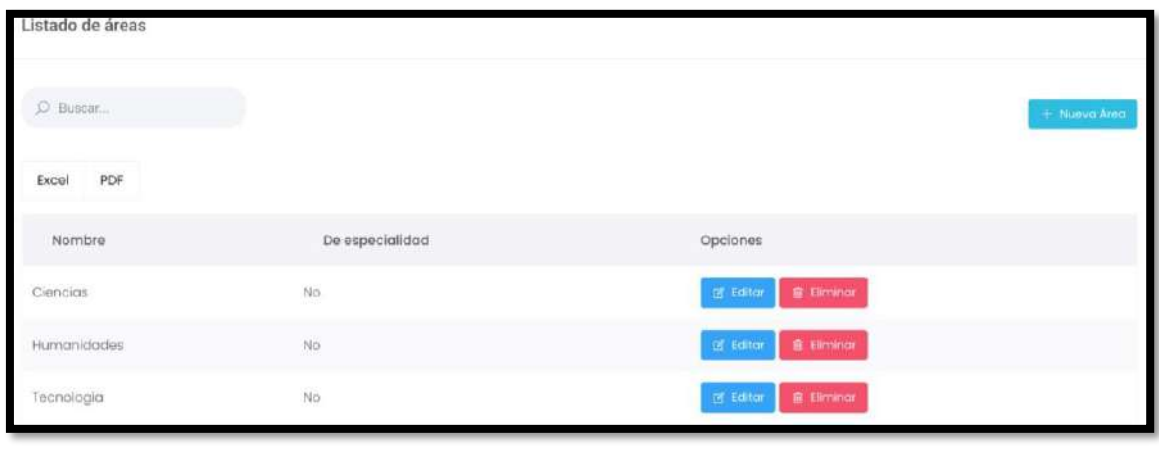

Para editar el listado de áreas, el usuario deberá presionar la opción y se abrirá una ventana emergente para que se puedan realizar los diferentes cambios.

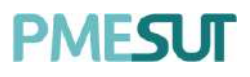

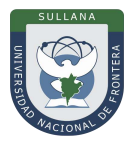

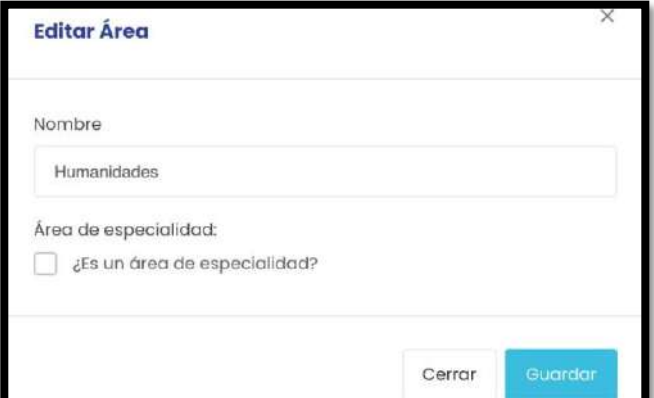

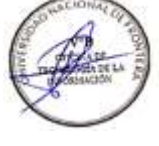

En caso el usuario requiera eliminar alguna opción del listado de áreas el usuario deberáseleccionar la opción **"Eliminar".** Una vez seleccionada dicha opción el sistema mostrara una venta emergente solicitando la confirmación de la eliminación. Una vez confirmada la eliminación, el sistema mostrara el mensaje de confirmación de laeliminación.

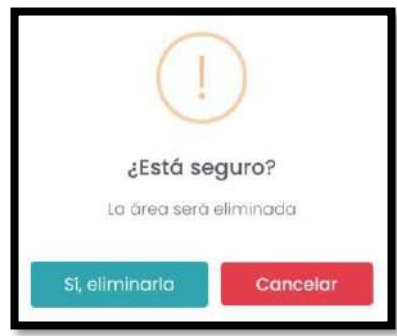

# **5.5.6.1. Nueva Área**

<span id="page-27-0"></span>Para agregar una nueva Área el usuario deberá de presionar el botón de **"Nueva Área",**al desplegarse la ventana emergente deberá de llenar la información solicitada, tal comose muestra a continuación.

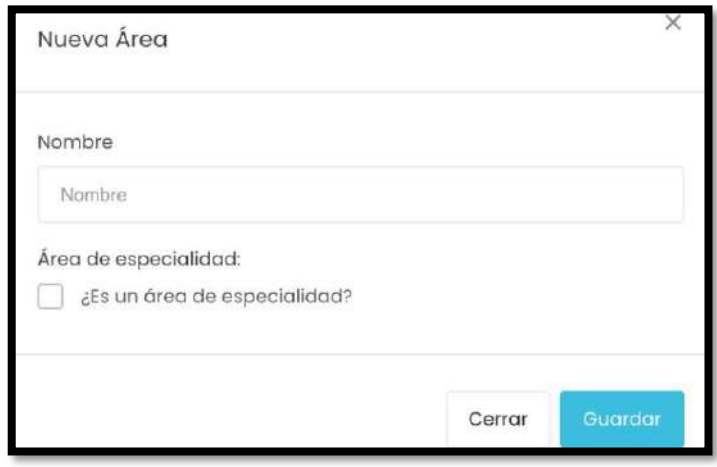

# **5.5.7. Cursos**

Una vez seleccionada la opción "Curso" del menú Gestión, el sistema desplegara el listado de cursos disponibles.

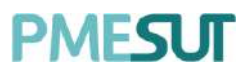

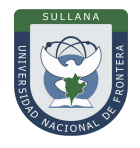

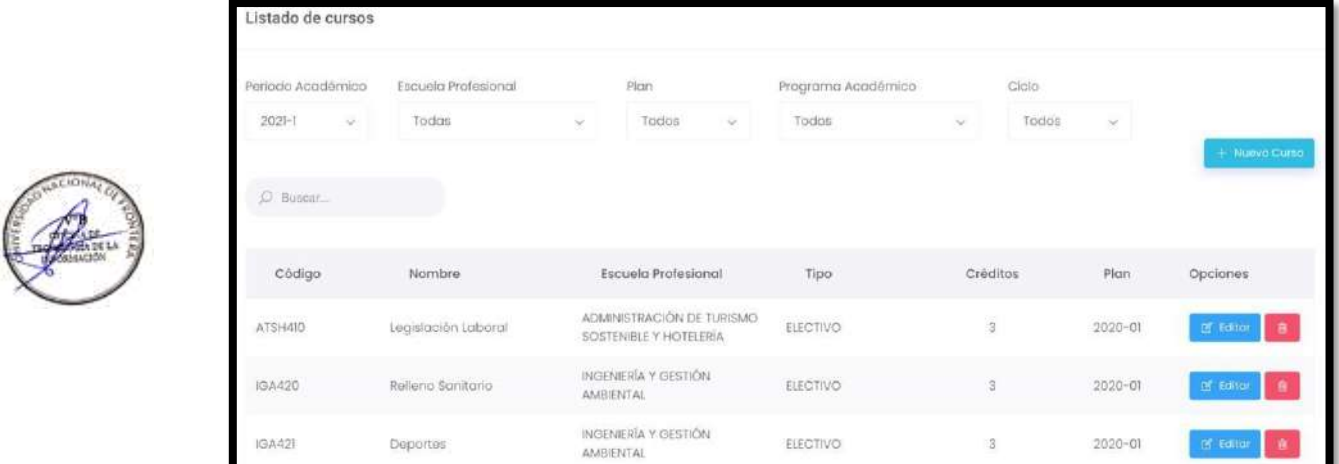

En caso el usuario requiera eliminar alguna opción del listado de cursos el usuario deberá seleccionar la opción . Il la vez seleccionada dicha opción el sistema mostrara una venta emergente solicitando la confirmación de la eliminación.

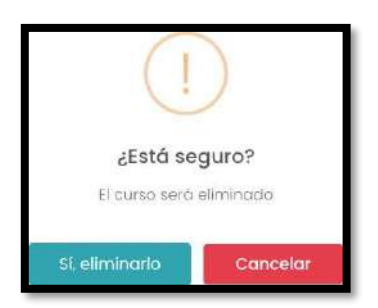

Para editar el listado de cursos, el usuario deberá presionar la opción <sup>el Editor</sup> y se abriráuna ventana emergente para que se puedan realizar los diferentes cambios.

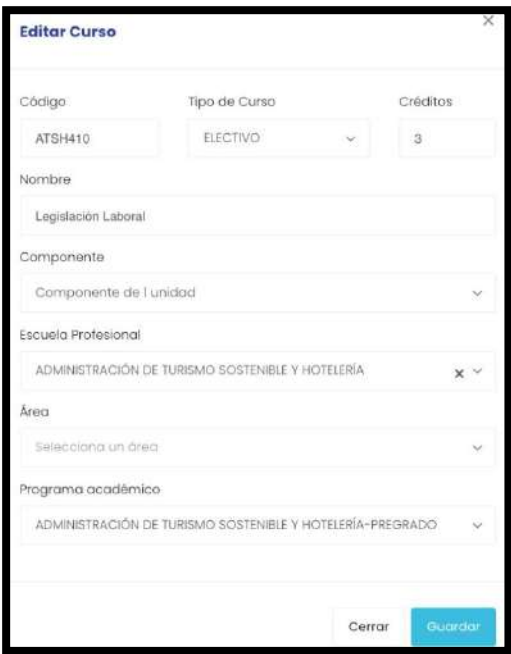

<span id="page-28-0"></span>Programa para mejorar la calidad y pertinencia de los servicios de Educación Superior Universitaria y Tecnológica a Nivel Nacional (PMESUT) – Universidad Nacional de Frontera Av. San Hilarión N° 101 - Nueva Sullana - Sullana, Piura, Perú

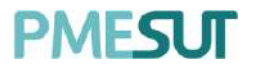

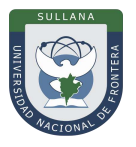

#### **5.5.7.1. Nuevo Curso**

Para agregar un nuevo curso el usuario deberá de presionar el botón de **"Nuevo Curso",** al desplegarse la ventana emergente deberá de llenar la información solicitada,tal como se muestra a continuación.

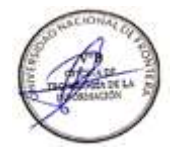

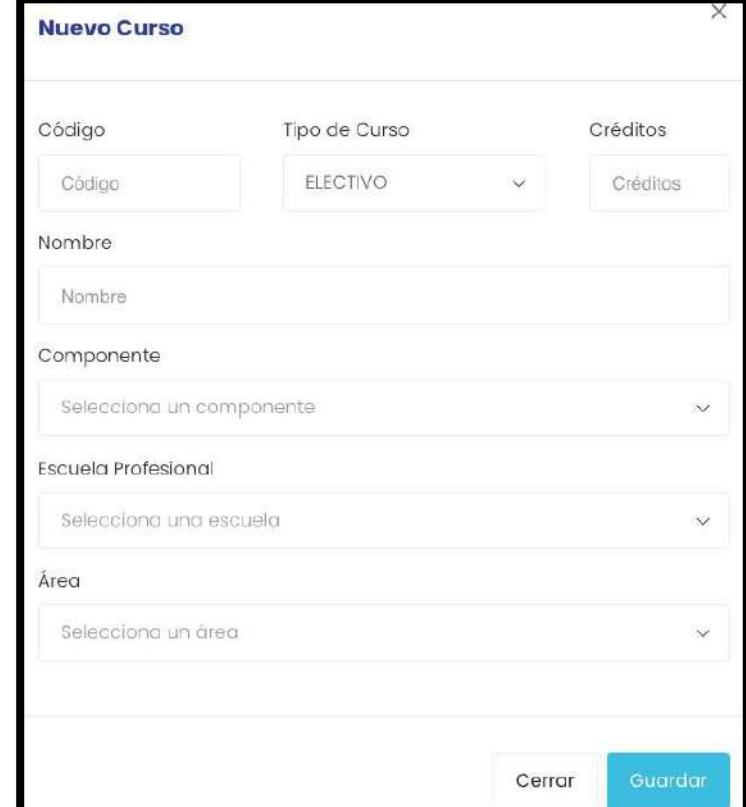

#### **5.5.8. Equivalencias**

Una vez seleccionada la opción de **"Equivalencia"** del menú Gestión, el sistemadesplegara el listado de materias disponibles para realizar la equivalencia.

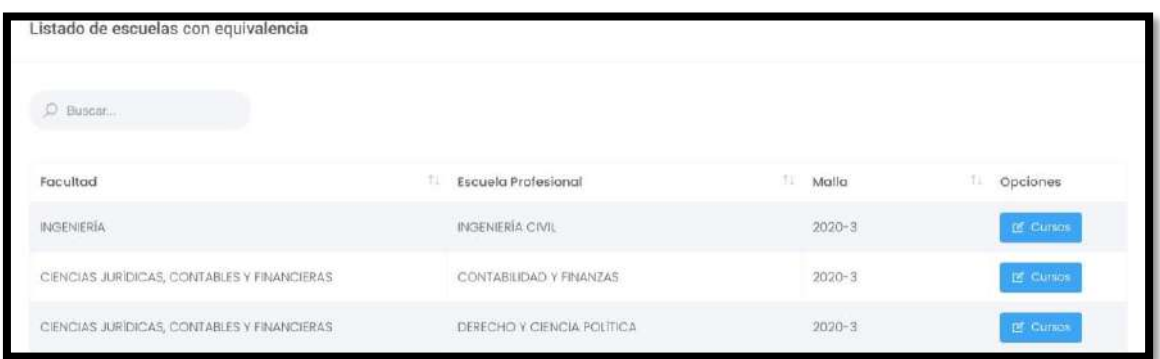

#### **5.5.8.1. Gestión de equivalencia**

En relación con este apartado presionando el botón <sup>el cursos</sup>, el administrador podráagregar cursos equivalentes de la malla actual y relacionarlos a los de la malla pasada.

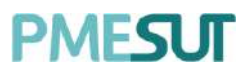

#### **Manual de Usuario – Sistema de Matrícula v1.1 (Rol Administrador)**

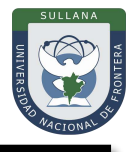

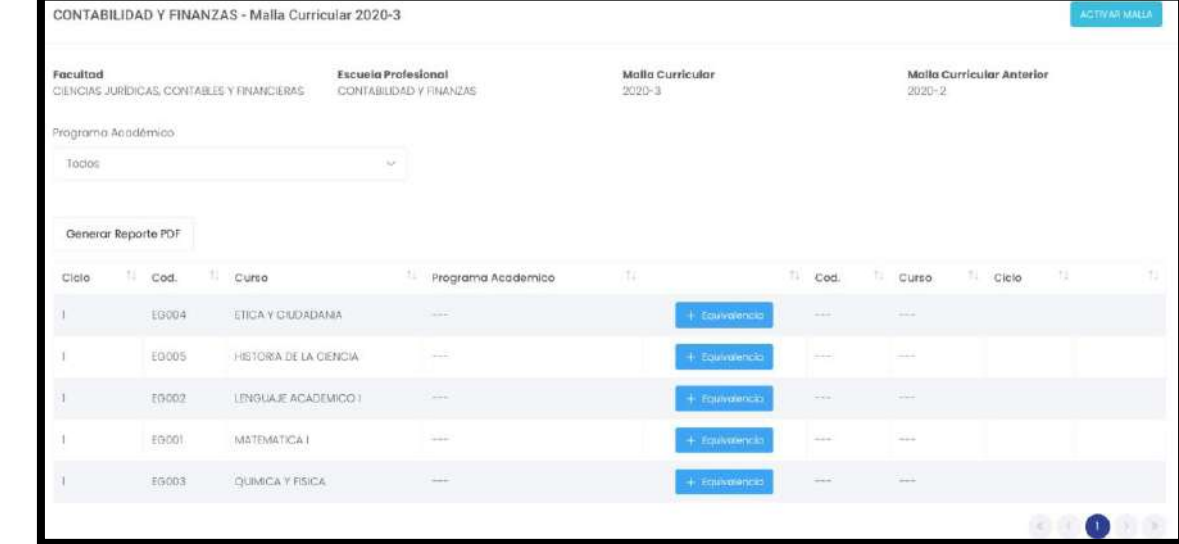

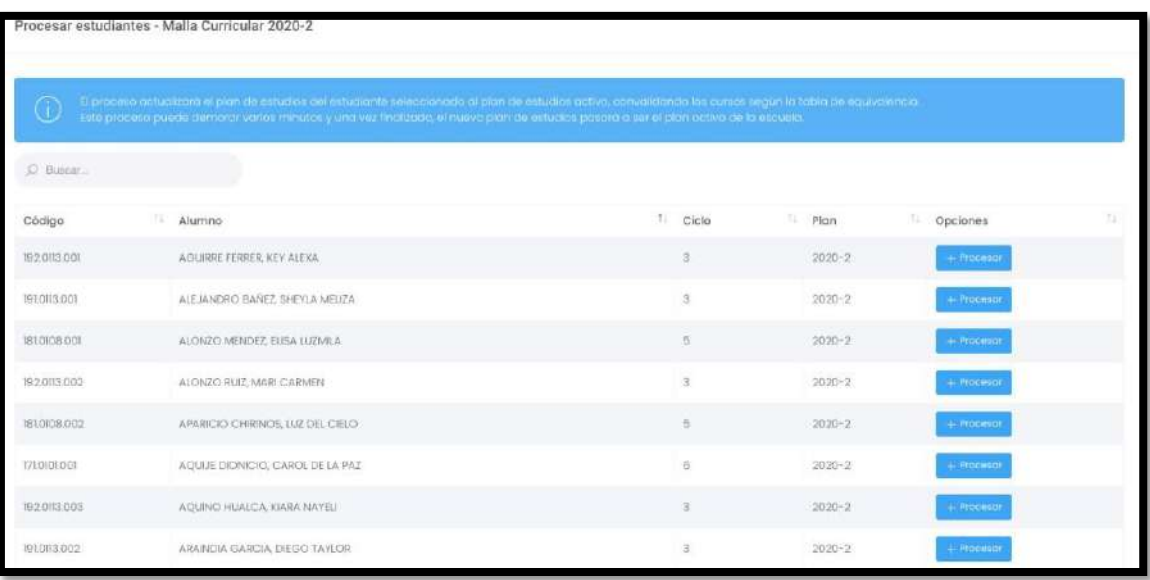

#### <span id="page-30-0"></span>**5.5.9. Tipos de Evaluaciones**

Una vez seleccionada la opción de **"Tipos de Evaluaciones"** del menú Gestión, elsistema desplegara el listado de los tipos de evaluaciones consideradas.

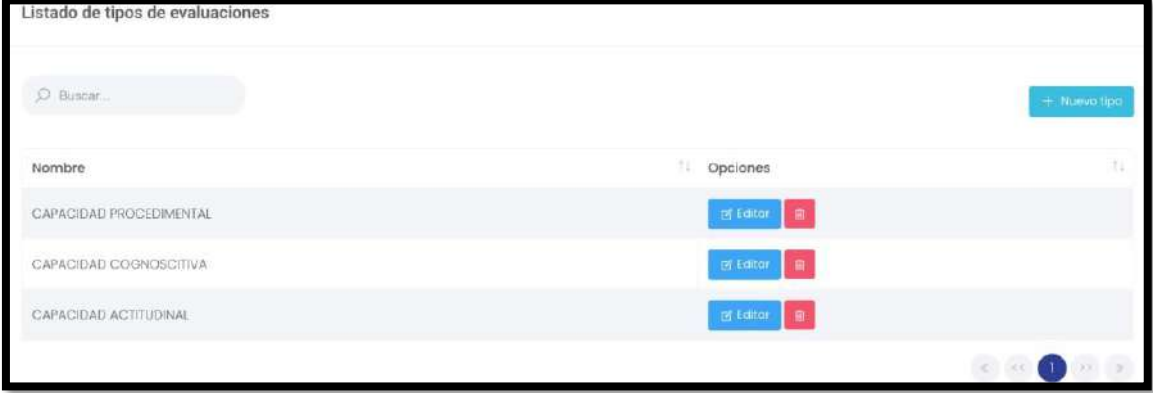

Programa para mejorar la calidad y pertinencia de los servicios de Educación Superior Universitaria y Tecnológica a Nivel Nacional (PMESUT) – Universidad Nacional de Frontera Av. San Hilarión N° 101 - Nueva Sullana - Sullana, Piura, Perú

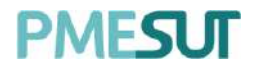

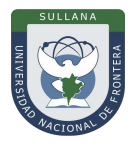

#### **5.5.9.1. Nuevo tipo de evaluación**

Para agregar un nuevo tipo de evaluación, el administrador deberá seleccionar el botónNuevo tipo. A continuación, se desplegará la ventana emergente y se deberá de llenar la información solicitada, tal como se muestra a continuación.

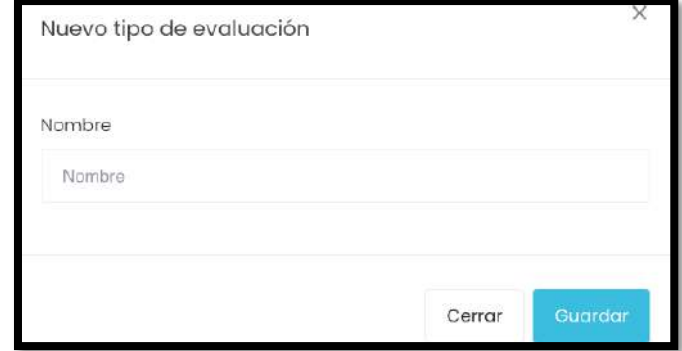

# **5.5.10.Conceptos matrícula**

Una vez seleccionada la opción de **"Conceptos matrícula"** del menú Gestión, el sistema mostrará las siguientes opciones:

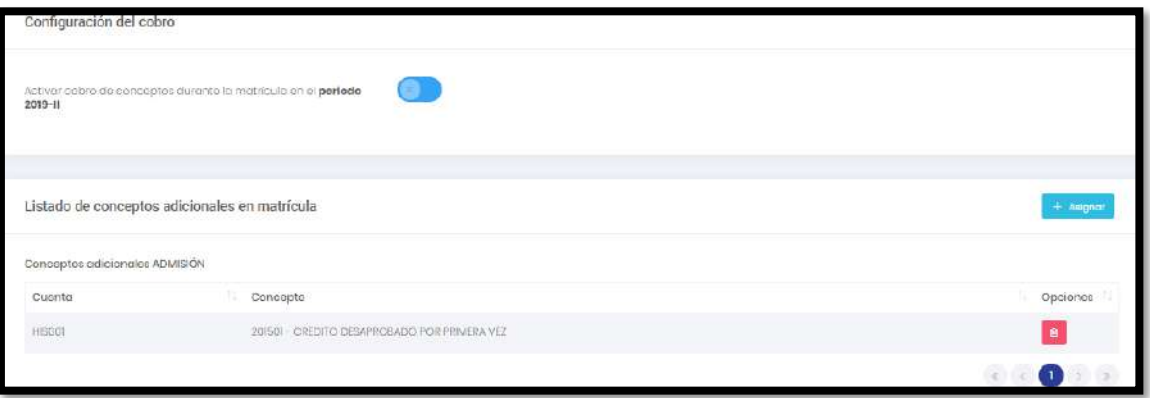

<span id="page-31-0"></span>En primer lugar, el administrador podrá configurar si el sistema solicitará el pago de losconceptos para la matrícula y admisión o no mediante el siguiente toggle switch.

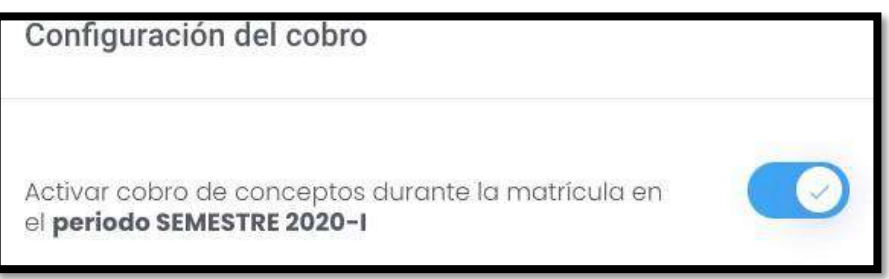

# **5.5.11.Código de sección**

Una vez seleccionada la opción de "Código de sección" del menú Gestión, el sistemamostrará las siguientes opciones:

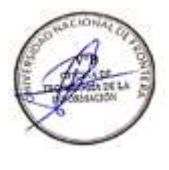

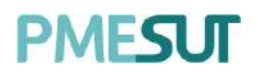

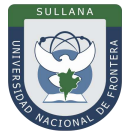

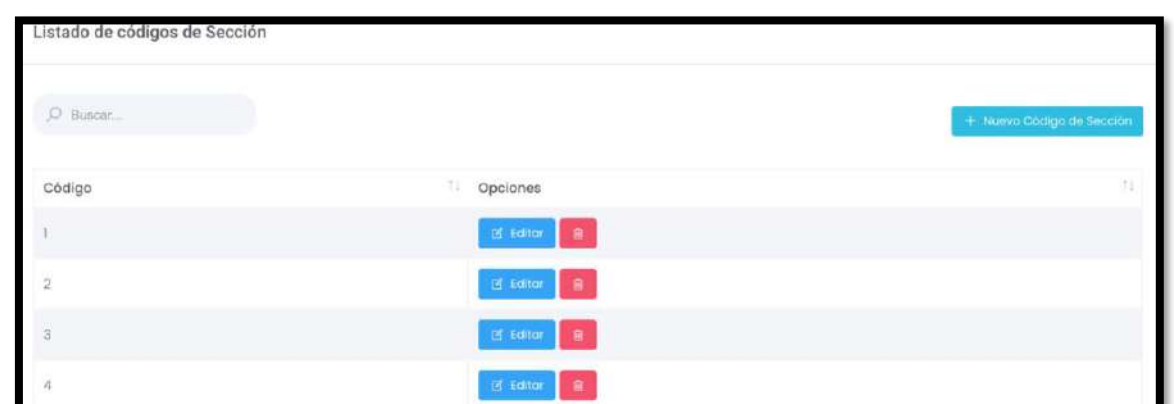

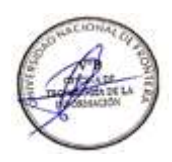

# **5.5.11.1. Nuevo Código de Sección**

.

<span id="page-32-0"></span>El administrador podrá agregar nuevas secciones al sistema presionando el botón

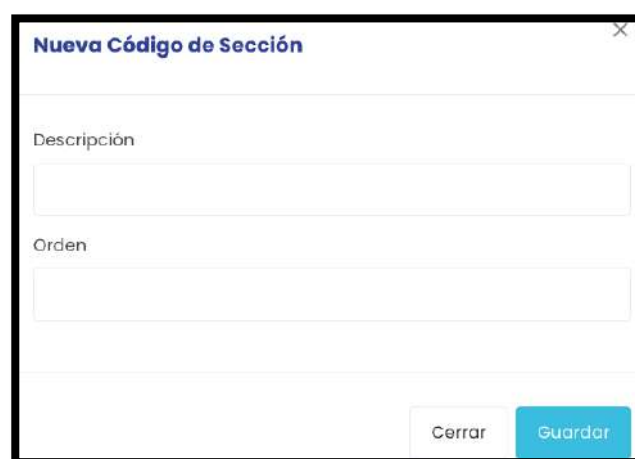

#### **5.5.12.Cursos paralelos**

Una vez seleccionada la opción de **"Cursos paralelos"** del menú Gestión, el sistemamostrará las siguientes opciones:

<span id="page-32-1"></span>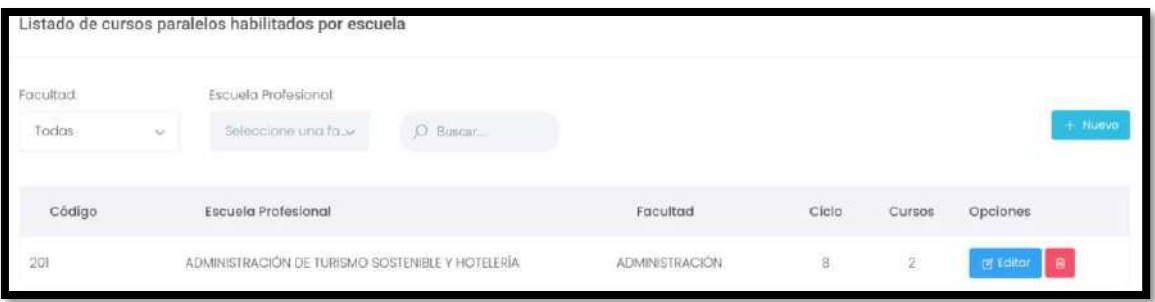

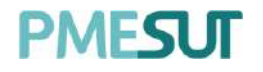

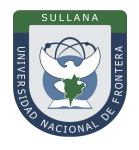

# **5.5.12.1. Nuevo Código de Sección**

El administrador podrá agregar nuevos cursos paralelos y asignarlos a una escuelaprofesional presionando el botón .

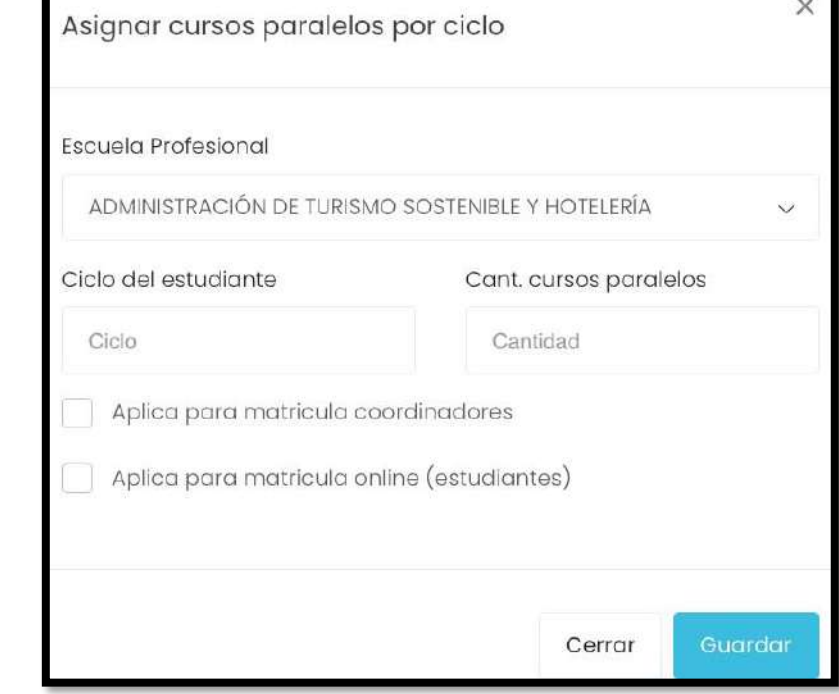

#### **5.5.13.Certificados Cursos**

Una vez seleccionada la opción de "**Certificados Cursos"** del menú Gestión, el sistemamostrará un listado de certificados:

<span id="page-33-0"></span>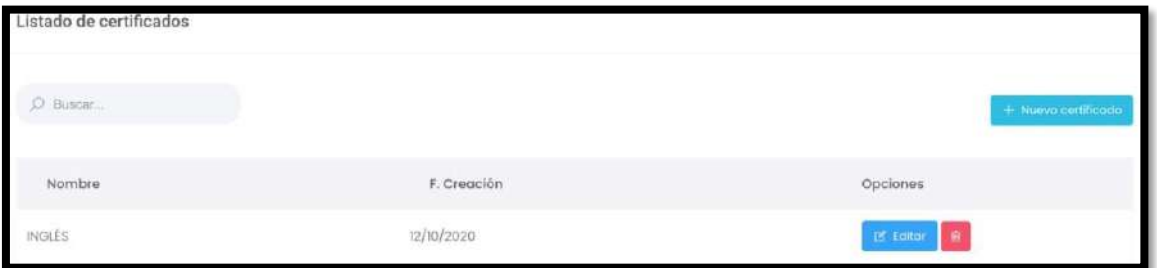

**5.5.13.1. Nuevo Certificado**

Para agregar un nuevo certificado, el administrador deberá seleccionar el botón **Nuevo Certificado**. A continuación, se desplegará la ventana emergente y se deberá de llenarla información solicitada, tal como se muestra a continuación.

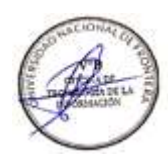

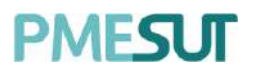

#### **Manual de Usuario – Sistema de Matrícula v1.1 (Rol Administrador)**

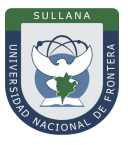

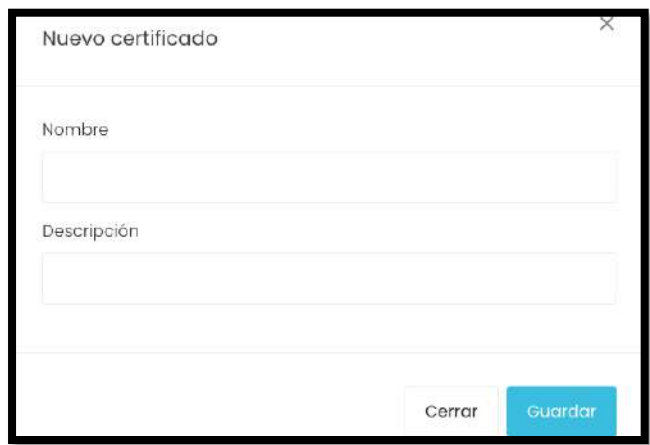

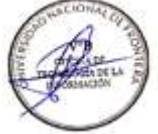

#### **5.6. Matrícula Cursos Dirigidos**

En esta sección, el administrador podrá gestionar la matrícula en cursos dirigidos, con la posibilidad de filtrar por escuela profesional, programa académico, plan de estudios, ciclo y a través de un buscador. En la opción tendrá la capacidad de editar y eliminar.

<span id="page-34-0"></span>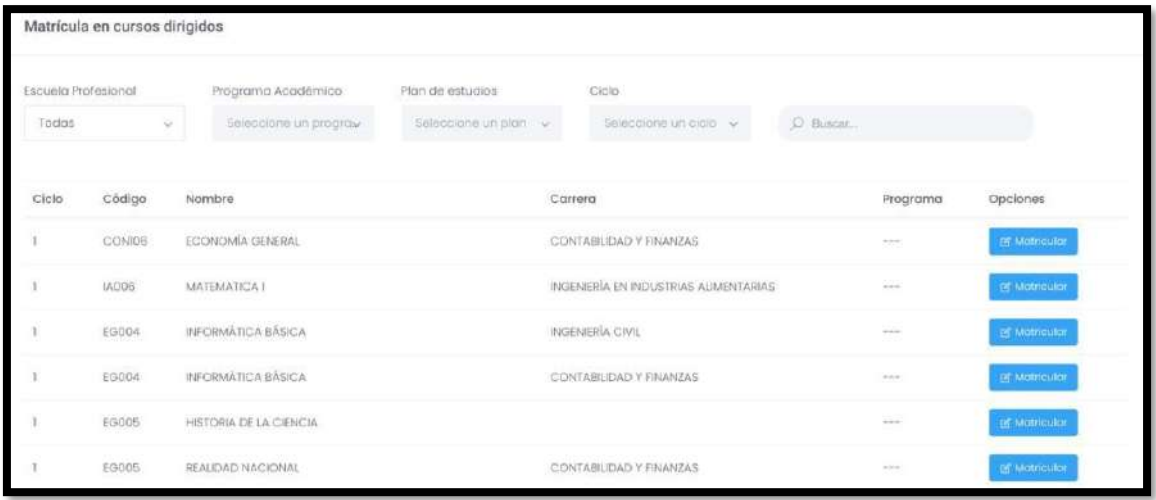

En la opción tendrá la capacidad de matricular, presionando el botón **de la matricular**, nos llevará a una nueva pantalla donde se visualizará un listado y la posibilidad de agregar una resolución.

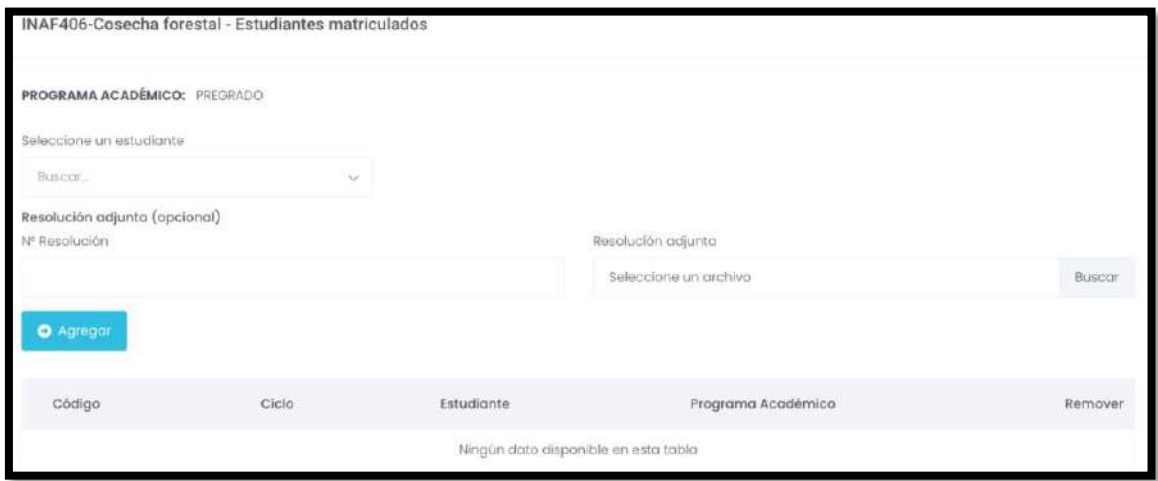

Programa para mejorar la calidad y pertinencia de los servicios de Educación Superior Universitaria y Tecnológica a Nivel Nacional (PMESUT) – Universidad Nacional de Frontera Av. San Hilarión N° 101 - Nueva Sullana - Sullana, Piura, Perú

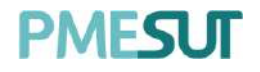

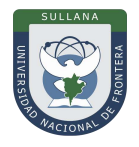

#### **5.7. Cambio de Secciones**

En esta sección el administrador visualizará un listado de secciones y cursos matriculados, con la posibilidad de filtrar por periodo académico, facultad, escuela profesional, programa académico y plan de estudios.

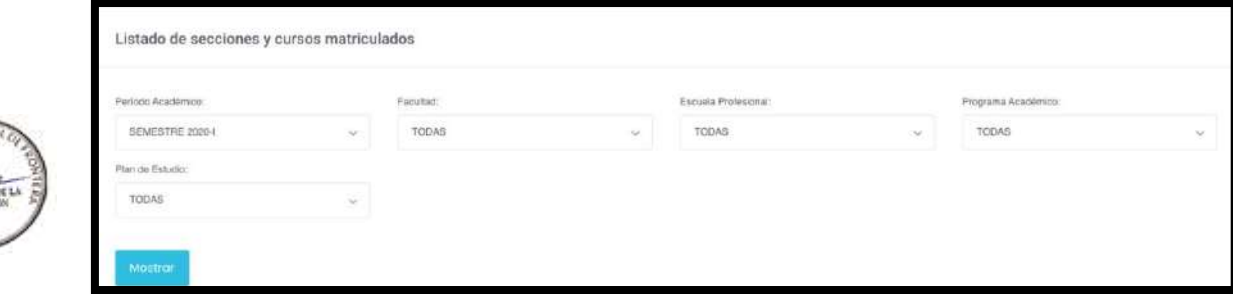

<span id="page-35-0"></span>Luego de realizar la búsqueda se mostrará un listado de cursos.

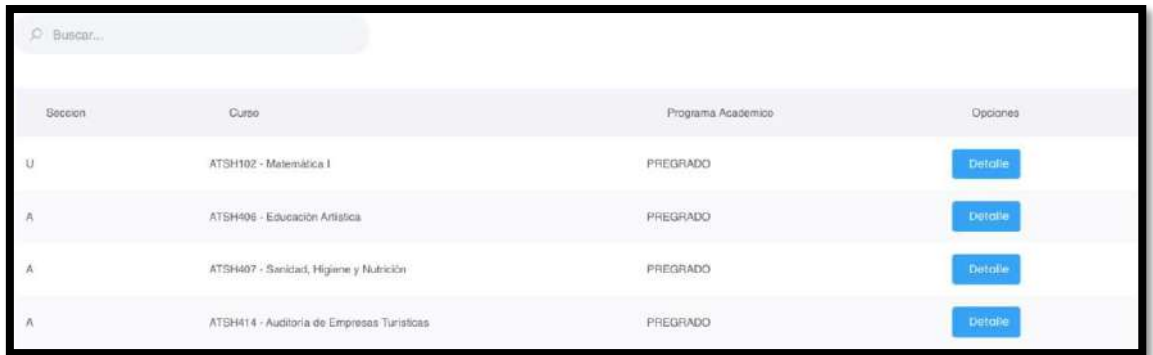

Además, se podrá ver el detalle de cada curso presionando el botón **e Petalle** . Con la posibilidad de modificar la sección de cada alumno que pertenece a este. Para finalizardicha acción se deberá presionar la opción **"Guardar Cambios".**

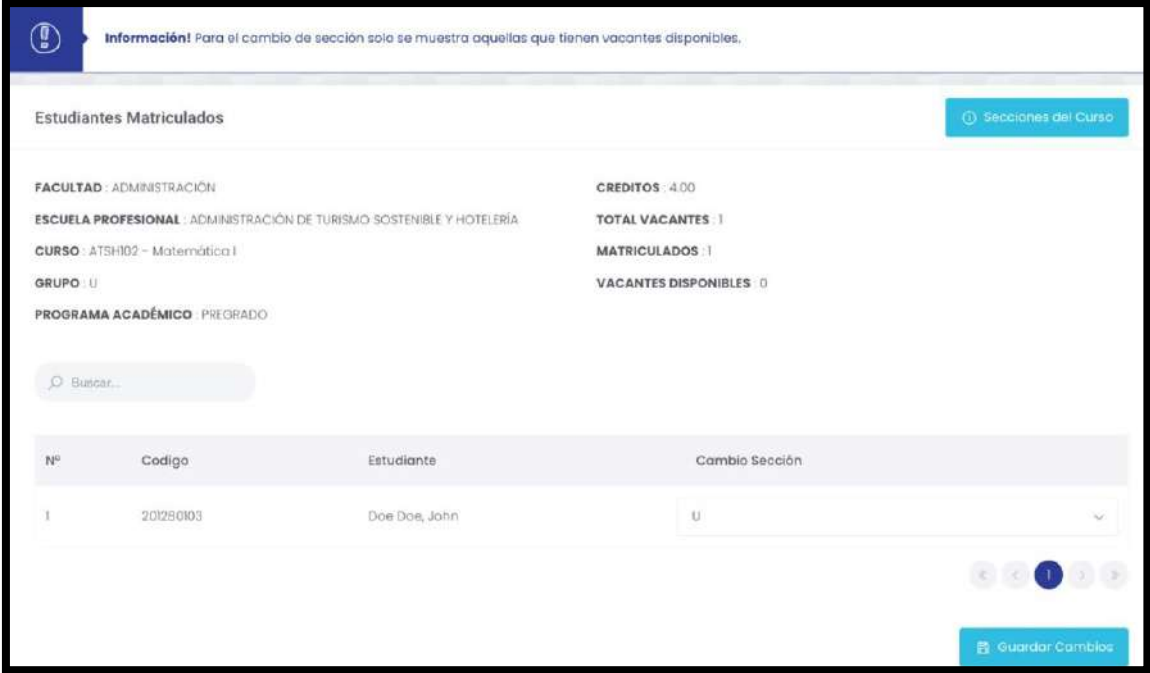

Programa para mejorar la calidad y pertinencia de los servicios de Educación Superior Universitaria y Tecnológica a Nivel Nacional (PMESUT) – Universidad Nacional de Frontera Av. San Hilarión N° 101 - Nueva Sullana - Sullana, Piura, Perú
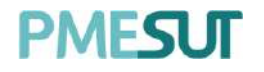

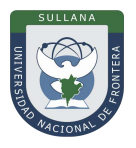

#### **5.8. Habilitación De Cursos**

En este apartado, el administrador podrá aperturar el o los cursos según los filtros seleccionados. También podrá descargar reportes de vacantes y matriculados en formato PDF.

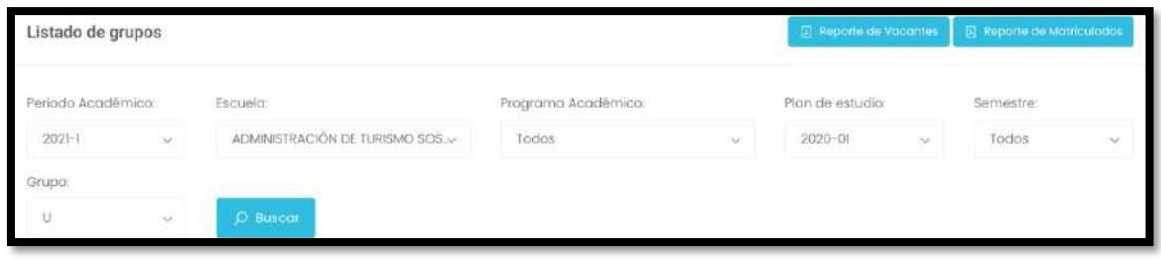

Luego de buscar el curso a aperturar, el siguiente paso es colocar el número de vacantesde cada curso y seleccionar guardar.

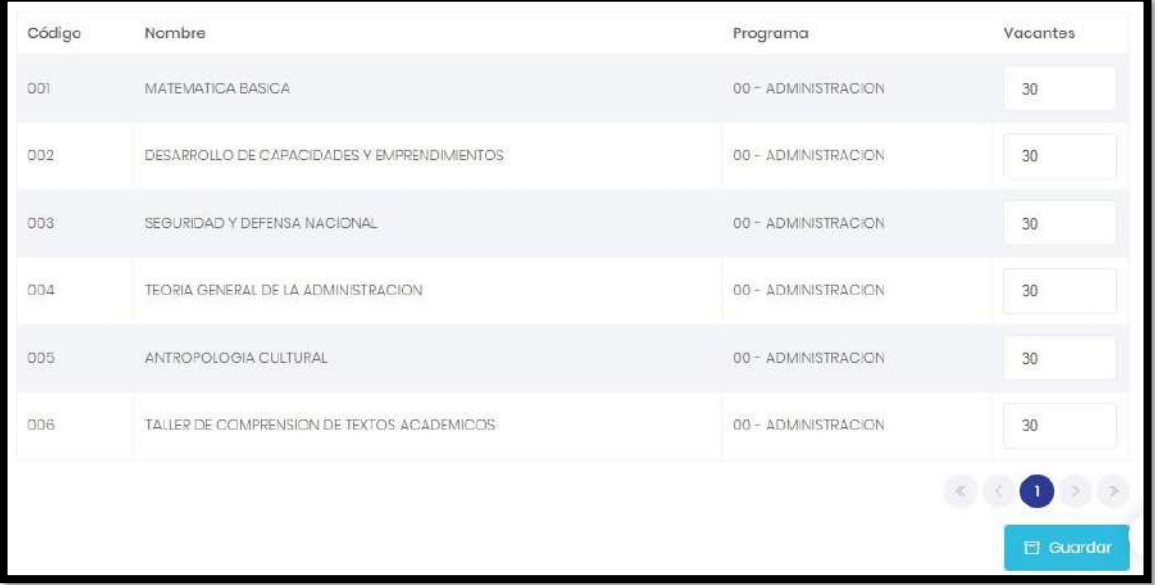

#### **5.9. Matrícula**

Dentro del módulo Matrícula, el administrador pude visualizar las siguientes funcionesen el submenú desplegable.

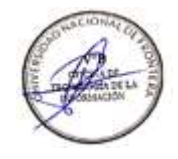

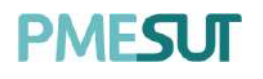

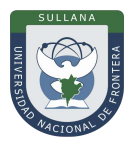

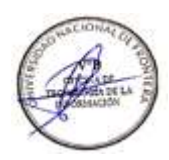

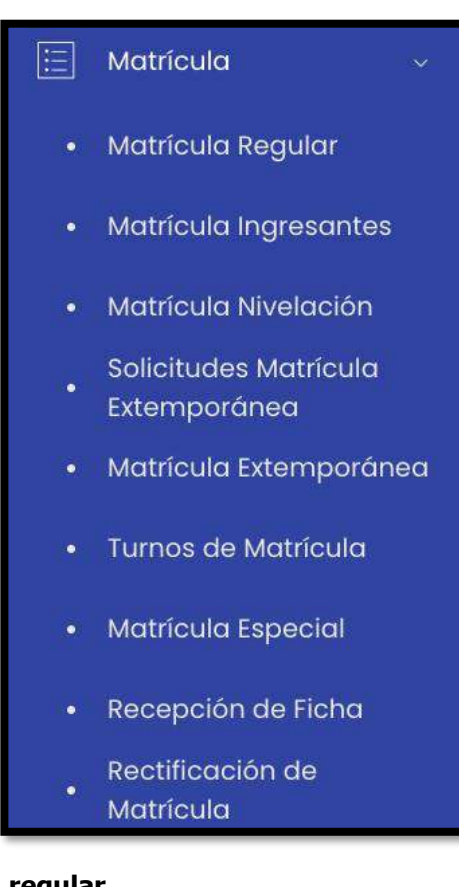

# **5.9.1. Matrícula regular**

Una vez seleccionada la opción **"Matrícula regular"** del menú Matrícula, el sistema mostrará un buscador que permitirá buscar a todos los estudiantes regulares e irregulares matriculados en el periodo académico.

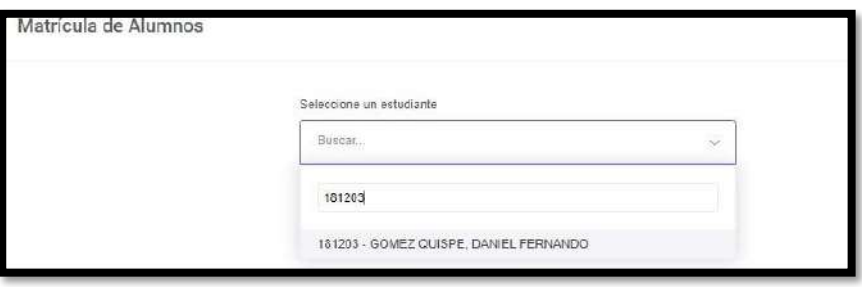

El administrador debe colocar el código del estudiante, seleccionar el nombre y luego laopción **Ir**, el sistema mostrará lo siguiente:

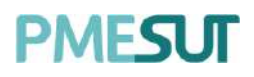

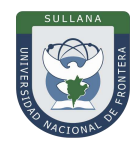

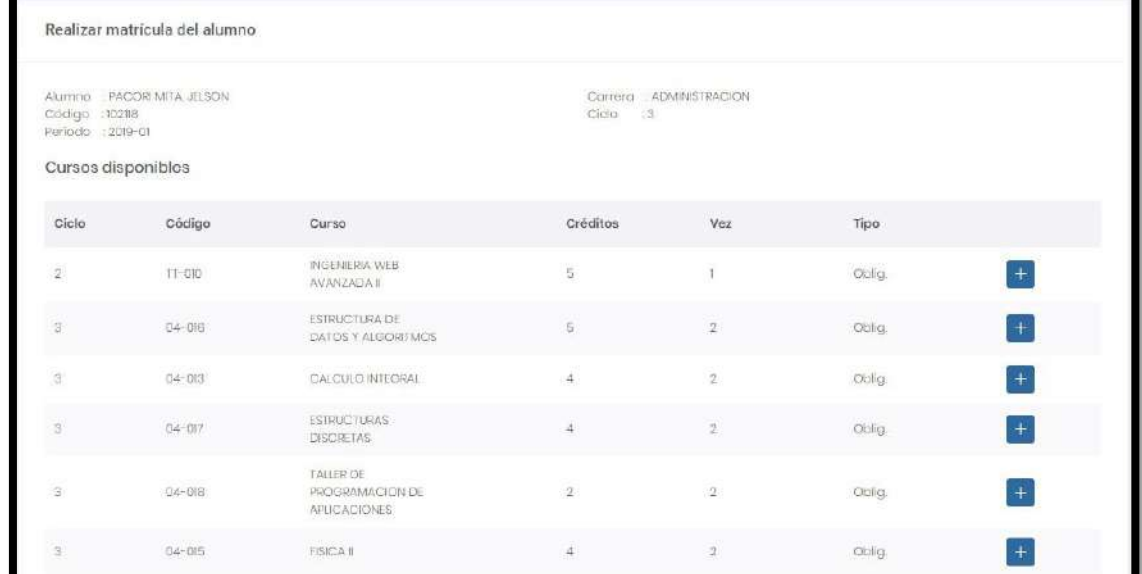

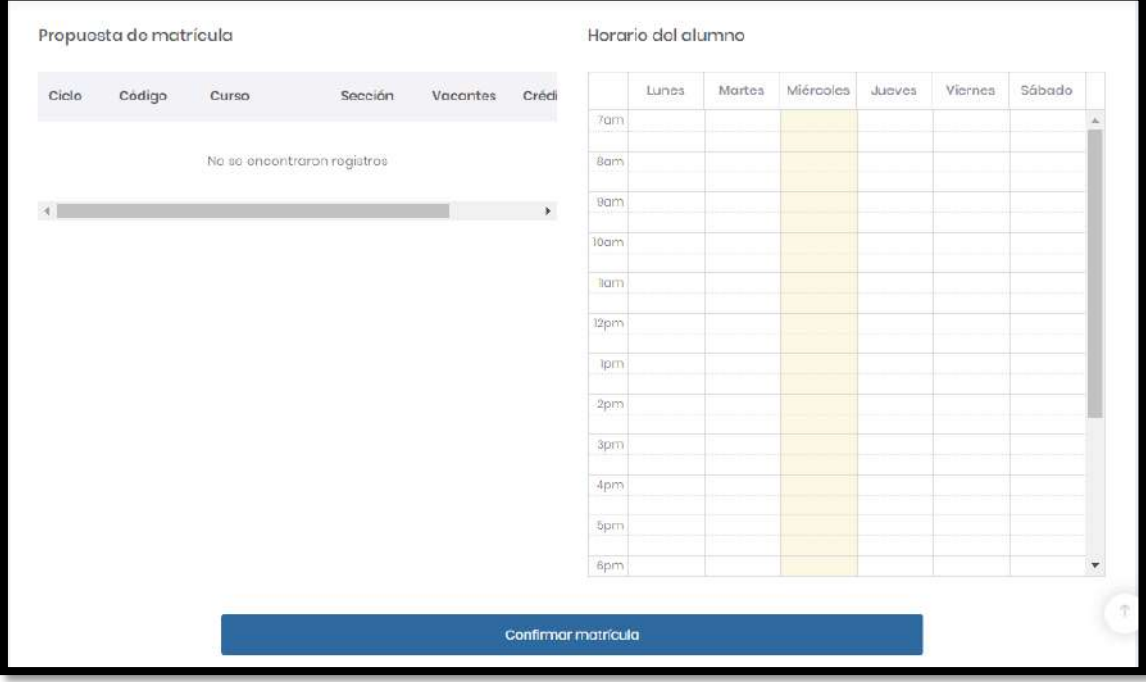

Además, luego de confirmar matrícula el administrador tendrá la opción de imprimir laficha de matrícula

Imprimir ficha de matrícula

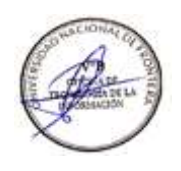

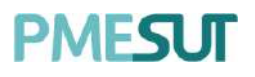

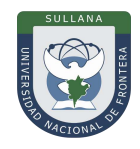

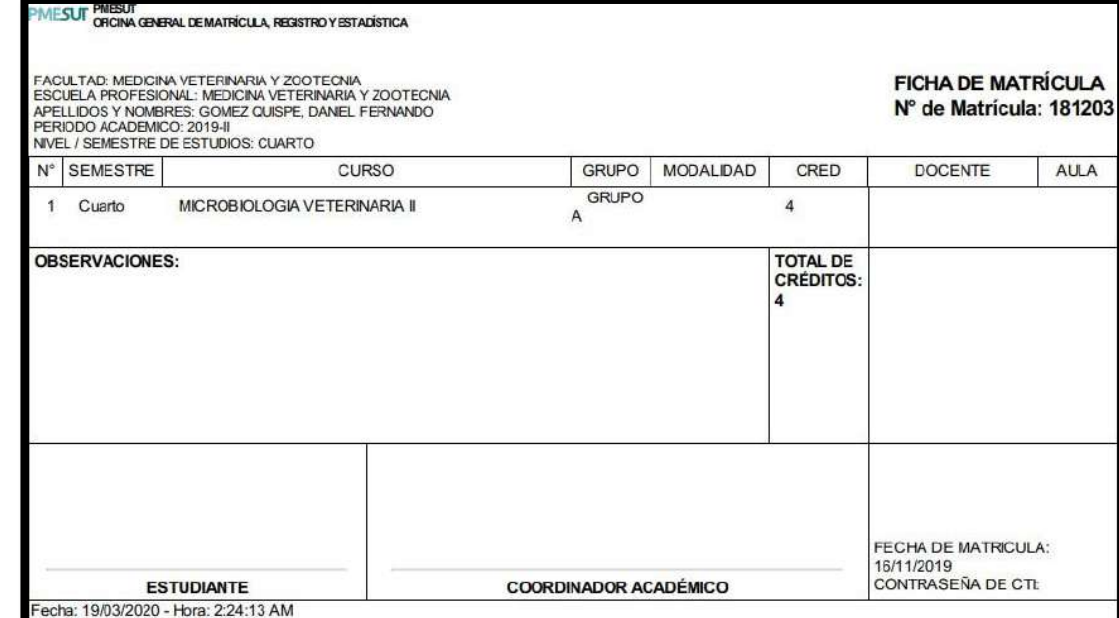

#### **5.9.2. Matricula ingresantes**

Una vez seleccionada la opción **"Matrícula ingresantes"** del menú Matrícula, el sistema mostrará un buscador que permitirá buscar a todos los ingresantes del periodoacadémico.

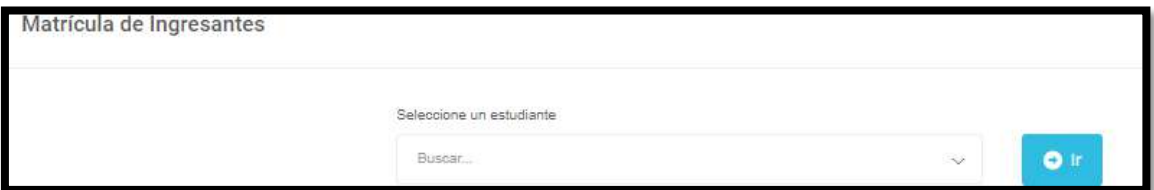

El administrador debe colocar el código del estudiante, seleccionar el nombre y luego laopción **Ir**, el sistema mostrará lo siguiente:

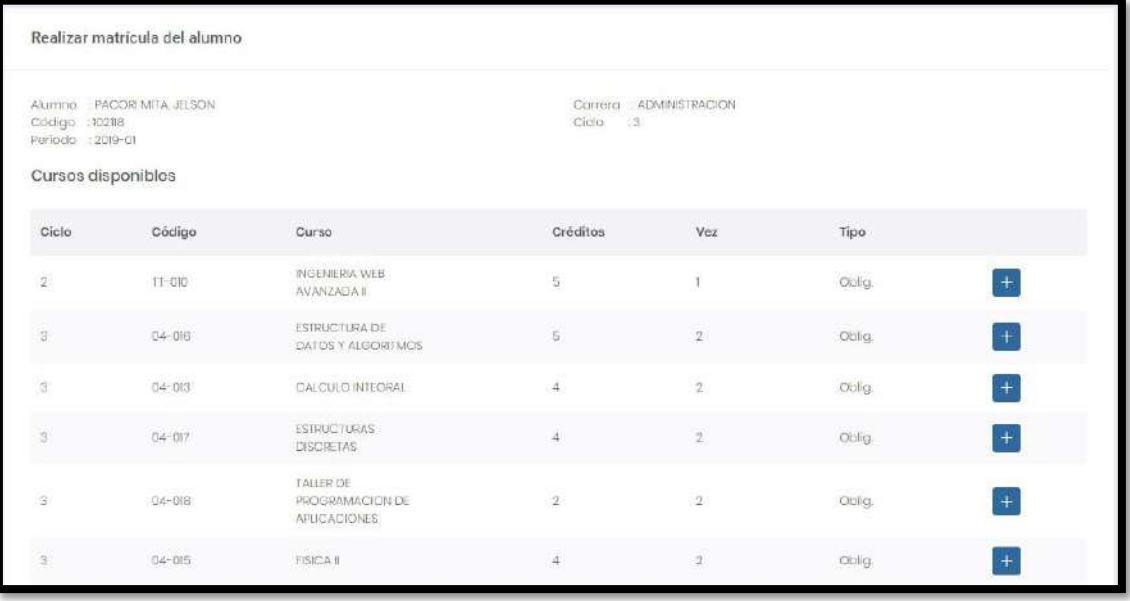

Programa para mejorar la calidad y pertinencia de los servicios de Educación Superior Universitaria y Tecnológica a Nivel Nacional (PMESUT) – Universidad Nacional de Frontera Av. San Hilarión N° 101 - Nueva Sullana - Sullana, Piura, Perú

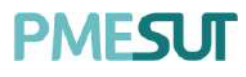

**Manual de Usuario – Sistema de Matrícula v1.1 (Rol Administrador)**

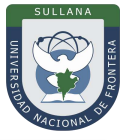

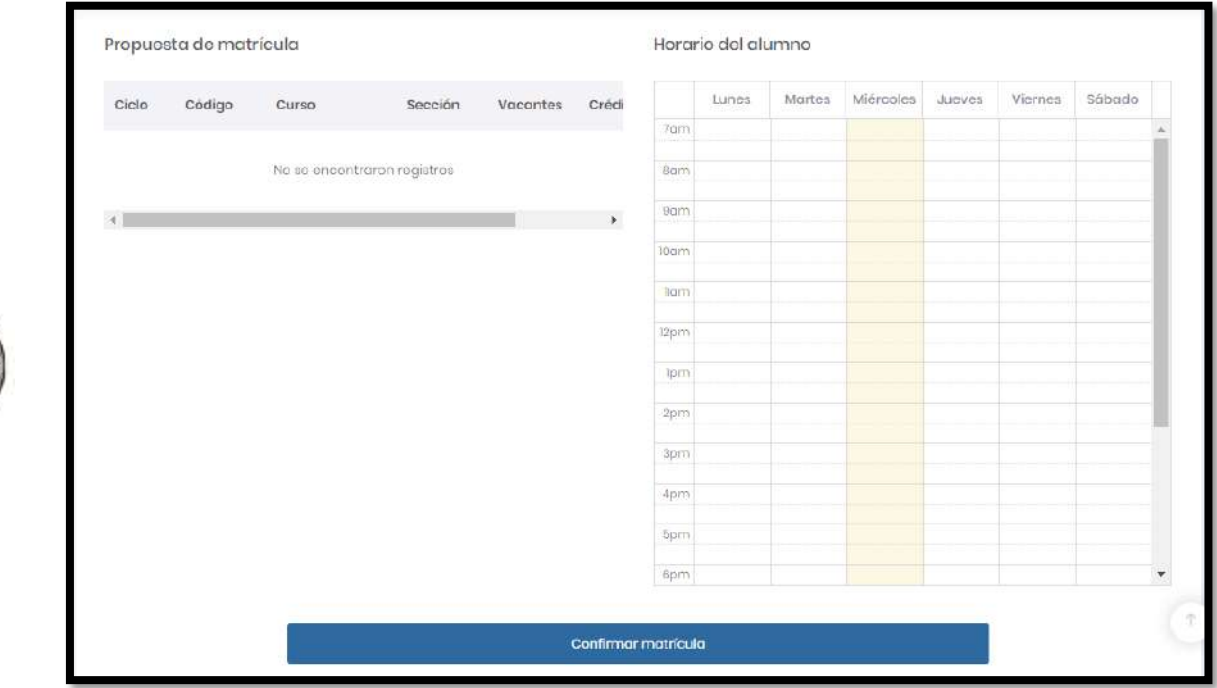

Además, luego de confirmar matrícula el administrador tendrá la opción de imprimir laficha de matrícula.

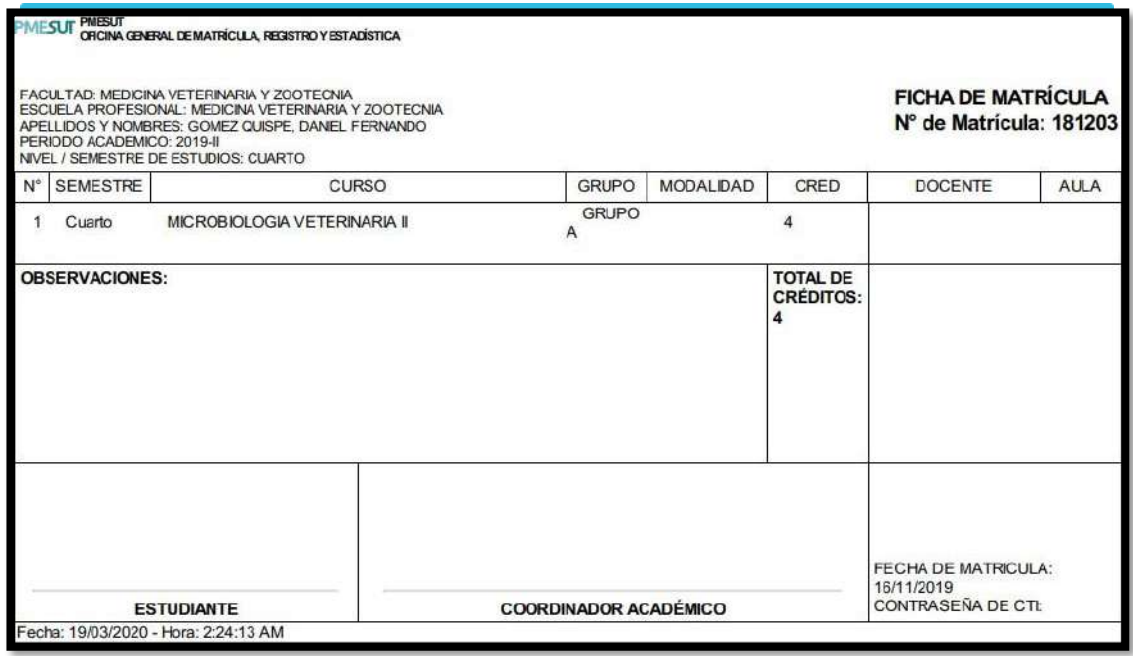

#### **5.9.3. Matricula Nivelación**

En este apartado el administrador podrá buscar visualizar el listado de cursos aperturados para el periodo de nivelación.

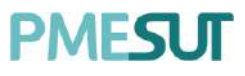

**Manual de Usuario – Sistema de Matrícula v1.1 (Rol Administrador)**

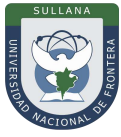

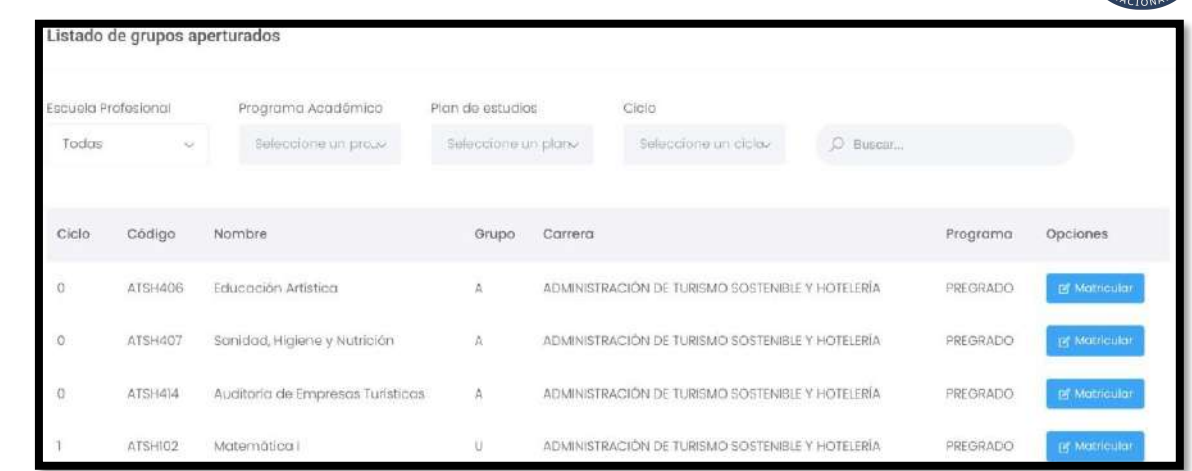

Luego, al seleccionar la opción "**Matricular"** en el curso correspondiente el sistema nosmostrará la siguiente pantalla:

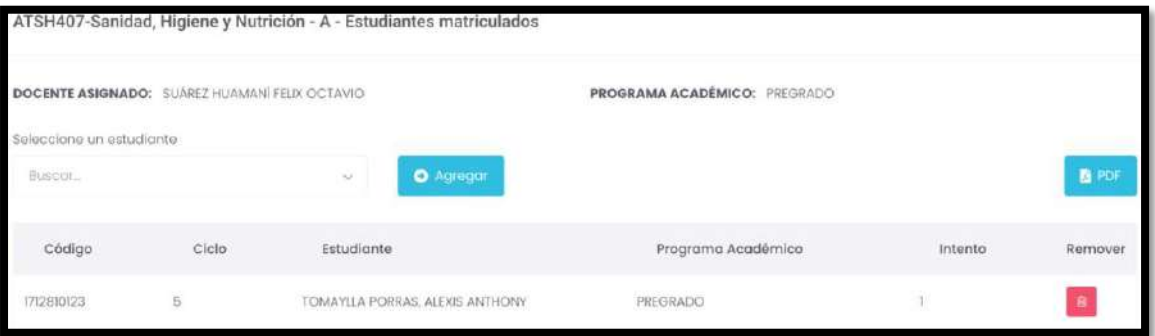

El administrador deberá buscar al estudiante y seleccionar el botón "**Agregar"** parapoder matricularlo en el curso seleccionado.

#### **5.9.4. Solicitudes Matrícula Extemporánea**

En esta sección se visualizará el listado de Solicitudes de Matrícula Extemporánea,estará compuesto por el periodo académico, código, nombre y fecha de solicitud.

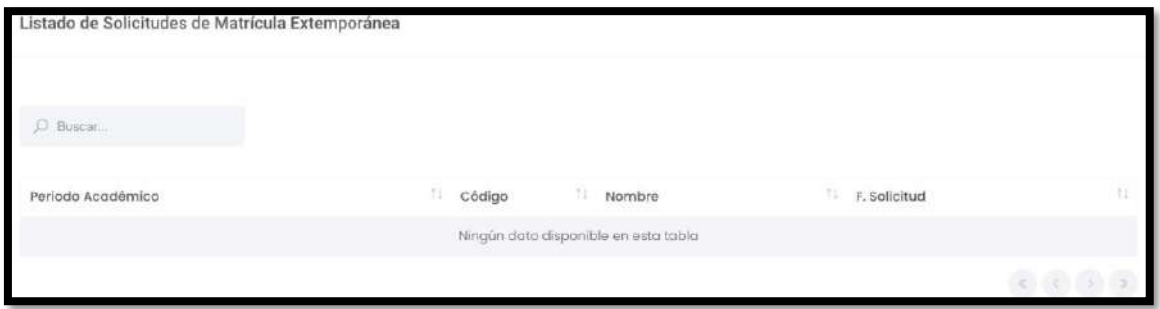

### **5.9.5. Matrícula extemporánea**

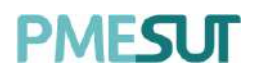

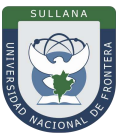

Una vez seleccionado el apartado Matrícula extemporánea, el administrador podrá visualizar la lista de solicitudes de matrículas extemporáneas.

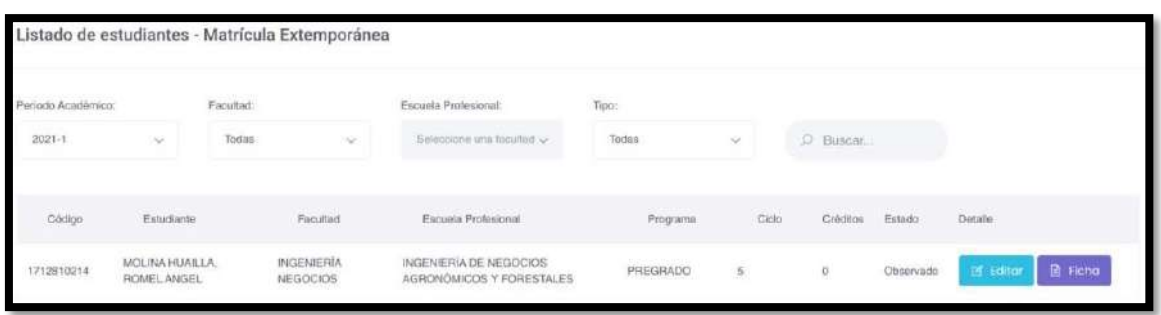

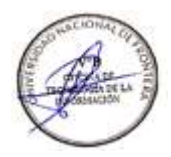

Con respecto a la columna opciones, podrá **editar** y visualizar la **ficha** en formato PDF.

#### **5.9.6. Turnos de matrícula**

Una vez seleccionado el apartado Turnos de Matrícula, el administrador podrá visualizarla lista de escuelas.

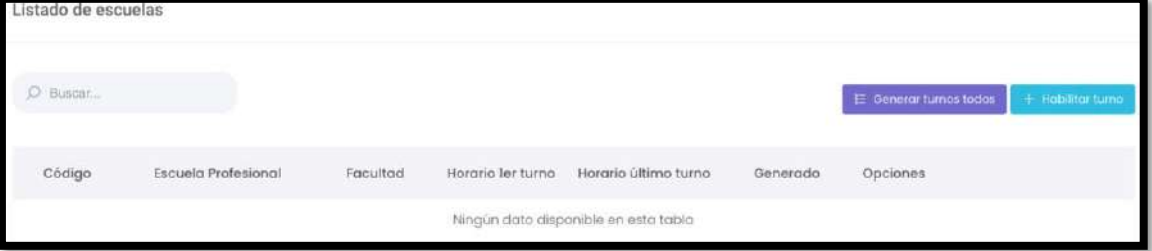

Al seleccionar el botón **"Generar turnos todos"** aparecerá una ventana emergente donde se generarán los turnos de matrícula para todas las carreras asignadas en la tabla. En caso desea continuar deberá presionar **"Generar".**

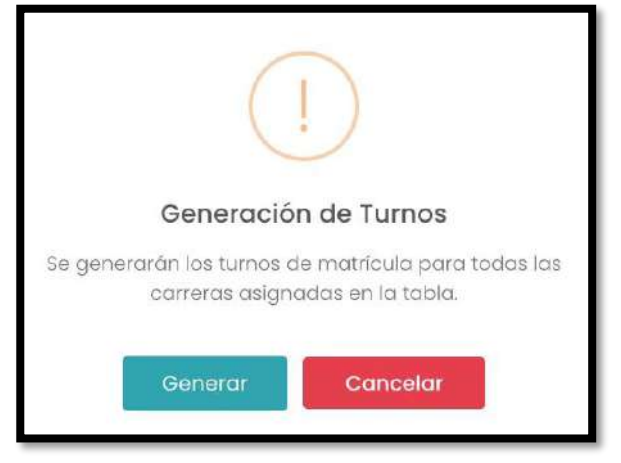

**5.9.6.1. Habilitar Turno**

Para habilitar un turno, el administrador deberá seleccionar el botón **Habilitar Turno**. A continuación, se desplegará la ventana emergente y se deberá de llenar la informaciónsolicitada, tal como se muestra a continuación.

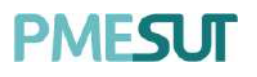

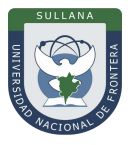

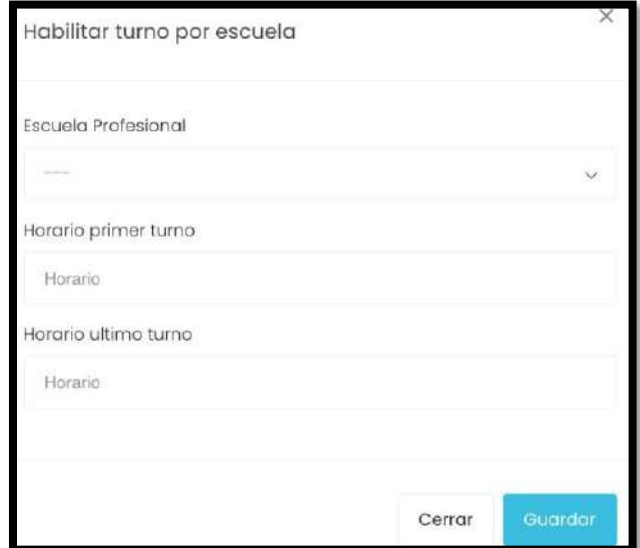

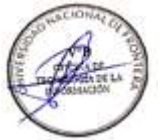

#### **5.9.7. Matrícula especial**

En relación a este apartado, el administrador podrá visualizar todos los estudiantes matriculados en el semestre y tendrá la opción de editar la matrícula del estudiante.

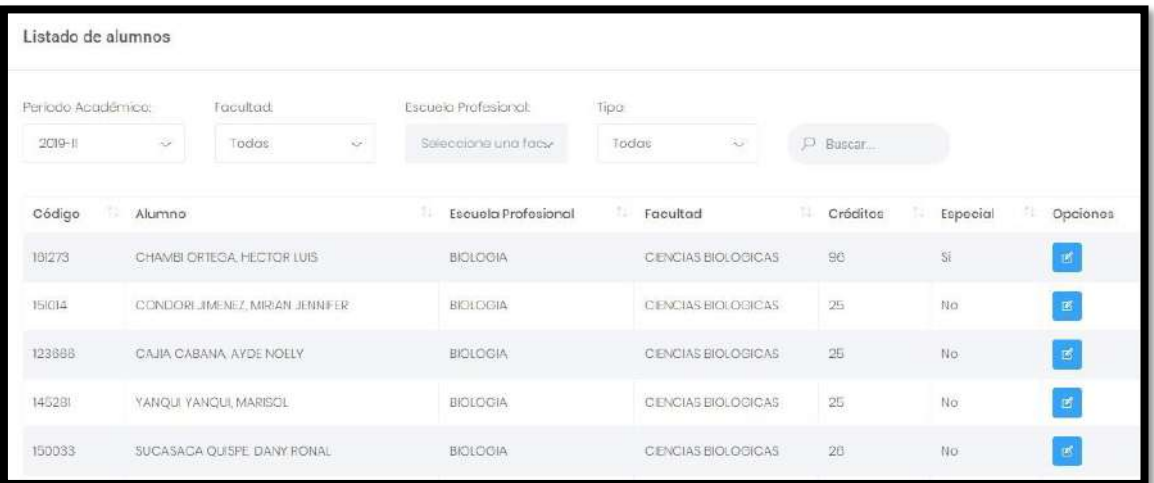

Al editar la matricula tendrá los siguientes campos:

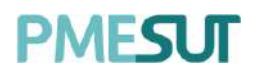

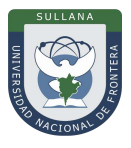

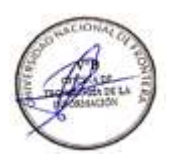

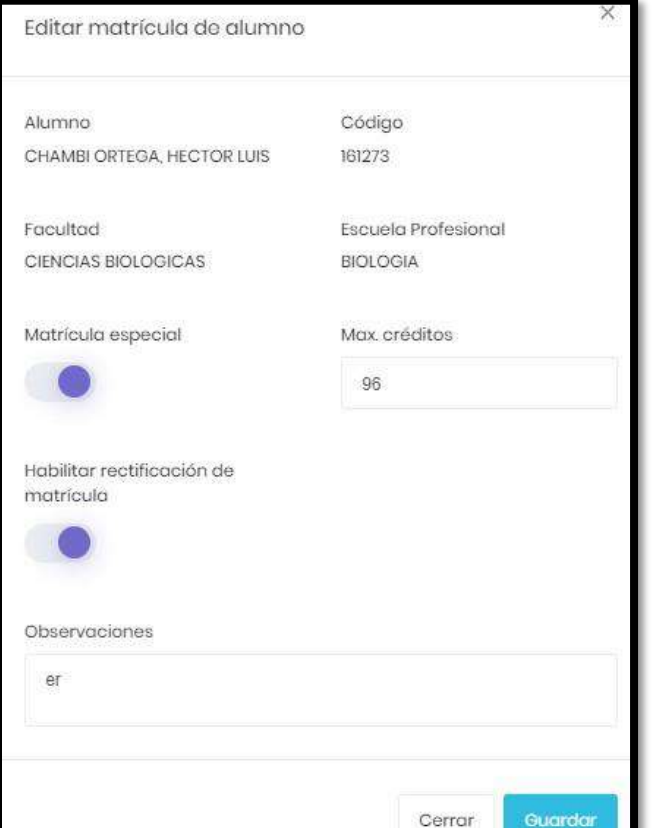

### **5.9.8. Recepción de ficha**

En este apartado, el administrador podrá visualizar el listado de estudiantes y si ha confirmado o no matrícula, así como la impresión de la ficha de matrícula.

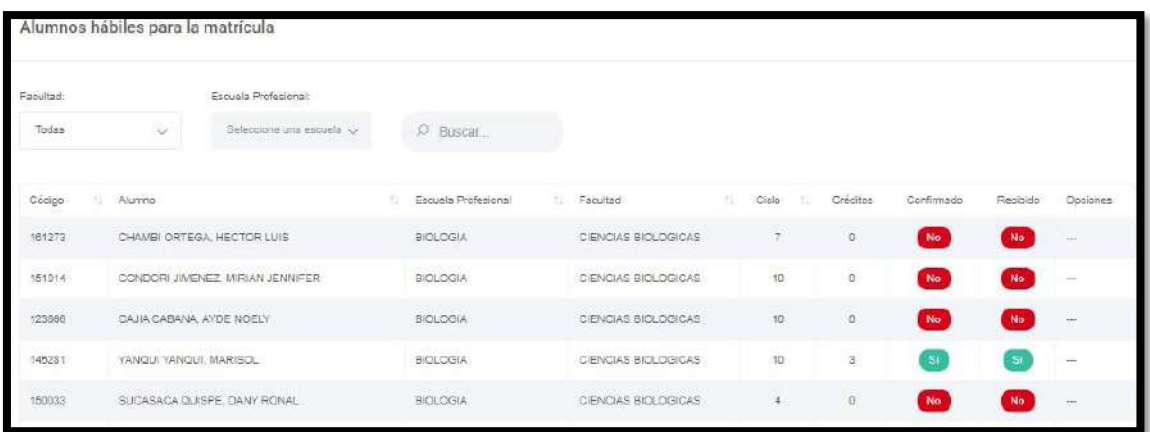

# **5.9.9. Rectificación de matrícula**

En este apartado, el administrador podrá buscar al estudiante por el nombre o apellidopara poder rectificar su matrícula.

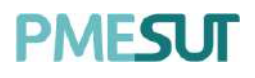

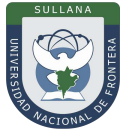

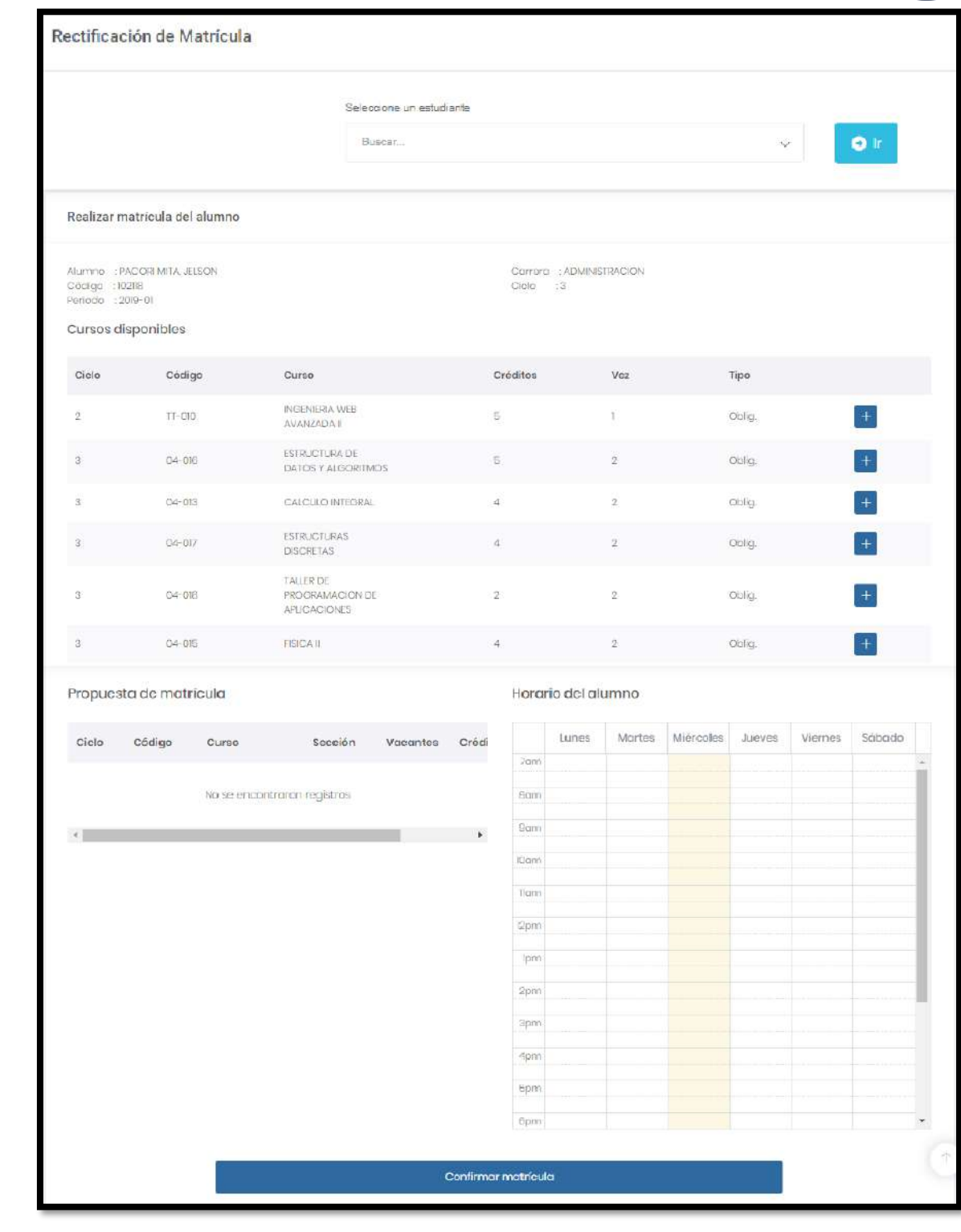

#### **5.10. Reserva de matrícula**

Una vez seleccionada la opción **"Reserva de matrícula"** del menú principal, el sistema desplegará el listado de reservas de matrícula.

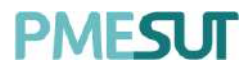

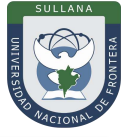

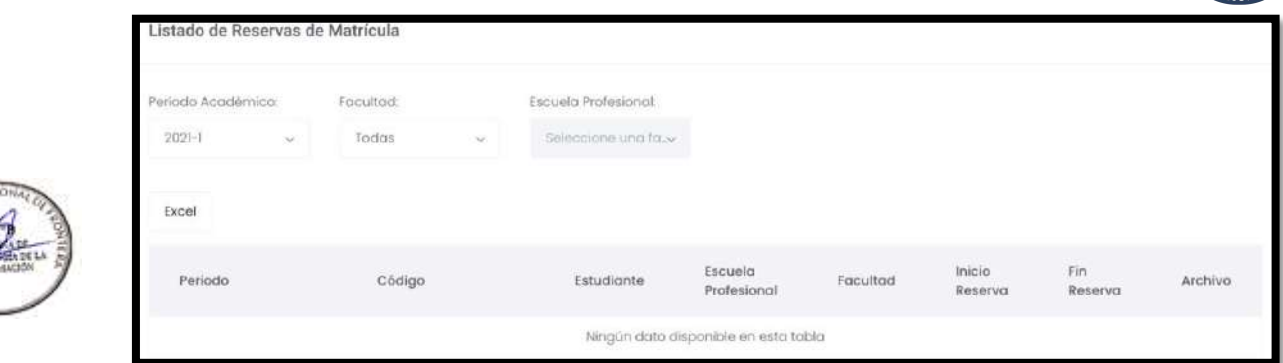

#### **5.11. Historial de rectificaciones**

En relación a este punto, el administrador podrá visualizar el listado de estudiantes quehayan realizado una rectificación de matrícula.

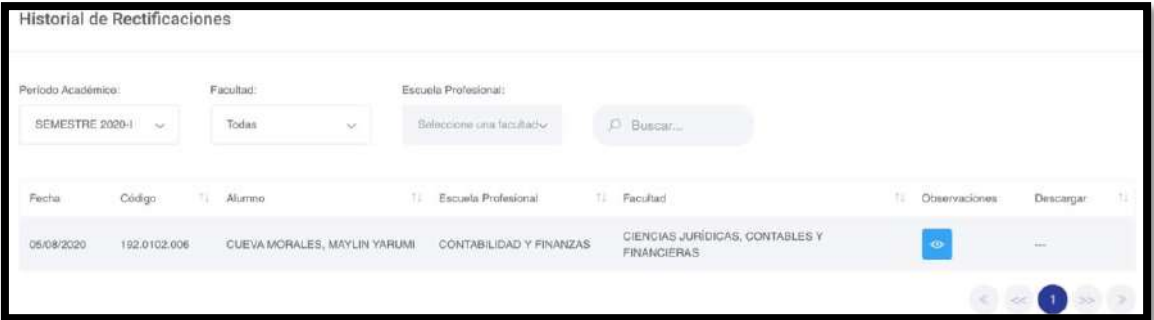

Al presionar el botón  $\bullet$ , se mostrará una ventana emergente con las observaciones correspondientes.

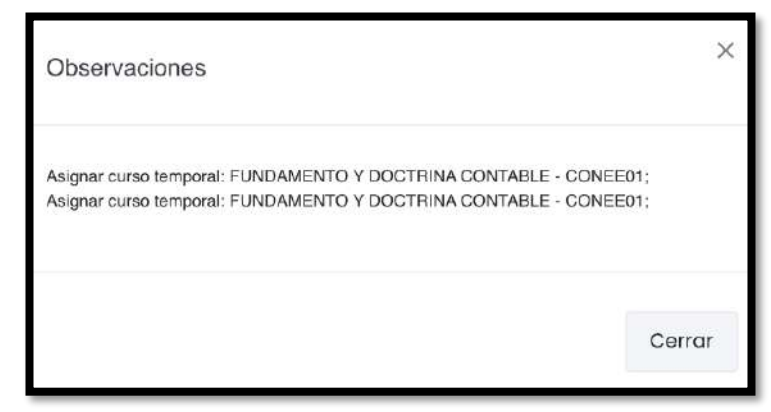

#### **5.12. Estudiantes Traslado**

Una vez seleccionada la opción de **"Estudiantes Traslado"** del menú principal, el sistema desplegará el listado de alumnos que solicitaron el traslado. Podrá filtrar por facultad y escuela profesional.

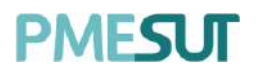

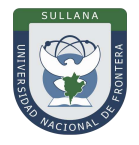

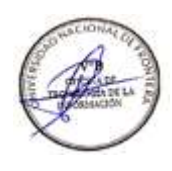

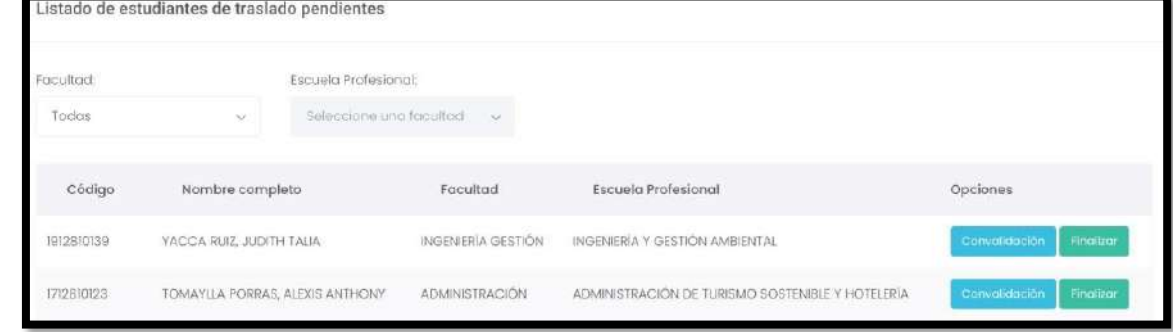

En el caso de que el administrador desea realizar una convalidación, deberá de presionar el botón de **"Convalidación"** luego se desplegará una nueva ventana donde podrá realizar las convalidaciones de los cursos. Además, si desea finalizar con el proceso de traslado deberá presionar el botón **"Finalizar".**

#### **5.13. Convalidación**

Una vez seleccionada la opción **"Convalidación"** del menú principal, el sistema desplegará el listado de alumnos disponibles para realizar convalidaciones.

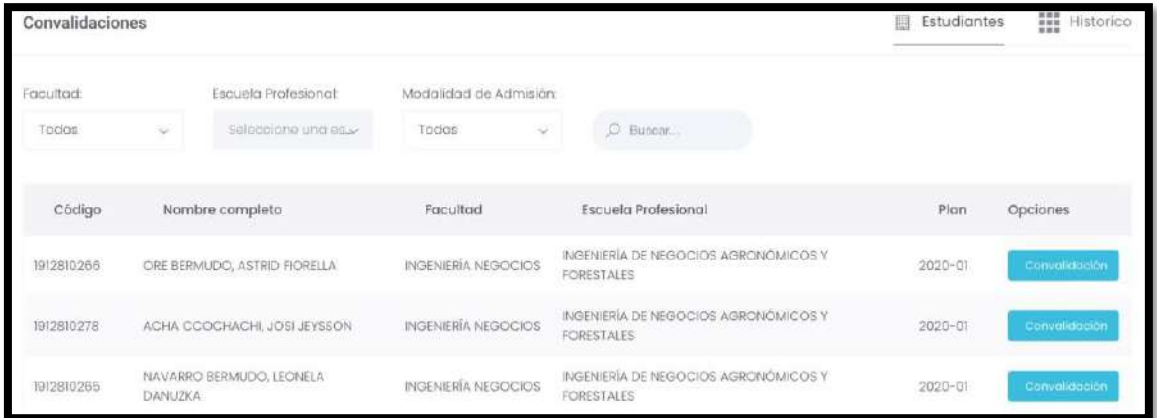

El administrador tendrá la opción de realizar las convalidaciones por alumno, el sistema mostrará el nombre del alumno, la facultad, el plan de estudios y la escuela profesional,también mostrará el listado de cursos que se pueden convalidar.

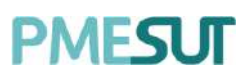

#### **Manual de Usuario – Sistema de Matrícula v1.1 (Rol Administrador)**

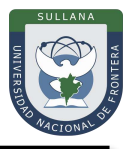

SILVERIO CABANILLAS, ENRIQUE JUNIOR - 182.0608.025 INGENIERÍA CIVIL Ciclo actual — : 5<br>Plan de initudos — 2020-2 Historial de cursos aprobados código  $C$  curso Periodo Nota ta. **CHOS** ANÁLISIS MATEMATICO IN SEMISTRE 2019-1 GECLOGÍA APLICADA cim **SEMISTRE 2010-1**  $\Omega$ tocon FISICA OENERAL SEMESTRE 2010-8  $\hat{\mathbf{H}}$ 00007 DESAMOLLO PERSONAL Y SOCIAL SEMESTRE 2018-1 y. ANÀISIS MATEMATICO I (CEED) SENESTRE 2018:1  $\Omega$ **IENGUAJE Y REDACCION** tinons SEMESTRE 2018-1 m TECNOLOGIA DEL COMCRETO **KEED SIMISTAR 2010-8**  $\tilde{\Omega}$ análisis matematico e  $<sub>0002</sub>$ </sub> SEMISTRE 2018-1 ü **IGEER** ESTÁTICA SDAESTRE 2010-11 tg. EGOOS REALIDAD NACIONAL SEMESTRE 2018-1 i7  $\bullet: \bullet \circledcirc$  $\circ$   $\circ$ Convalidación de cursos código  $_{Curo}$ Tipo  $Crot$ Nota (Opcional) ictus oting ABASTECIMENTO DE AQUA Y ALQANTARILLADO ý. icisos NOENERÍA DE VALUACIONES Y TASACIONES Euc i  $\frac{1}{2}$ **KHEM** NOIES BASICO I oble ä. π ICEP5 HIDRAUDCA Obig  $\bar{b}$  $\mathcal{M}$ **CB2** RESISTENCIA DE MATERIALES II obig ä  $\equiv$ k PUDVIES V CRRAS DE ARTE Eec. ¥ π icem  $\overline{1}$ **ICEE2P** FRINGIPIOS DE DESARROLLO SOSTENBLE onig ś ۰ ICESOR obig  $\Box$ NODULIN SSMO RESISTENTE ä **CESS** NORMATIVIDAD Y ETICA EN LA CONSTRUCCIÓN obig ī Ξ icruos **NODHER DE CIMBITACIONES Obig**  $\equiv$ ä cas **BSTRAMS CONSTRUCTIVOS** Eec ä **KILSO NULLS EASCO II** Oblg.  $\bar{z}$  $\frac{1}{2}$ 

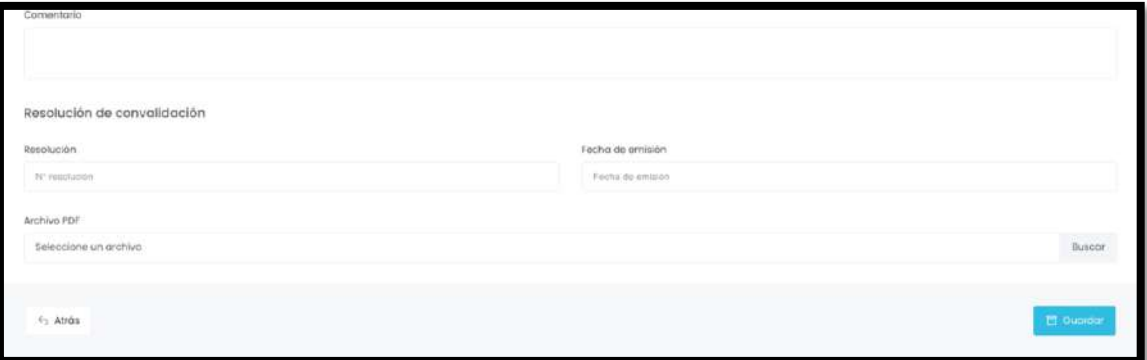

El administrador podrá visualizar el **histórico** de los alumnos que han realizadoconvalidaciones.

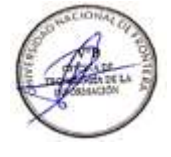

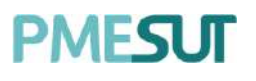

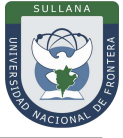

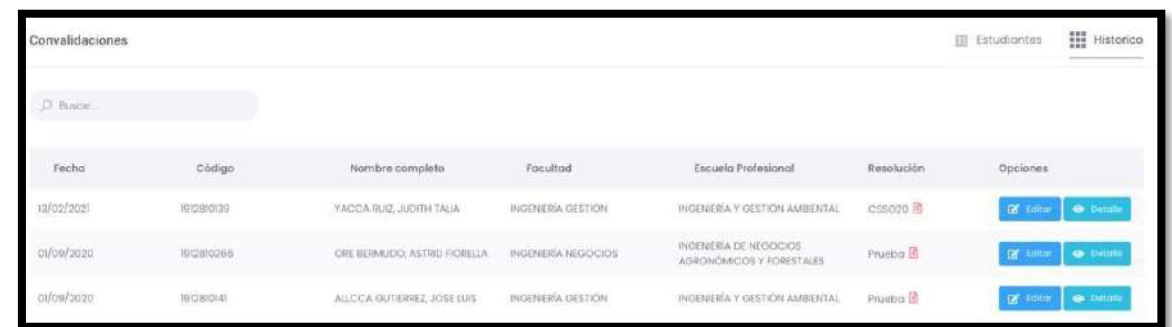

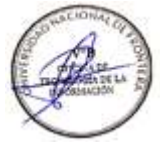

Con respecto a la columna opciones de Histórico, podrá **editar** y ver el **detalle** de la convalidación.

#### **5.14. Información Académica**

Dentro del módulo de Información Académica, el administrador puede visualizar las siguientes funciones en el submenú desplegable.

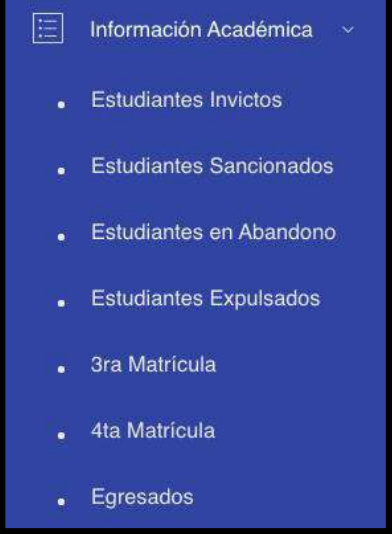

#### **5.14.1.Estudiantes Invictos**

En esta sección, se visualizará el listado de estudiantes invictos. Se podrá filtrar por facultad y escuela profesional. Adicional a esto, se podrá descargar dicho listado en formato Excel presionando el botón **Excel**.

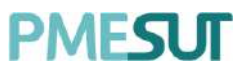

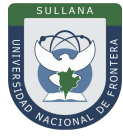

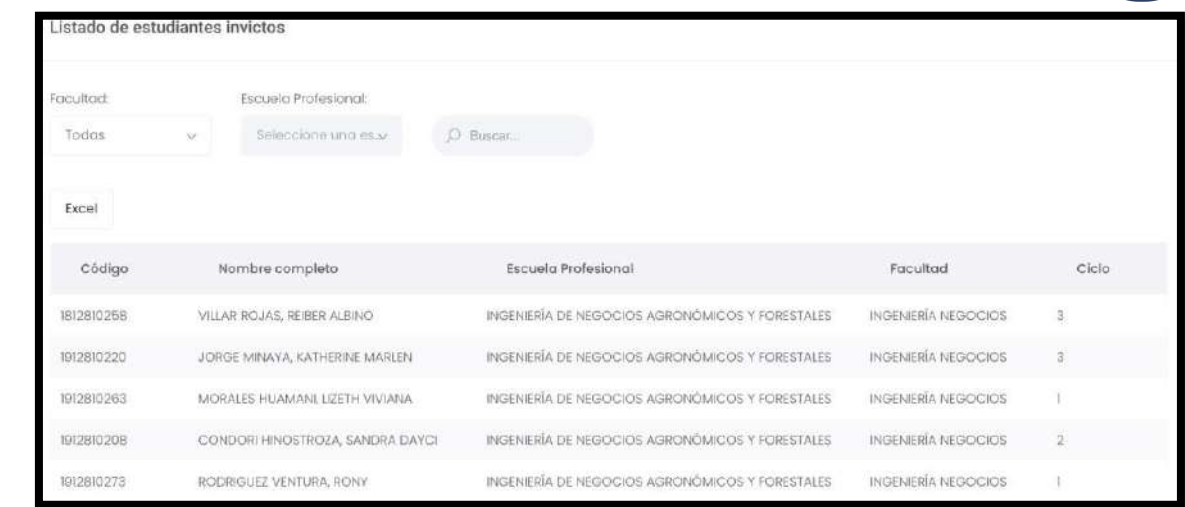

#### **5.14.2.Estudiantes Sancionados**

En esta sección, se visualizará el listado de estudiantes sancionados. Se podrá filtrar por facultad y escuela profesional. Adicional a esto, se podrá descargar dicho listado en formato Excel

presionando el botón

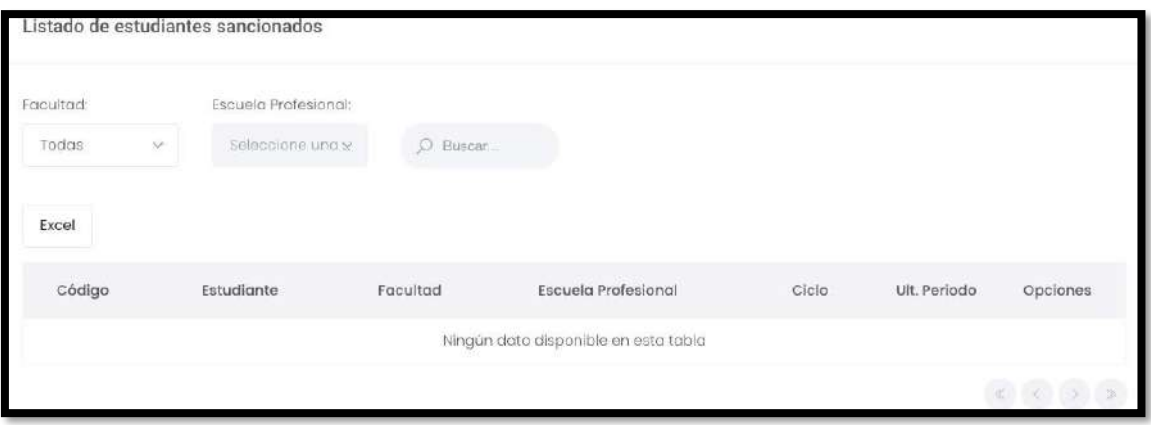

#### **5.14.3.Estudiantes en Abandono**

En esta sección, se visualizará el listado de estudiantes en abandono. Se podrá filtrar por facultad y escuela profesional. Adicional a esto, se podrá descargar dicho listado en

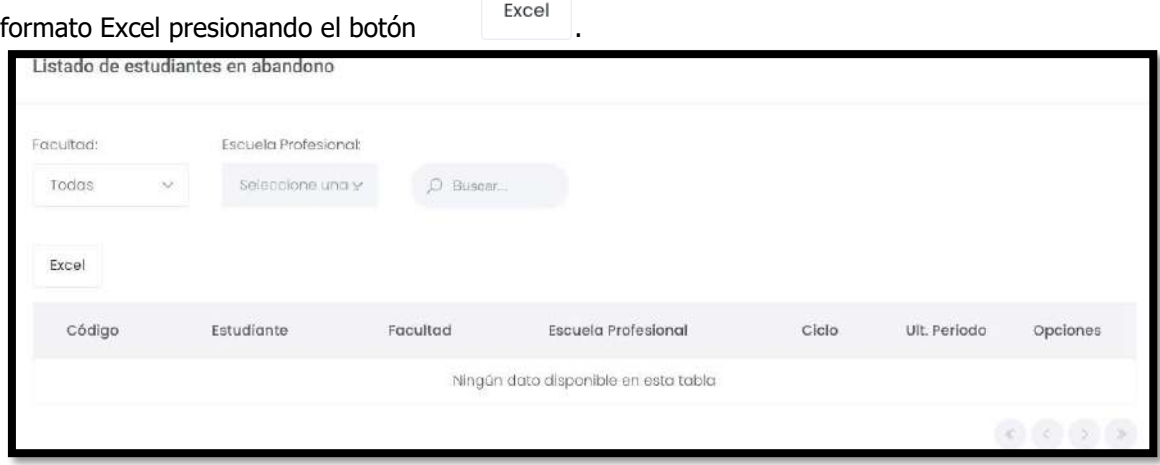

Programa para mejorar la calidad y pertinencia de los servicios de Educación Superior Universitaria y Tecnológica a Nivel Nacional (PMESUT) – Universidad Nacional de Frontera Av. San Hilarión N° 101 - Nueva Sullana - Sullana, Piura, Perú

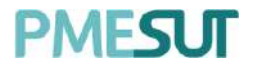

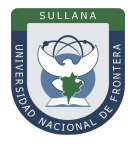

#### **5.14.4.Estudiantes Expulsados**

En esta sección, se visualizará el listado de estudiantes expulsados. Se podrá filtrar porfacultad y escuela profesional. Adicional a esto, se podrá descargar dicho listado en formato Excel presionando el botón **. b**xcel .

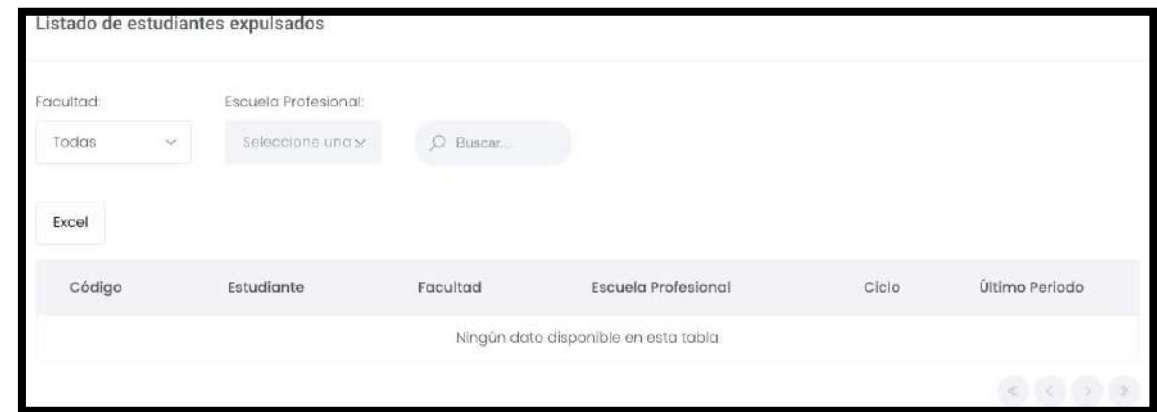

#### **5.14.5.3era Matrícula**

En esta sección, se visualizará el listado de estudiantes con 3era matrícula. Se podrá filtrar por periodo académico, facultad y escuela profesional. Adicional a esto, se podrá

descargar dicho listado en formato Excel presionando el botón **lecardo de la alguna el alguna el alguna**.

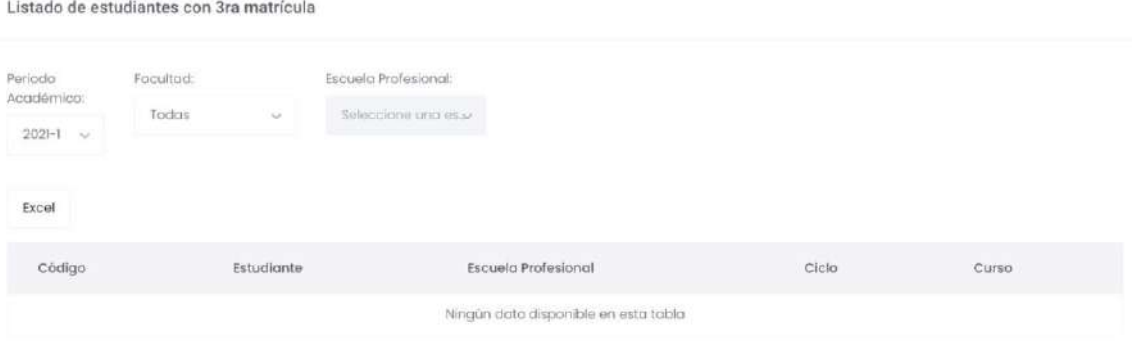

#### **5.14.6.4ta Matrícula**

En esta sección, se visualizará el listado de estudiantes con 4ta matrícula. Se podrá filtrar por periodo académico, facultad y escuela profesional. Adicional a esto, se podrádescargar dicho

listado en formato Excel presionando el botón .

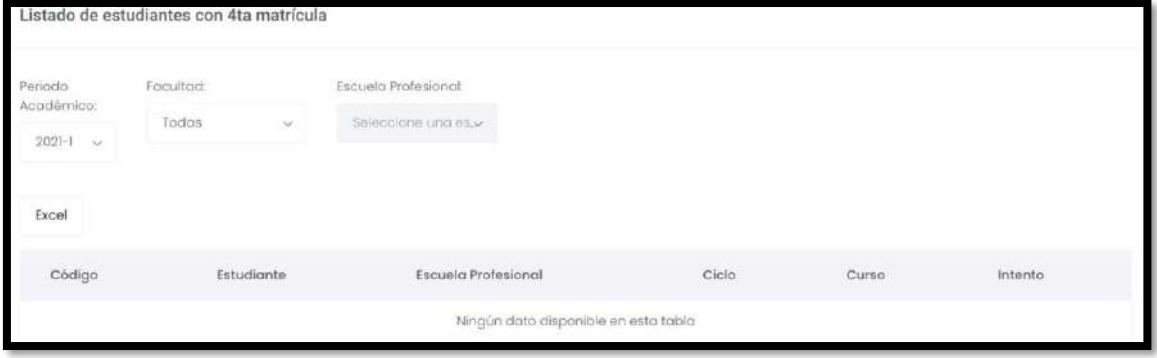

Programa para mejorar la calidad y pertinencia de los servicios de Educación Superior Universitaria y Tecnológica a Nivel Nacional (PMESUT) – Universidad Nacional de Frontera Av. San Hilarión N° 101 - Nueva Sullana - Sullana, Piura, Perú

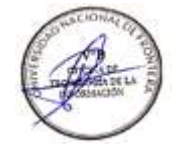

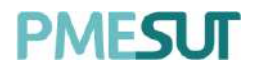

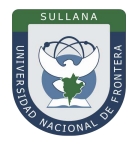

## **5.14.7.Egresados**

En esta sección, se visualizará el listado de estudiantes egresados. Se podrá filtrar porfacultad y escuela profesional. Adicional a esto, se podrá descargar dicho listado en formato Excel presionando el botón .

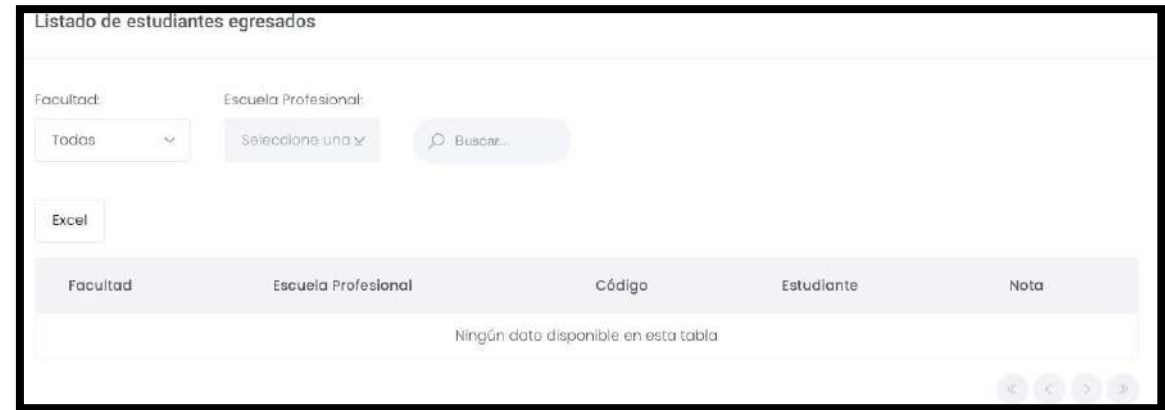

#### **5.15. Reporte**

Dentro del módulo Reportes, el administrador pude visualizar las siguientes funciones en el submenú desplegable.

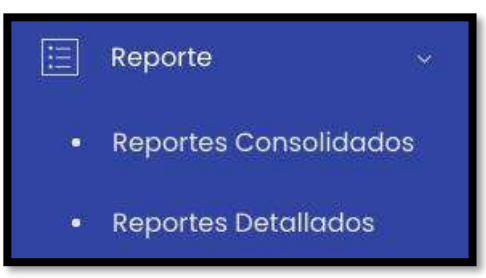

#### **5.15.1.Reportes Consolidados**

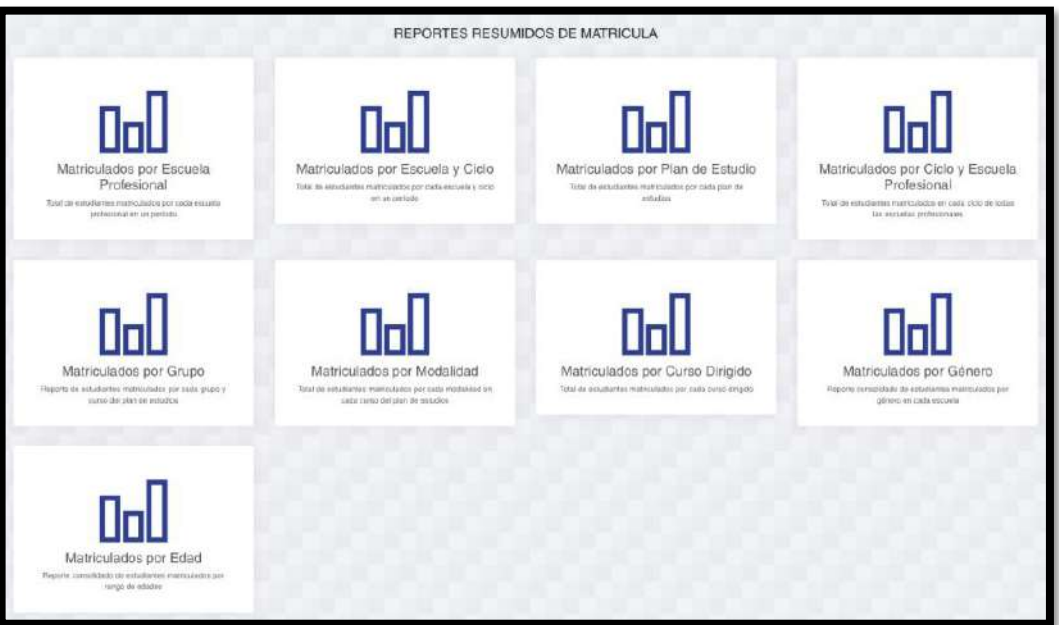

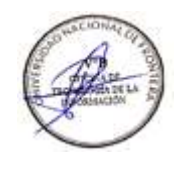

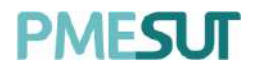

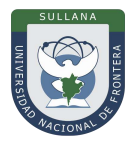

#### **5.15.1.1. Matriculados por Escuela Profesional**

En este consolidado se visualizará un resumen de alumnos matriculados por escuela profesional, con la posibilidad de filtrar por periodo académico y cantidad de alumnos matriculados. Se podrá imprimir un reporte general y detallado seleccionando estos

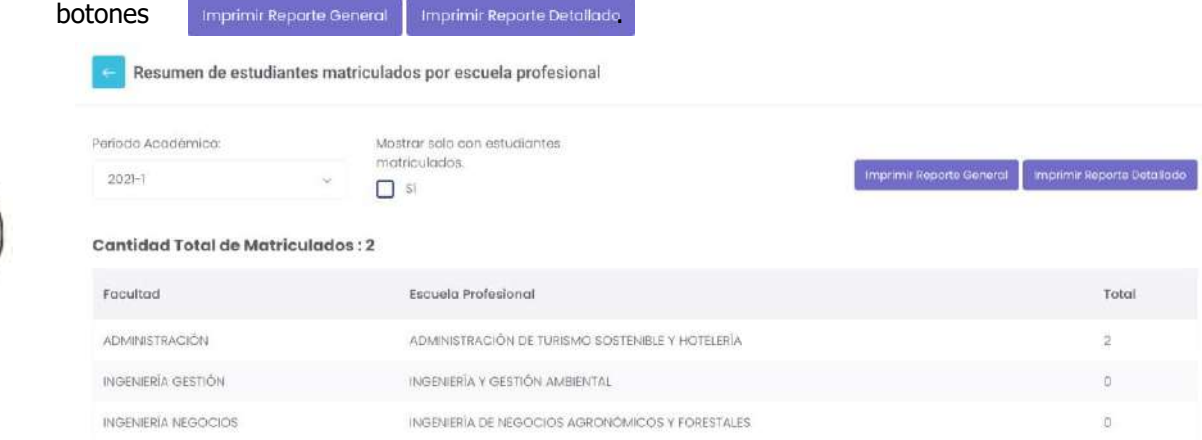

#### **5.15.1.2. Matriculados por Escuela y Ciclo**

En este consolidado se visualizará un resumen de alumnos matriculados por escuela yciclo, con la posibilidad de filtrar por periodo académico y facultad. Se podrá descargarun reporte en formato PDF seleccionando el siguiente botón

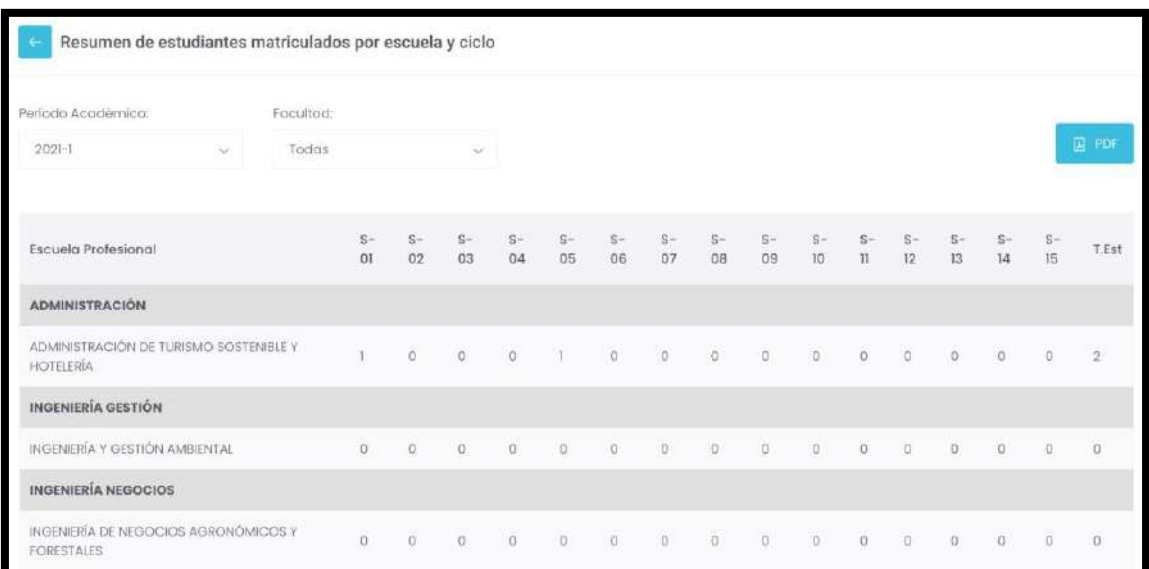

#### **5.15.1.3. Matriculados por Plan de Estudio**

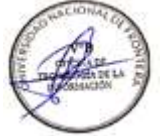

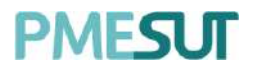

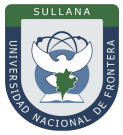

En este consolidado se visualizará un resumen de alumnos matriculados por plan de estudio, con la posibilidad de filtrar por periodo académico, escuela profesional y plan de estudio. Se podrá descargar un reporte en formato PDF y Excel seleccionando el siguiente botón Excel | Pdf .

| Periodo Académico:                          |               | Escuela Profesional:            |              |                  |               | Plan de Estudio: |          |         |               |          |                |                |          |              |
|---------------------------------------------|---------------|---------------------------------|--------------|------------------|---------------|------------------|----------|---------|---------------|----------|----------------|----------------|----------|--------------|
| $2021 - 1$<br>$\mathcal{L}_{\mathcal{F}}$ . |               | ADMINISTRACIÓN DE TURISMO SOSTE |              |                  |               | × 2020-01        |          |         |               |          |                |                | Aplicar  |              |
| Excel                                       | Pdf           |                                 |              |                  |               |                  |          |         |               |          |                |                |          |              |
| Plan de<br>Estudio                          | 01            | 02                              | 03           | (04)             | 05            | 06               | 07       | 08      | 100           | TQ       | 11.1           | $12\,$         | 13       | 14           |
| $\bigodot_{01}^{2020}$                      | $\mathcal{V}$ | $\alpha$                        | $\mathbb{Q}$ | $\boldsymbol{0}$ | $\mathcal{X}$ | $\alpha$         | $\Omega$ | $\circ$ | $\mathfrak o$ | $\alpha$ | $\overline{0}$ | $\mathfrak{g}$ | $\rm ^o$ | $\mathbb{O}$ |

**5.15.1.4. Matriculados por Ciclo y Escuela Profesional**

En este consolidado se visualizará un resumen de alumnos matriculados por periodo académico, con la posibilidad de filtrar por periodo académico. Se podrá descargar un reporte en formato PDF y Excel seleccionando el siguiente botón **Excel | B** 

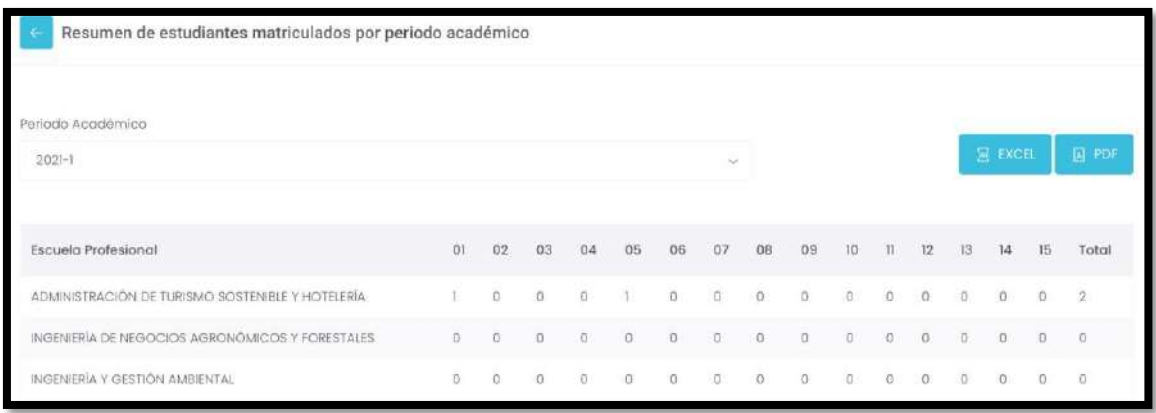

### **5.15.1.5. Matriculados por Grupo**

En este consolidado se visualizará un resumen de alumnos matriculados por grupo, con la

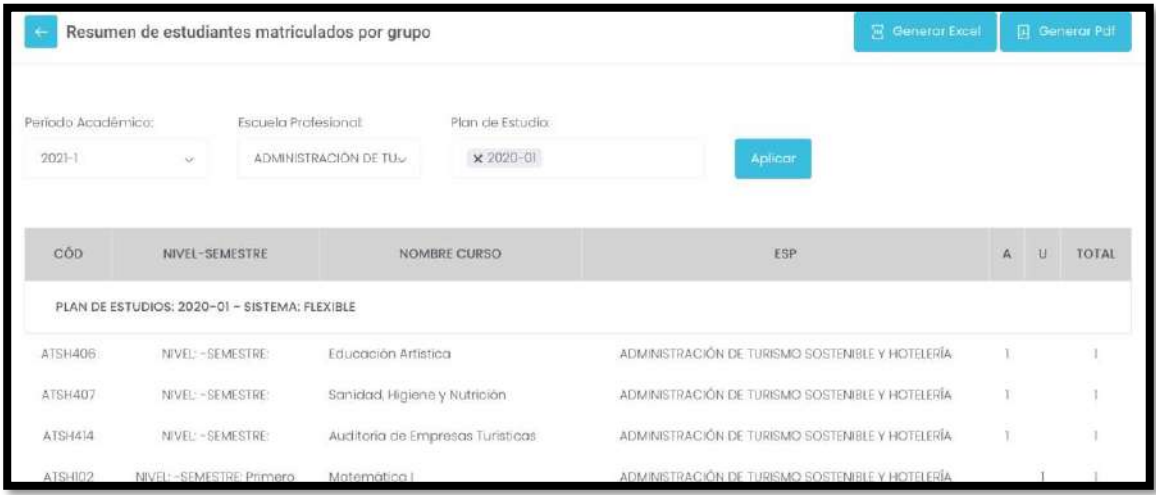

Programa para mejorar la calidad y pertinencia de los servicios de Educación Superior Universitaria y Tecnológica a Nivel Nacional (PMESUT) – Universidad Nacional de Frontera Av. San Hilarión N° 101 - Nueva Sullana - Sullana, Piura, Perú

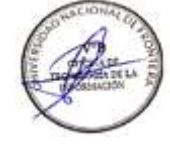

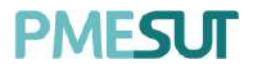

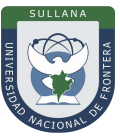

posibilidad de filtrar por periodo académico. Se podrá descargar un reporte en formato PDF y Excel seleccionando el siguiente botón El Generar Excel | A Generar Pdf

#### **5.15.1.6. Matriculados por Modalidad**

En este consolidado se visualizará un resumen de alumnos matriculados por modalidad,con la posibilidad de filtrar por periodo académico y escuela profesional. Se podrá descargar un reporte en formato PDF seleccionando el siguiente botón

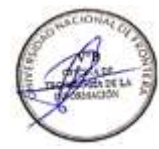

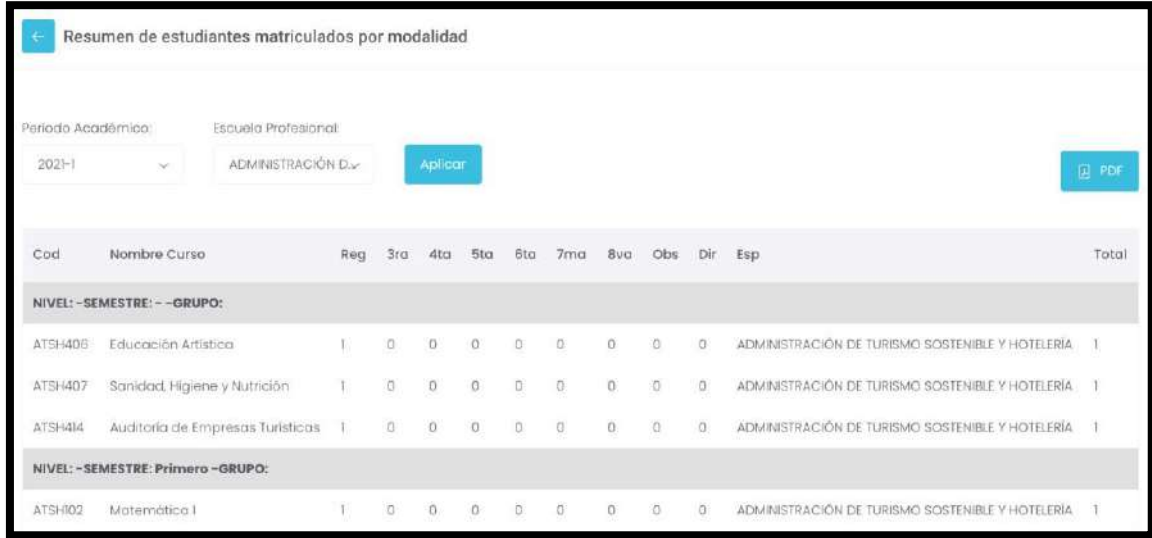

#### **5.15.1.7. Matriculados por Curso Dirigido**

En este consolidado se visualizará un resumen de alumnos matriculados por curso dirigido, con la posibilidad de filtrar por periodo académico y escuela profesional. Se podrá descargar un reporte en formato PDF seleccionando el siguiente botón a Generar Pdf.

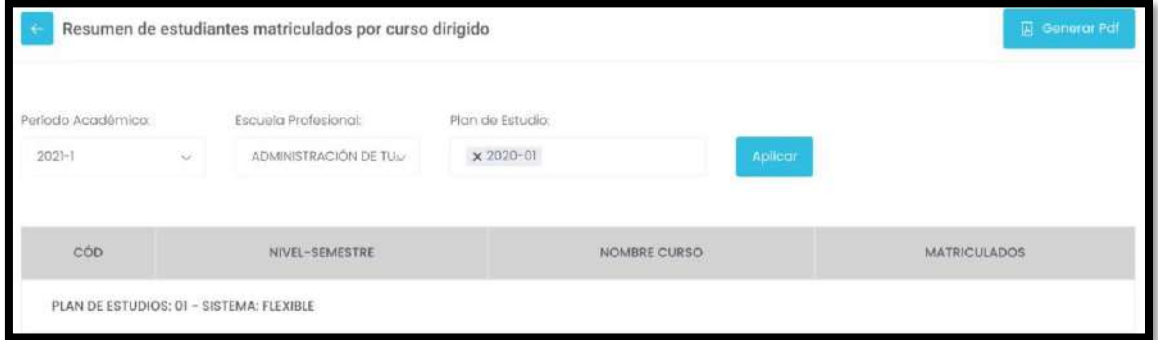

### **5.15.1.8. Matriculados por Género**

En este consolidado se podrá filtrar por periodo académico. Se podrá descargar un reporte en formato PDF seleccionando el siguiente botón **El consolidado** 

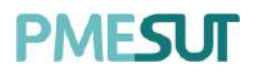

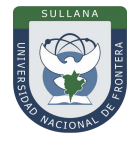

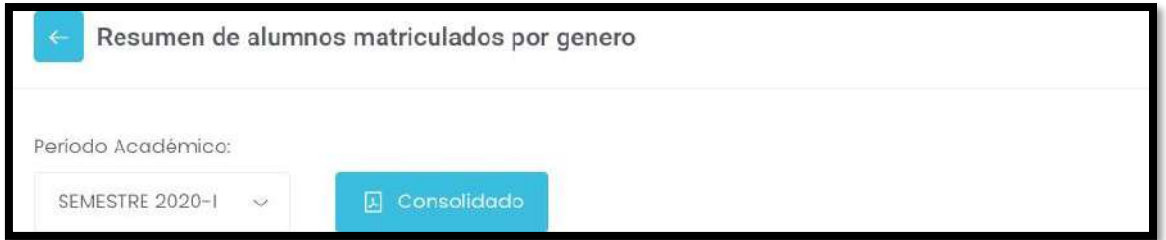

## **5.15.1.9. Matriculados por Edad**

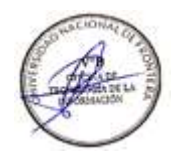

#### En este consolidado se visualizará un resumen de alumnos matriculados por rango deedad, con

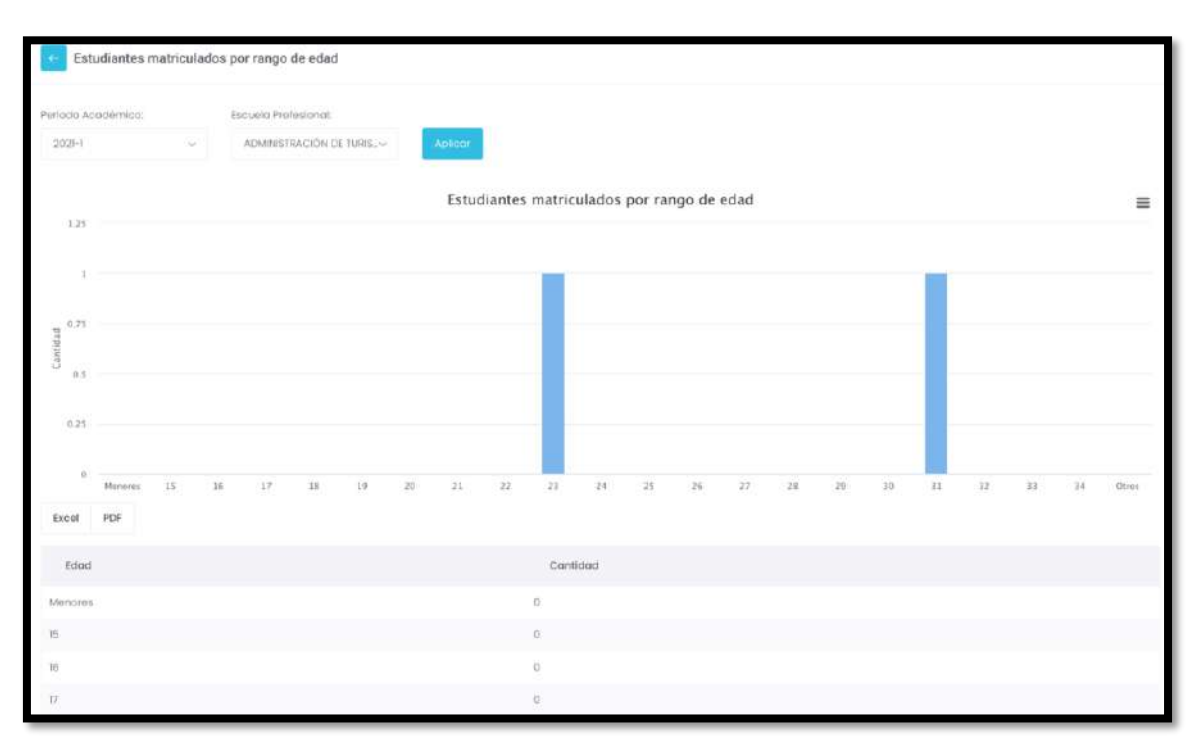

la posibilidad de filtrar por periodo académico y escuela profesional.

#### **5.15.2.Reportes Detallados**

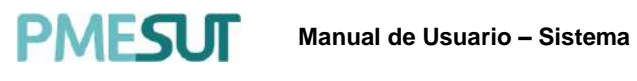

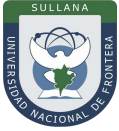

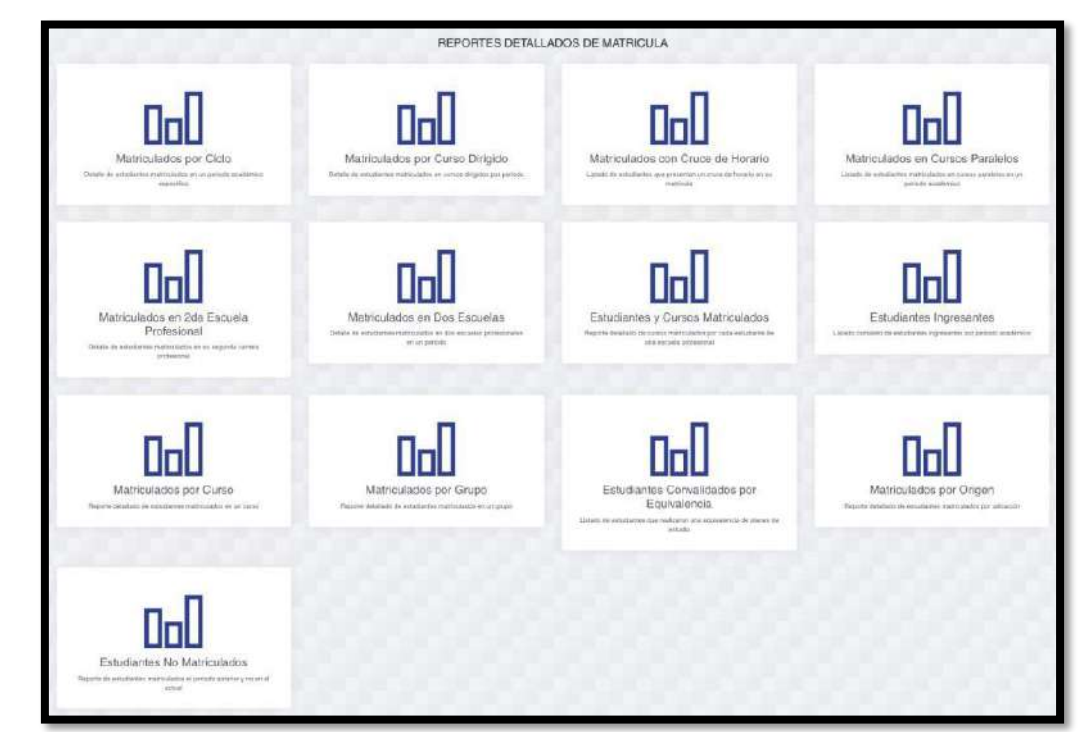

#### **5.15.2.1. Matriculados por Ciclo**

En este detallado se visualizará un resumen de alumnos matriculados por periodo académico, con la posibilidad de filtrar por periodo académico, facultad, escuela profesional y ciclo del estudiante. Se podrá descargar un reporte en formato PDF y Excel seleccionando el siguiente botón Excel Generar Reporte PDF Reporte Siries Reporte Sunedu

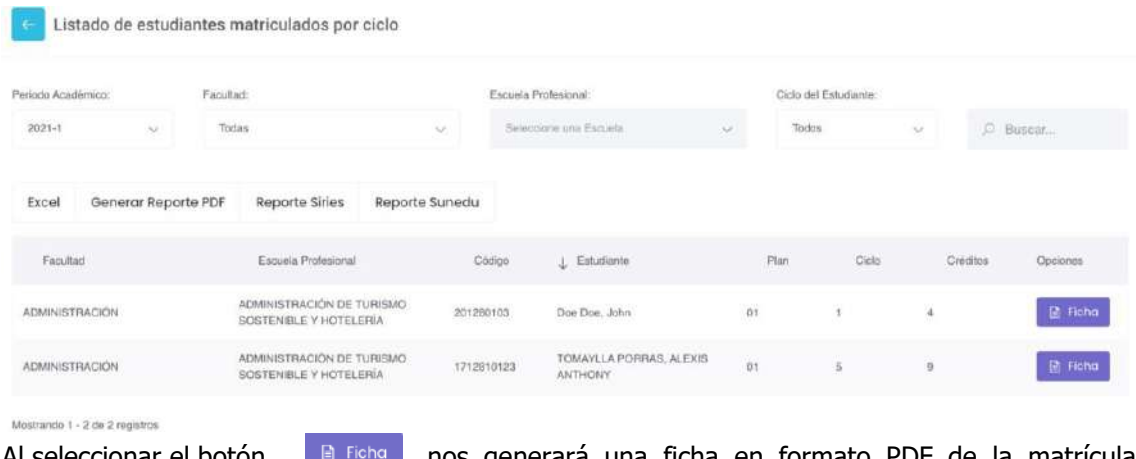

Al seleccionar el botón de ligna , nos generará una ficha en formato PDF de la matricula seleccionada.

#### **5.15.2.2. Matriculados por Curso Dirigido**

En este detallado se visualizará el listado de matriculados por curso dirigido, con la posibilidad de filtrar por periodo académico, facultad, curso y escuela profesional. Se podrá descargar un reporte en formato PDF y Gráficos por esceulas seleccionando los siguientes botones .Excel Reporte Detallado PDF Reporte Matriculados PDF

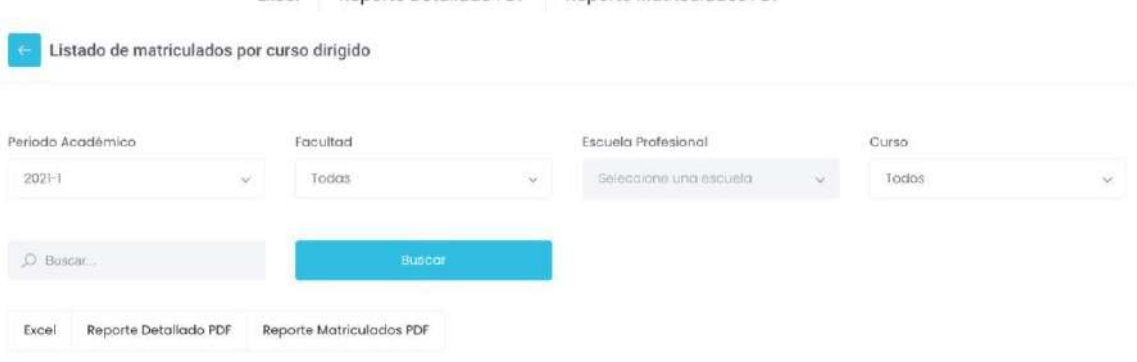

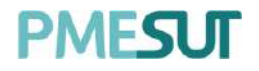

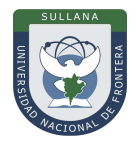

#### **5.15.2.3. Matriculados con Cruce de Horario**

En este detallado se visualizará el listado de matriculados con cruce de horario, con la posibilidad de filtrar por periodo académico, facultad, curso y escuela profesional.

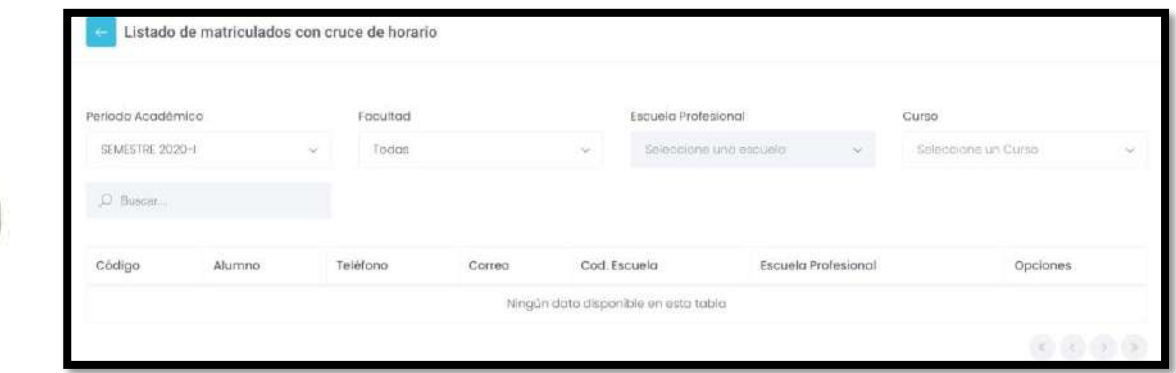

**5.15.2.4. Matriculados en Cursos Paralelos**

En este detallado se visualizará el listado de alumnos matriculados en cursos paralelos,con la posibilidad de filtrar por periodo académico, facultad y escuela profesional.

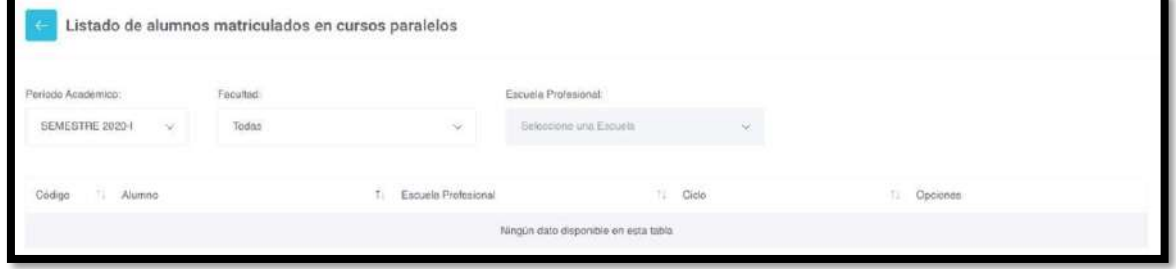

**5.15.2.5. Matriculados en 2da Escuela Profesional**

En este detallado se visualizará el listado de estudiantes matriculados en su segunda escuela, con la posibilidad de filtrar por periodo académico, facultad, escuela profesionaly ciclo del estudiante.

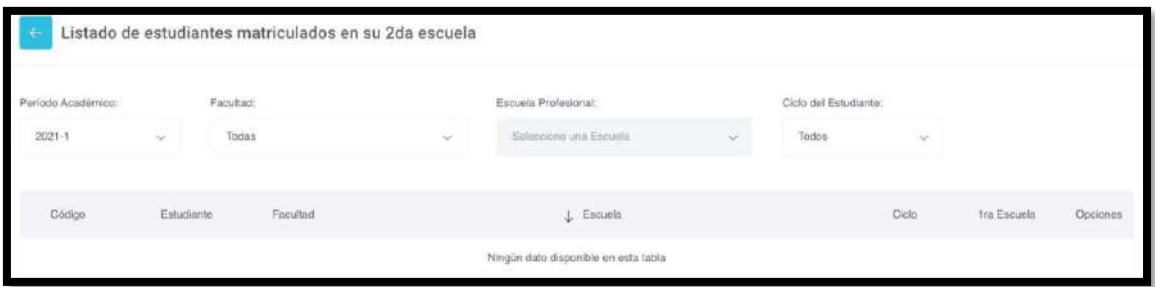

**5.15.2.6. Matriculados en dos Escuelas Profesionales**

En este detallado se visualizará el listado de matriculados en dos escuelas, con la posibilidad de filtrar por periodo académico, facultad, ciclo del estudiante y escuela profesional. Podrá descargar un reporte en formato excel.

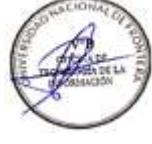

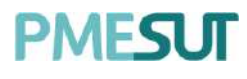

**Manual de Usuario – Sistema de Matrícula v1.1 (Rol Administrador)**

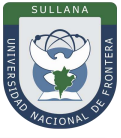

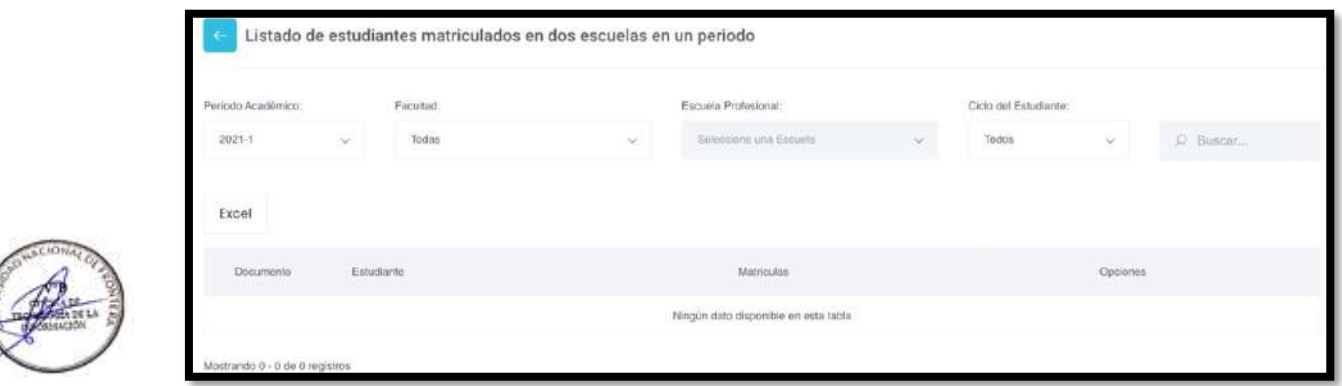

**5.15.2.7. Estudiantes y Cursos Matriculados**

En este detallado se visualizará el listado de escuelas profesionales, con la posibilidad de filtrar por periodo académico. Se podrá descargar un reporte en formato PDF seleccionando el siguiente botón PDF Detallado

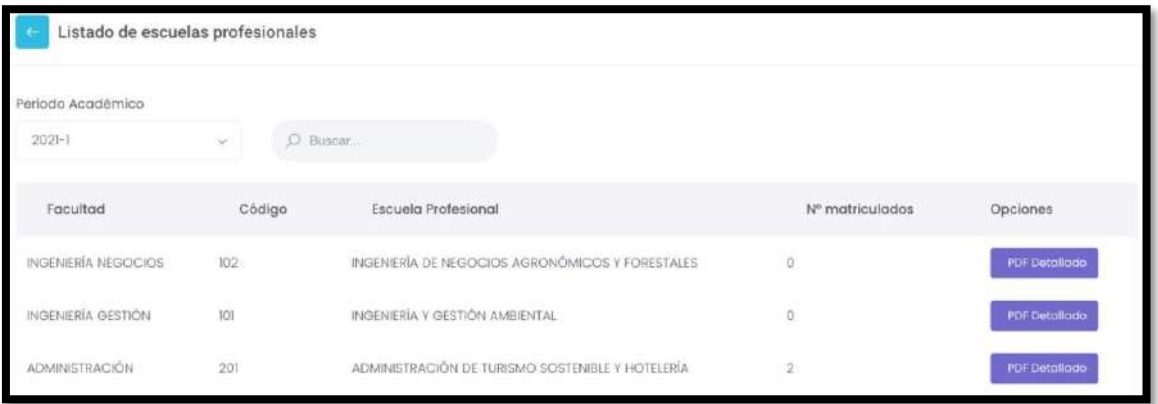

#### **5.15.2.8. Estudiantes Ingresantes**

En este detallado se visualizará el listado de alumnos ingresantes, con la posibilidad defiltrar por periodo académico, facultad, programa académico y escuela profesional. Se podrá descargar un reporte en formato PDF seleccionando el siguiente botón  $\frac{\text{Pdf}}{\text{Pdf}}$ .

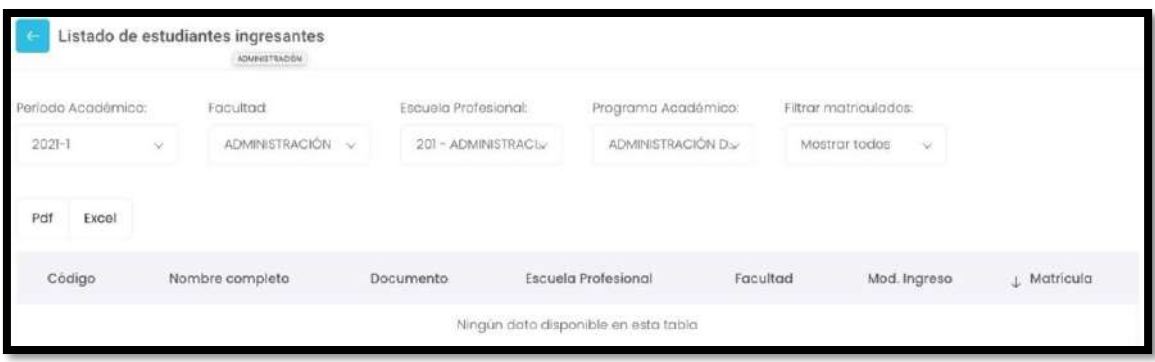

#### **5.15.2.9. Matriculados por Curso**

.

En este detallado se visualizará el listado de cursos con alumnos matriculados, con la posibilidad de filtrar por periodo académico, facultad, programa académico, plan de estudio y escuela profesional. Se podrá descargar un reporte en formato PDF seleccionando el siguiente botón

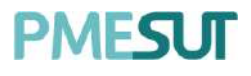

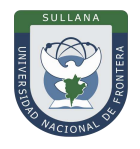

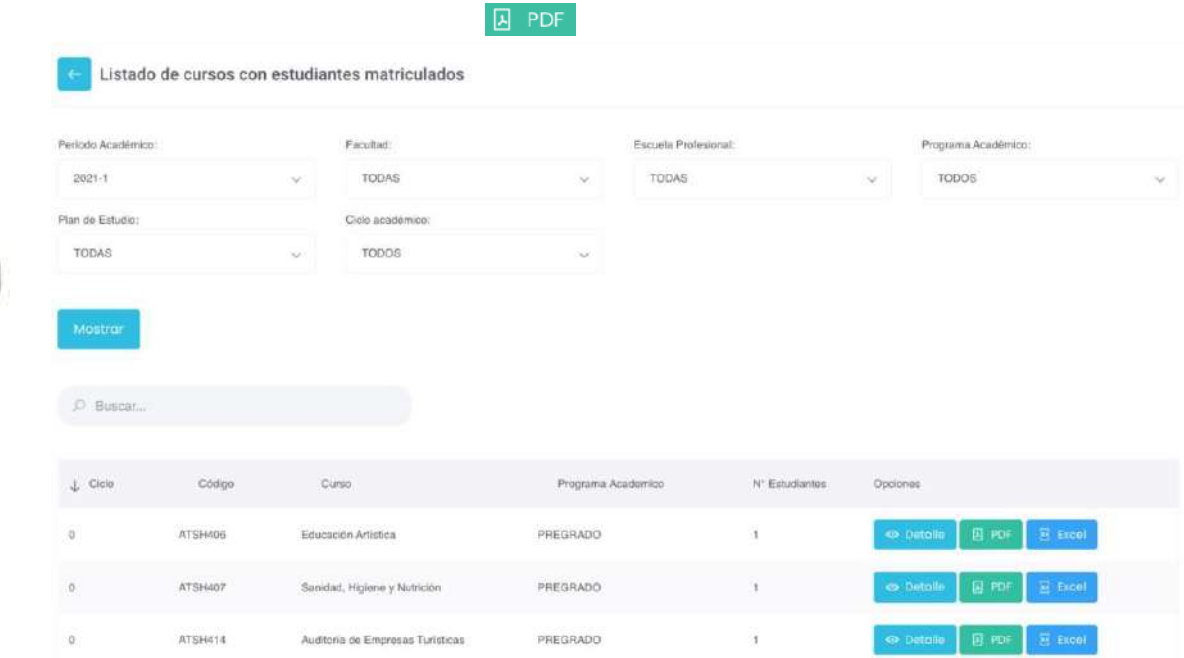

Al seleccionar el botón **o Detalle**, nos mostrará información detallada del curso seleccionado.

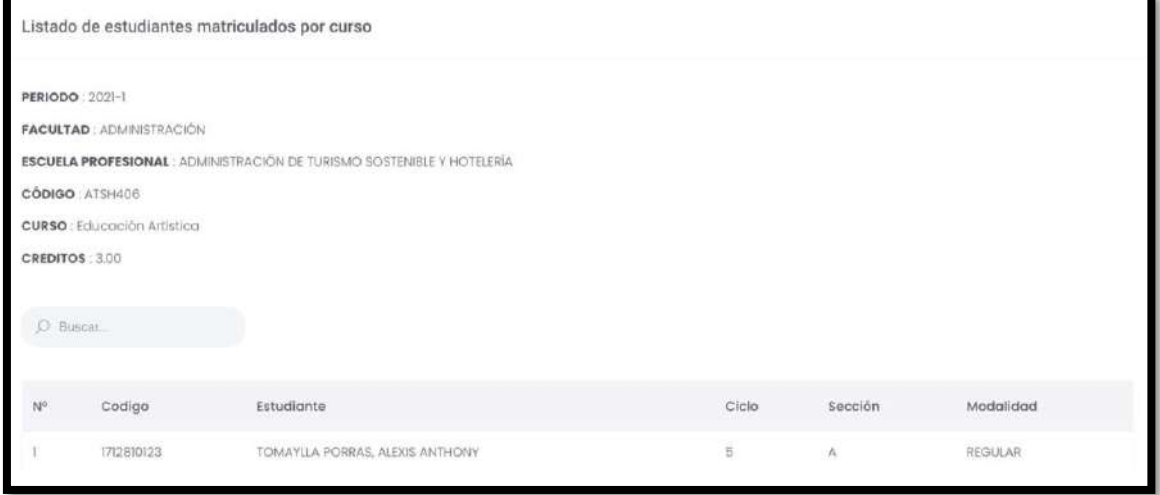

#### **5.15.2.10. Matriculados por Grupo**

En este detallado se visualizará el listado de grupos con alumnos matriculados, con la posibilidad de filtrar por periodo académico, facultad, programa académico, plan de estudio y escuela profesional. Se podrá descargar un reporte en formato PDF seleccionando el siguiente botón  $\boxed{B}$  PDF

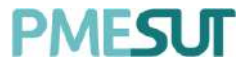

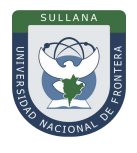

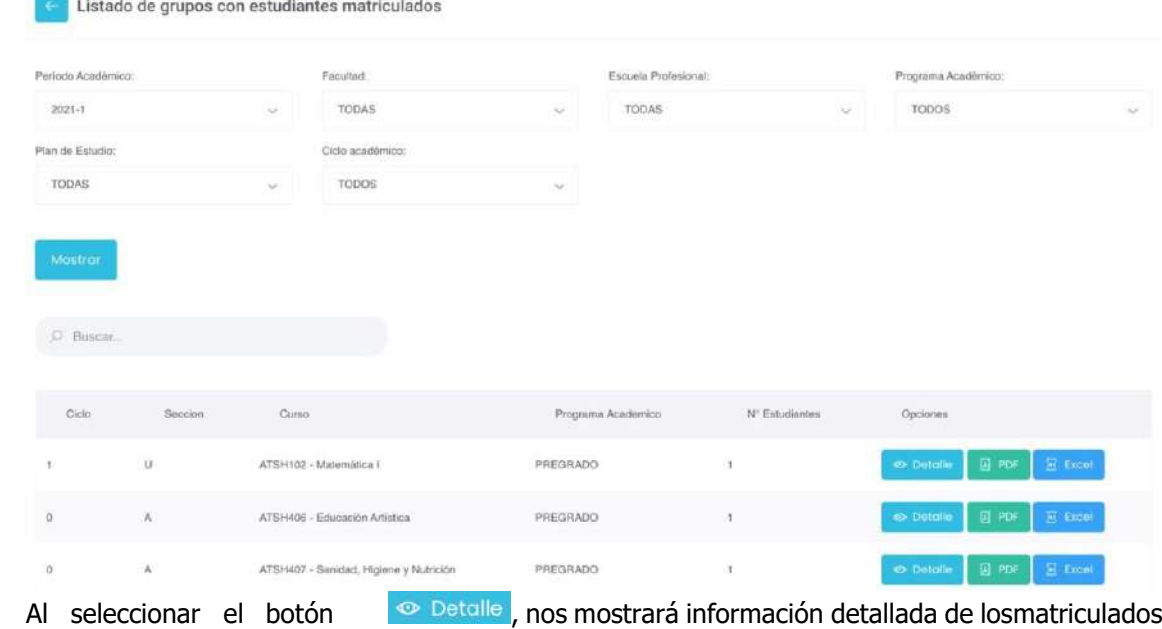

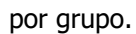

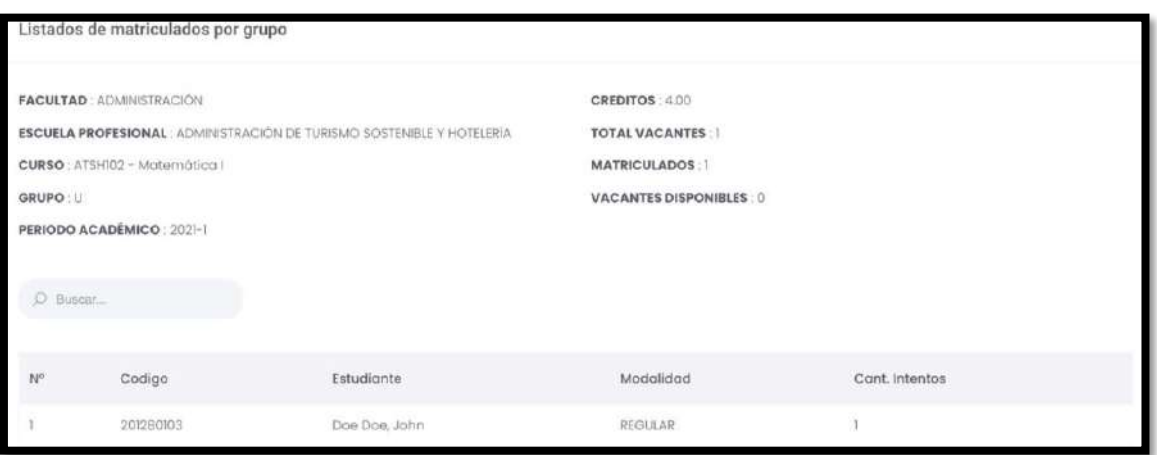

#### **5.15.2.11. Estudiantes convalidados por Equivalencia**

En este detallado se visualizará el listado de alumnos convalidados por equivalencia, con la posibilidad de filtrar por periodo académico, facultad y escuela profesional. Se podrá descargar un reporte en formato PDF seleccionando el siguiente botón **Generar PDF** 

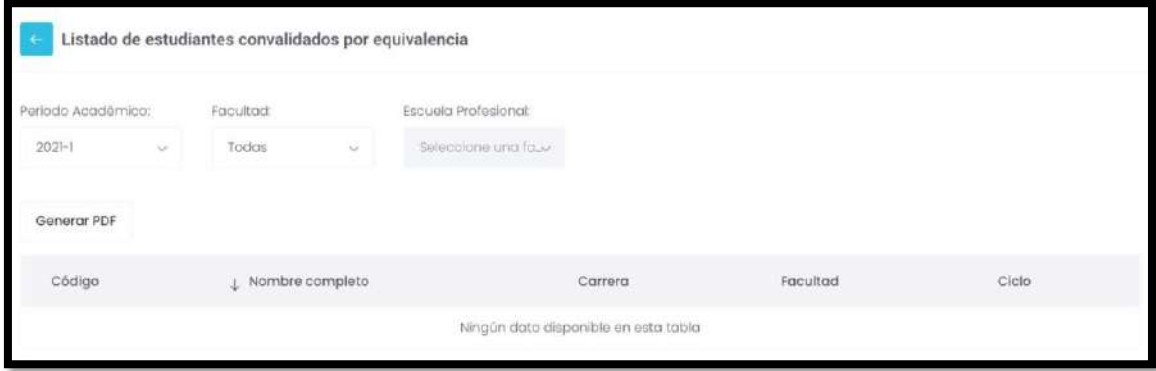

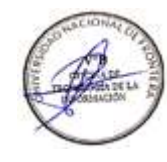

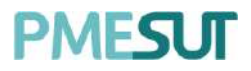

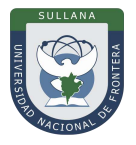

#### **5.15.2.12. Matriculados Por Origen**

En este detallado se visualizará el listado de matriculados por origen, con la posibilidadde filtrar por periodo académico, departamento, provincia, distrito y escuela profesional. Se podrá descargar un reporte en formato PDF seleccionando el siguiente botón .

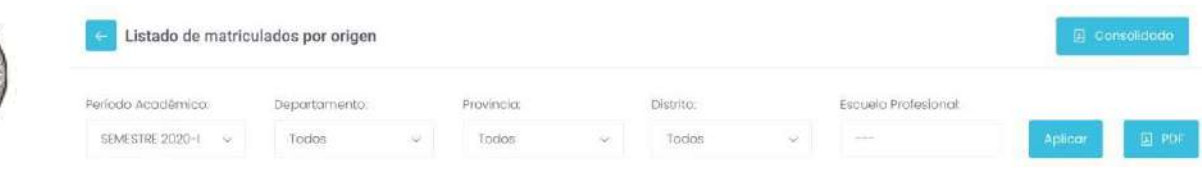

#### **5.15.2.13. Estudiantes No Matriculados**

En este detallado se visualizará el listado de estudiantes nos matriculados en el periodoactual, con la posibilidad de filtrar por facultad, escuela profesional y ciclo.

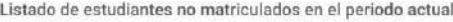

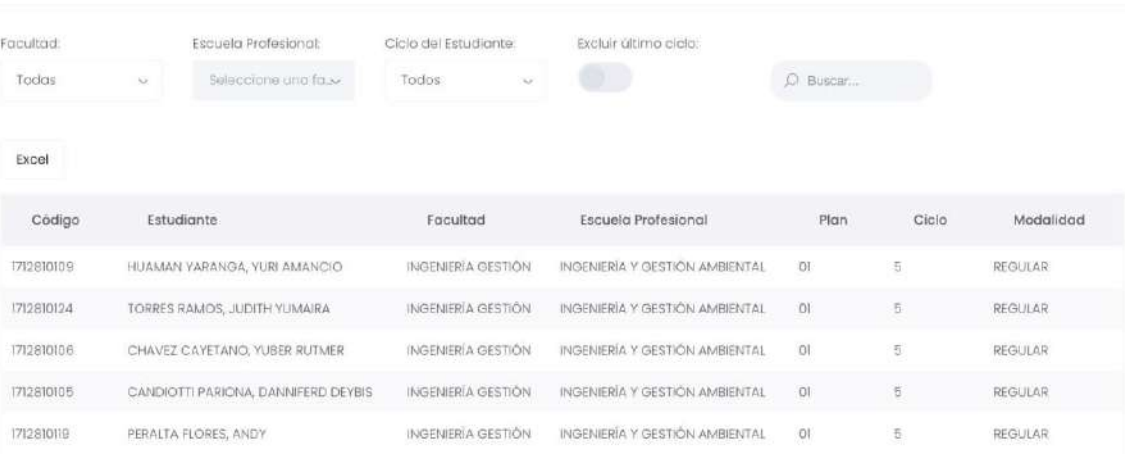

#### **5.15.2.14. Reingresantes Matriculados**

En este detallado se visualizará el listado de estudiantes reingresantes matriculados, con la posibilidad de filtrar por periodo académico, facultad y escuela profesional. Podrádescargar un reporte en formato Excel.

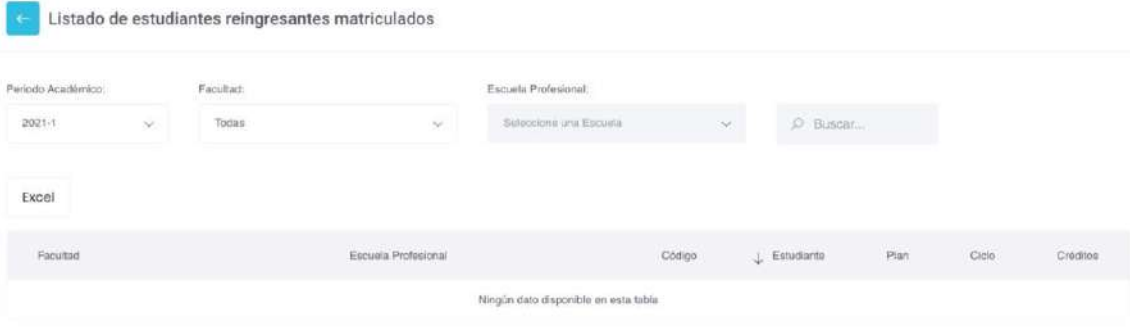

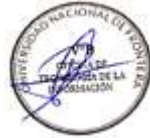

# **UNIVERSIDAD NACIONAL DE FRONTERA**

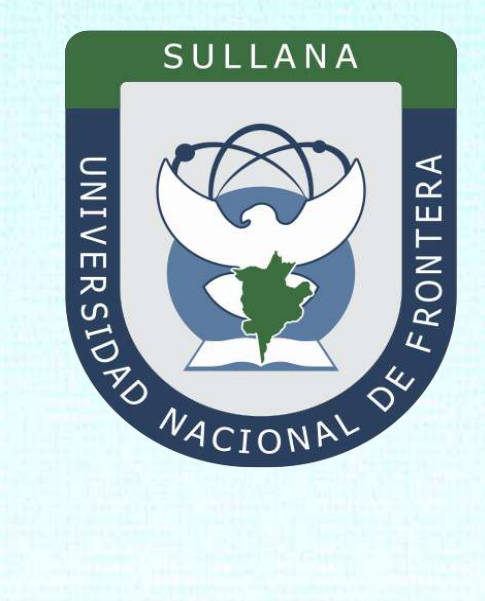

# **Manual de Usuario Sistema de Matrícula v1.1 (Rol Alumno)**

Programa para mejorar la calidad y pertinencia de los servicios de Educación Superior Universitaria y Tecnológica a Nivel Nacional (PMESUT)

Sullana – Perú

**2023**

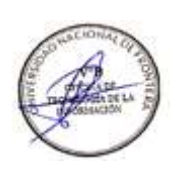

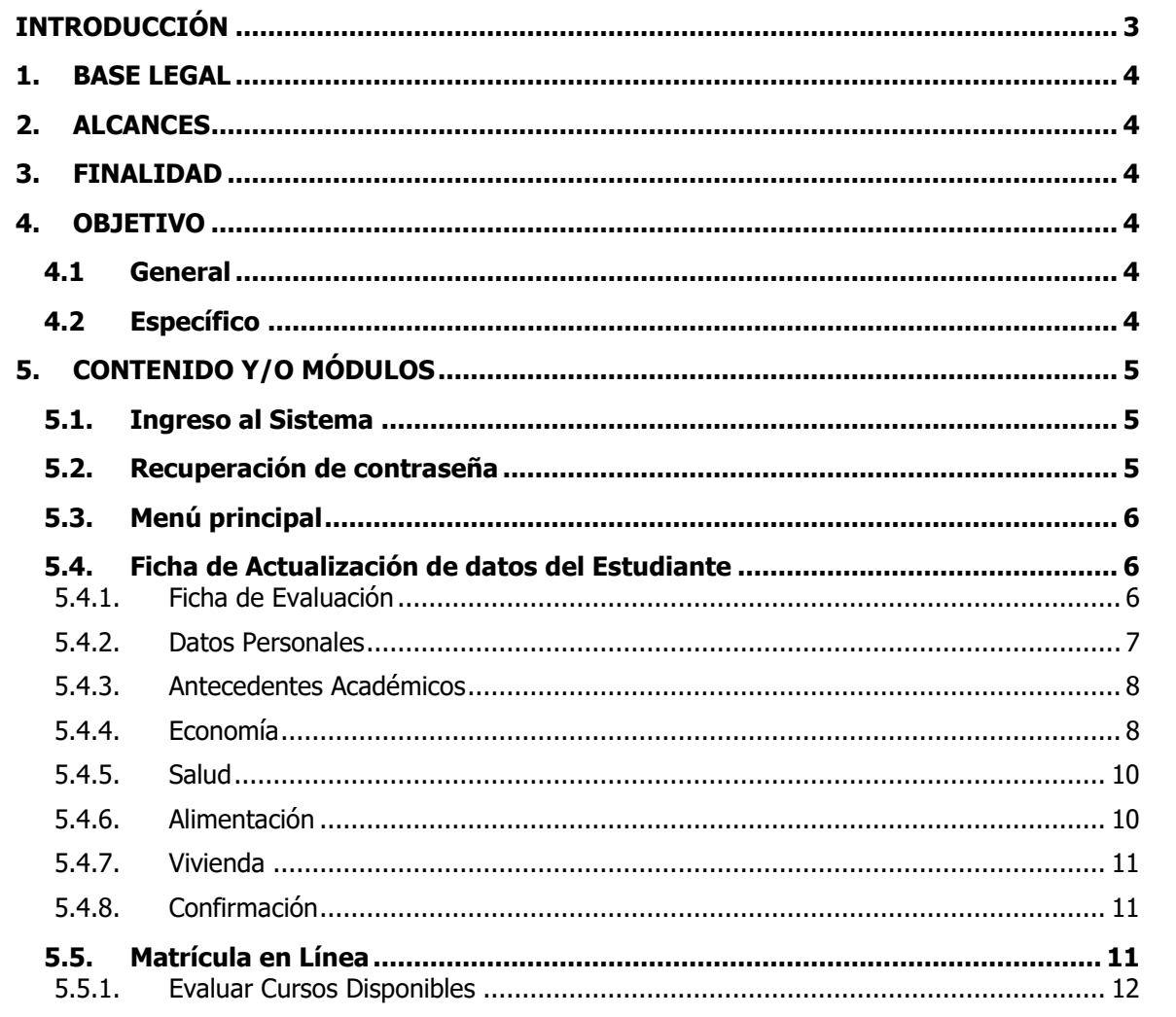

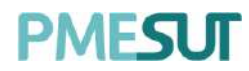

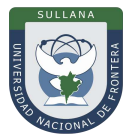

#### **INTRODUCCIÓN**

La Universidad Nacional de Frontera fue creada con Ley  $N^{\circ}$  29568 del 26 de julio de 2010, y mediante Resolución N° 472-2012-CONAFU del 5 de setiembre de 2012 se aprueban las Escuelas Profesionales de Ingeniería Económica, Ingeniería de Industrias Alimentarias y Administración Hotelera y de Turismo.

Así mismo con Resolución del Consejo Directivo N° 112-2021-SUNEDU/CD, mediante la cual se resuelve: Aprobar la modificación de licencia institucional solicitada por la Universidad Nacional de Frontera y reconocer la creación de los siguientes programas de estudios: Ingeniería Ambiental, Ingeniería Forestal e Ingeniería en Biotecnología.

Es por ello que en la actualidad la Universidad Nacional de Frontera cuenta con seis programas de estudio, con las que actualmente funciona, habiendo iniciado sus actividades académicas mediante el proceso de admisión del ciclo académico 2014-I con 80 vacantes cada una de las Escuelas Profesionales.

Actualmente, la Universidad Nacional de Frontera tiene 1,300 alumnos matriculados en pre grado, pertenecientes al semestre académico 2023-I.

Con fecha 11 de octubre del 2019, se firmó el convenio de Cooperación Interinstitucional entre la Unidad Ejecutora N°118 Mejoramiento de la calidad de Educación Básica Y Superior y La Universidad Nacional de Frontera, para la implementación del Sistema Integrado de Gestión Académica Universitaria, la cual considera la implementación de once sistemas informáticos entre ellos los sistemas de Gestión docente e Intranet, considerados dentro de la ejecución del Programa para mejorar la calidad y pertinencia de los servicios de Educación Superior Universitaria y Tecnológica a Nivel Nacional (PMESUT).

En este contexto, se ha considerado realizar un manual del Sistema de Matrícula v1.1. El sistema de información de Matricula brinda a los alumnos de la universidad un medio de interacción para la matrícula de cursos.

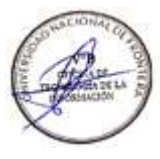

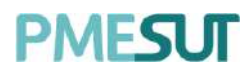

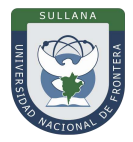

### <span id="page-66-0"></span>**1. BASE LEGAL**

- **a)** Constitución Política del Perú de 1993 y sus modificatorias.
- **b)** Ley N° 23384, Ley General de Educación.
- 
- **c)** Ley N° 27269 Ley de Firmas y Certificados Digitales.<br>**d)** Ley N° 27806, de transparencia y acceso a la informac Ley N° 27806, de transparencia y acceso a la información pública, que crea portales de acceso a la información pública de las entidades públicas. Luego, el DS Nº 072-2003-PCM reglamenta la norma.
- **e)** Ley N° 28740, de Creación del Sistema Nacional de Evaluación, Acreditación y Certificación de la Calidad Educativa (SINEACE)
- **f)** Ley N° 30220, Ley Universitaria.
- **g)** Ley N° 29568, Ley de Creación de la Universidad Nacional de Frontera (UNF)
- **h)** Decreto Supremo N° 019-2002-JUS Reglamento de la Ley de Firmas y Certificados Digitales.
- **i)** Decreto Supremo N° 043-2003-PCM Texto Único Ordenado de la Ley N°27806 Ley de Transparencia y Acceso a la Información Pública.
- **j)** Decreto Supremo N° 004-2019-JUS, Texto Único Ordenado de la Ley N° 27444, Ley del Procedimiento Administrativo General.
- **k)** Resolución de Comisión Organizadora N° 130-2021-UNF/CO, Aprobar los Planes de Estudios de las Escuelas Profesionales de la Universidad Nacional de Frontera.
- **l)** Resolución de Comisión Organizadora N° 377-2021-UNF/CO, Aprobar el Reglamento de Organización y Funciones (ROF-UNF) de la Universidad Nacional de Frontera
- **m)** Resolución de Comisión Organizadora N° 461-2021-CO-UNF. Aprobar el Estatuto de la Universidad Nacional de Frontera.

#### **2. ALCANCES**

Este manual es una herramienta que permite a los niveles implicados Gestión de todos los sistemas integrados de la Universidad Nacional de Frontera.

#### **3. FINALIDAD**

Contar con los lineamientos que faciliten el uso del Sistema de Matrícula.

#### **4. OBJETIVO**

#### **4.1 General**

Implementar el Sistema de Matrícula, para el control y registro de matrículas de la Universidad Nacional de Frontera.

#### **4.2 Específico**

- $\checkmark$  El módulo de Matricula permite que el proceso de matrícula e inscripción de cursos en la Universidad sea más eficaz, ordenado y técnico.
- ✓ Permite centralizar la información sobre matrícula, dándole la seguridad necesaria y evitar su manipulación.
- ✓ Permite proporcionar a las Facultades, direcciones y los órganos de gobierno de la Universidad, información veraz y oportuna.

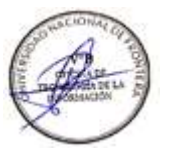

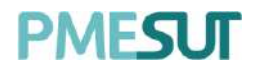

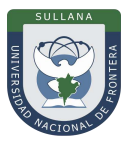

#### <span id="page-67-0"></span>**5. CONTENIDO Y/O MÓDULOS**

#### **5.1. Ingreso al Sistema**

Para acceder al sistema, el alumno deberá ingresar sus credenciales (usuario y contraseña)en los campos correspondientes. Luego de ello deberán seleccionar la opción **'Ingresar'.**

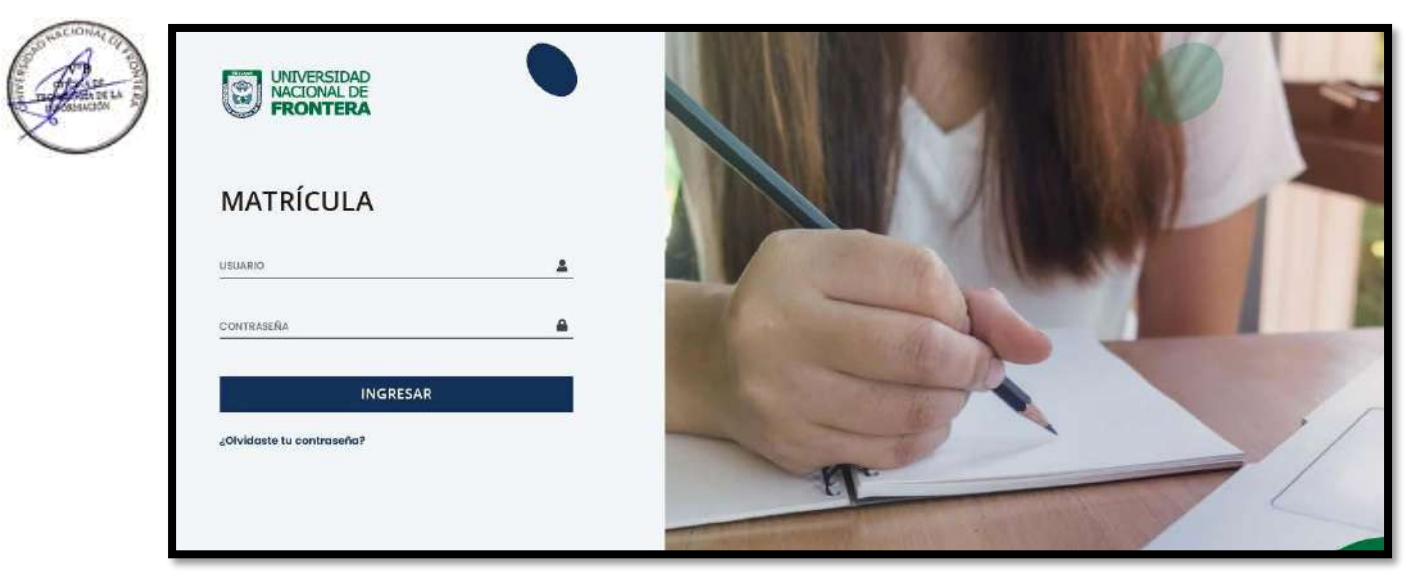

<span id="page-67-1"></span>El sistema automáticamente identificará el rol asignado al usuario y le mostrará el menú optimizado para realizar sus funciones.

#### <span id="page-67-2"></span>**5.2. Recuperación de contraseña**

<span id="page-67-5"></span><span id="page-67-4"></span><span id="page-67-3"></span>En caso el administrador haya olvidado su contraseña, podrá realizar la recuperación de estamediante la opción "Olvidaste tu contraseña", resaltado de amarillo, tal como se muestra en la siguiente imagen:

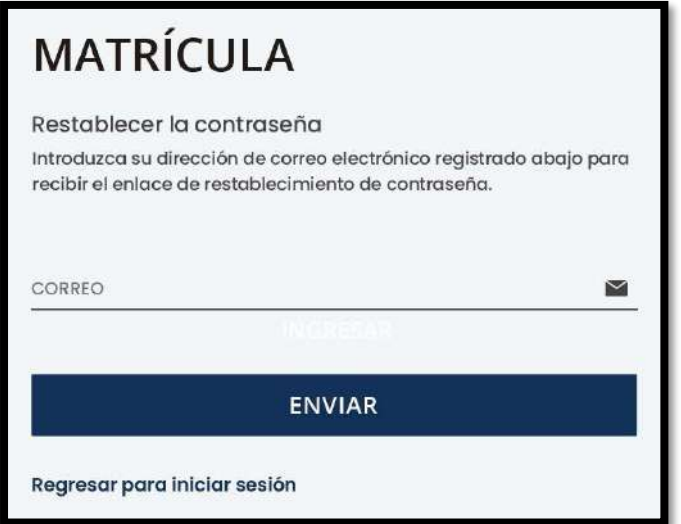

Una vez seleccionada dicha opción, el sistema redireccionará a la página de "Restablecer lacontraseña".

Programa para mejorar la calidad y pertinencia de los servicios de Educación Superior Universitaria y Tecnológica a Nivel Nacional (PMESUT) – Universidad Nacional de Frontera Av. San Hilarión N° 101 - Nueva Sullana - Sullana, Piura, Perú

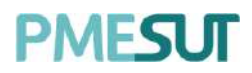

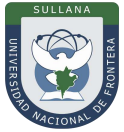

<span id="page-68-1"></span><span id="page-68-0"></span>En dicha página el sistema solicitará al usuario el correo electrónico con el cualestá registrado en el sistema. Luego de ello, recibirá un correo para poder realizar la recuperación de su contraseña.

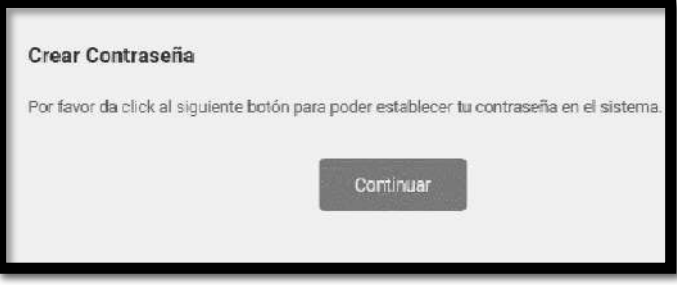

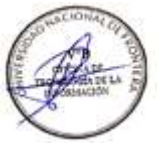

En dicho correo deberá seleccionar la opción 'Continuar', la cual redireccionará al formulario de recuperación de contraseña. Una vez ingresados los datos solicitados en el formulario, elusuario deberá seleccionar la opción confirmar y su contraseña será cambiada.

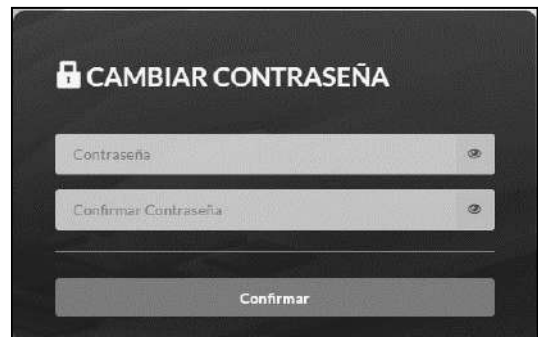

### <span id="page-68-2"></span>**5.3. Menú principal**

Una vez dentro del sistema, el alumno podrá visualizar los pasos a realizar:

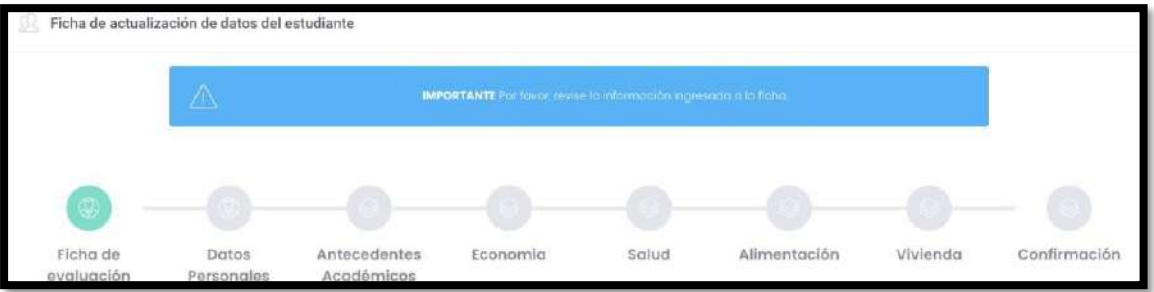

#### **5.4. Ficha de Actualización de datos del Estudiante**

#### **5.4.1. Ficha de Evaluación**

En este primer paso el alumno llenará los campos obligatorios.

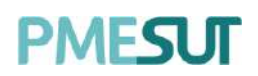

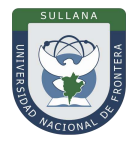

Ficha de Datos Antecedentes Salud Alimentación Vivienda Confirmación Economia Personales evaluación Académicos  $\boxed{)}$  1. SECCION 1 2.  $p$ nveba 2 1.  $e$ Club desea comer 1 **Cipt1** Cipt2  $Sipulerite \rightarrow$ 

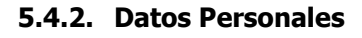

En este paso, el alumno visualizará los campos y los completará detalladamente.

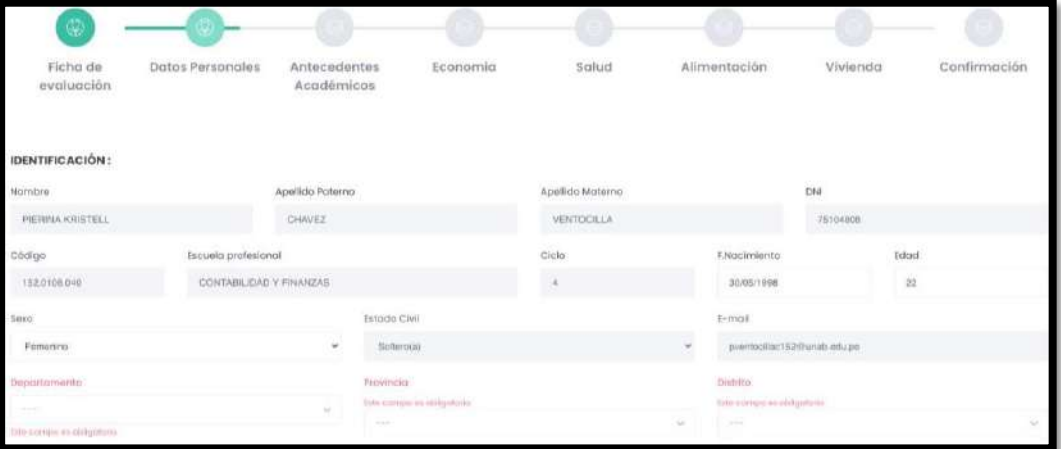

<span id="page-69-1"></span><span id="page-69-0"></span>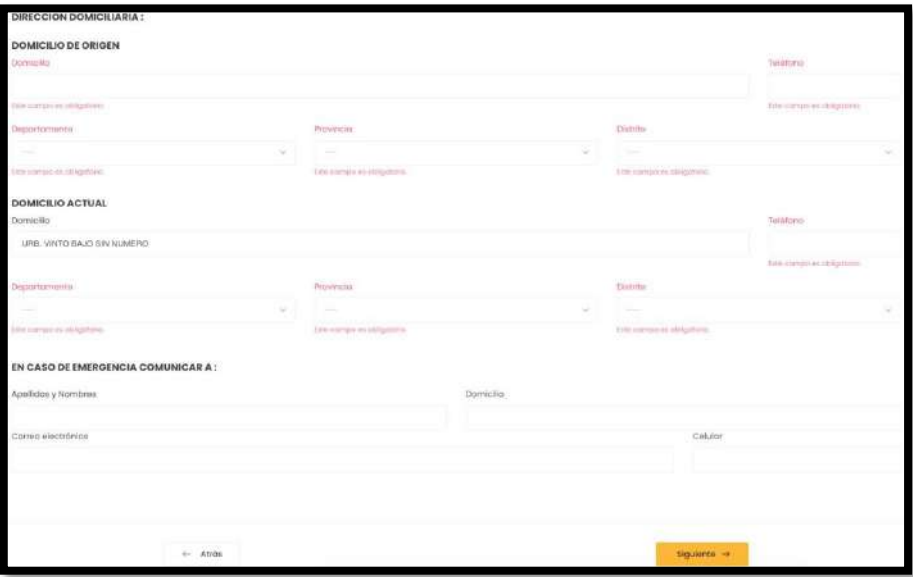

<span id="page-69-2"></span>Programa para mejorar la calidad y pertinencia de los servicios de Educación Superior Universitaria y Tecnológica a Nivel Nacional (PMESUT) – Universidad Nacional de Frontera Av. San Hilarión N° 101 - Nueva Sullana - Sullana, Piura, Perú

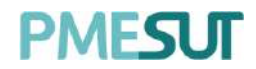

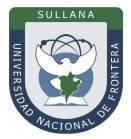

### **5.4.3. Antecedentes Académicos**

En este paso, el alumno visualizará los campos obligatorios y los completará detalladamente.

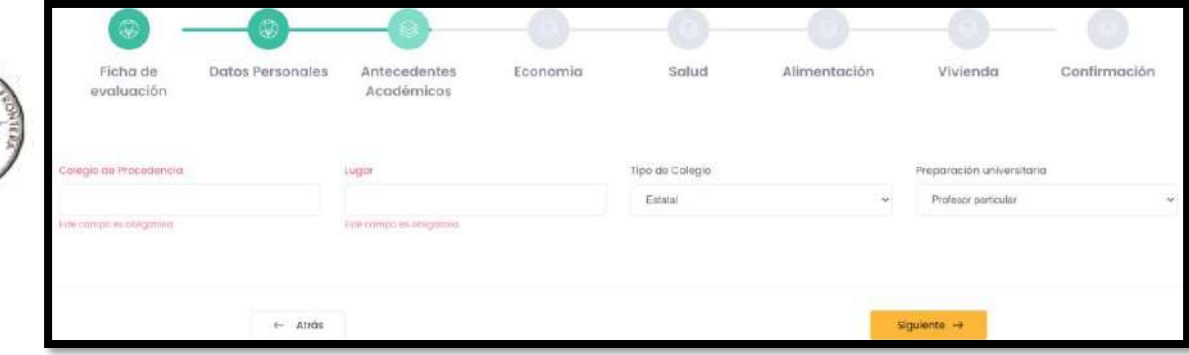

#### **5.4.4. Economía**

<span id="page-70-0"></span>En esta sección el alumno llenará los campos correspondientes.

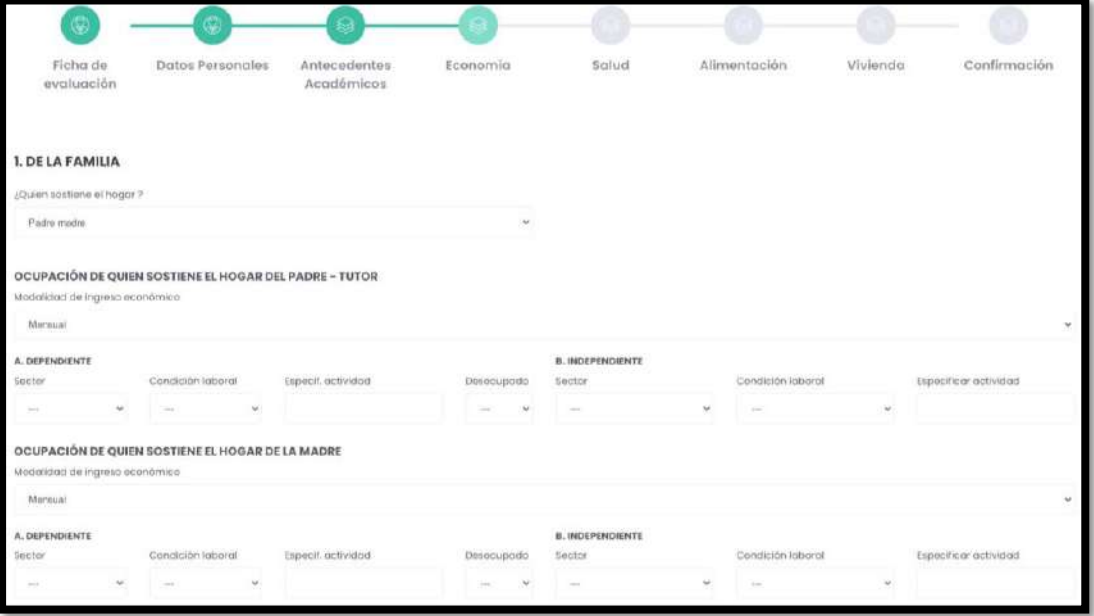

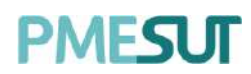

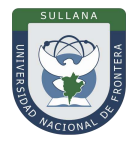

<span id="page-71-1"></span>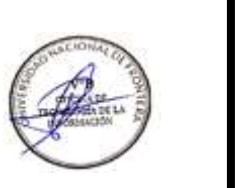

<span id="page-71-0"></span>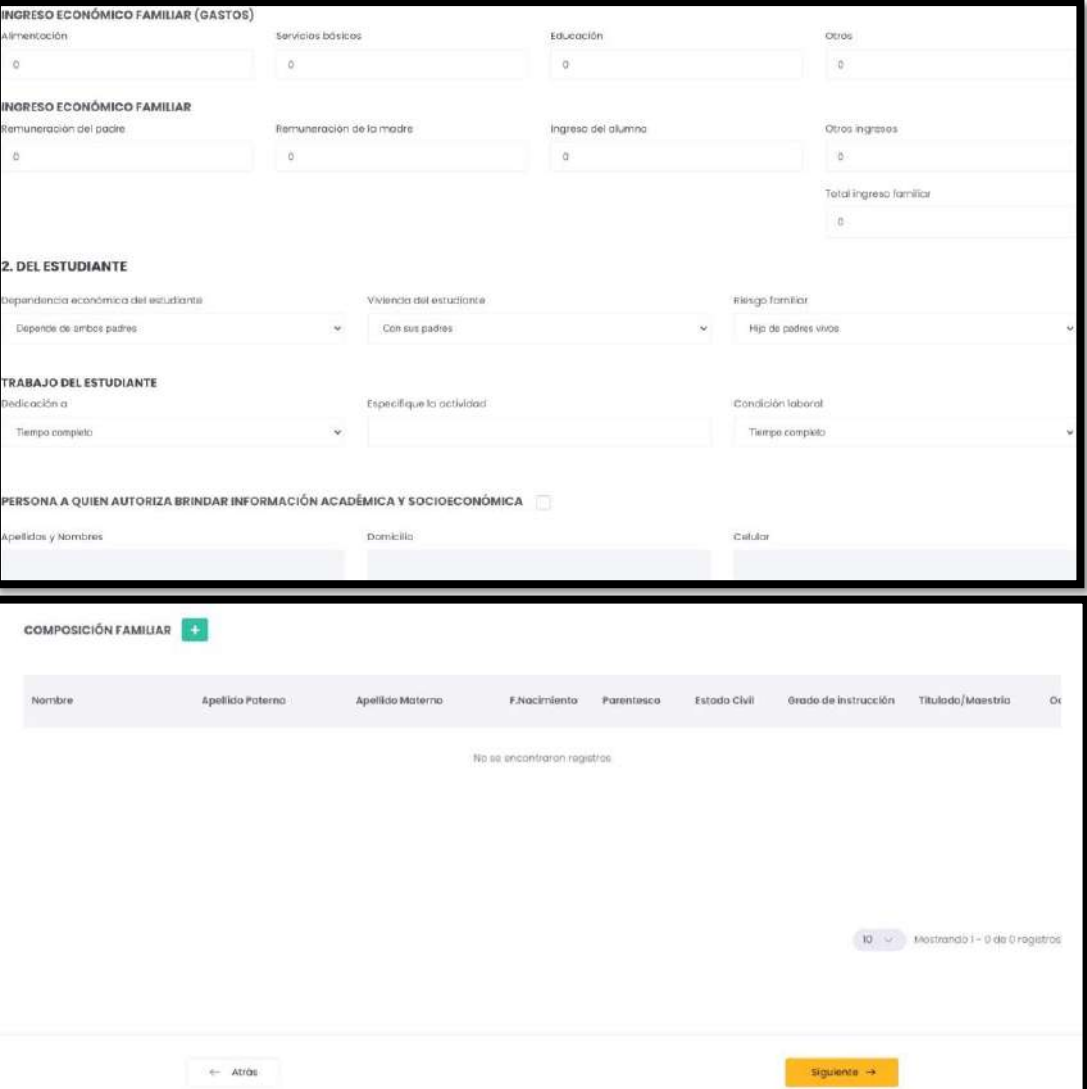
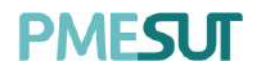

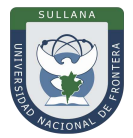

#### **5.4.5. Salud**

En esta sección el alumno llenará los campos correspondientes.

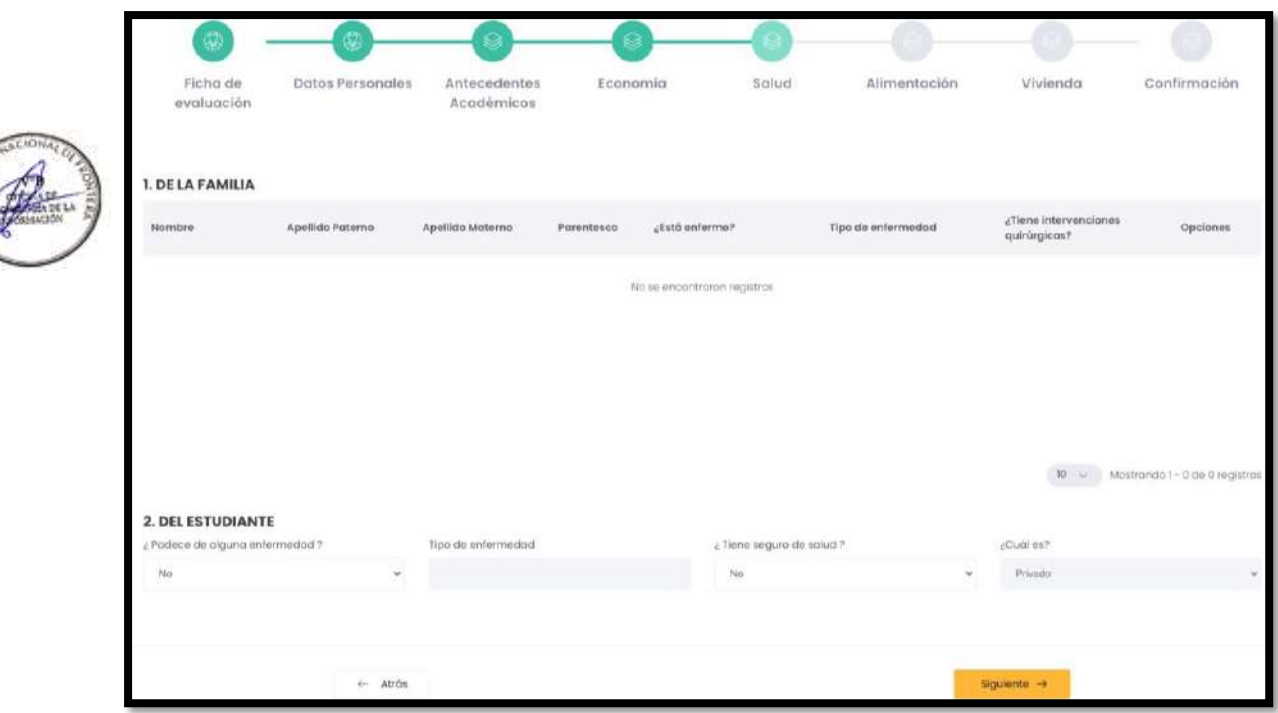

#### **5.4.6. Alimentación**

En esta sección el alumno llenará los campos correspondientes.

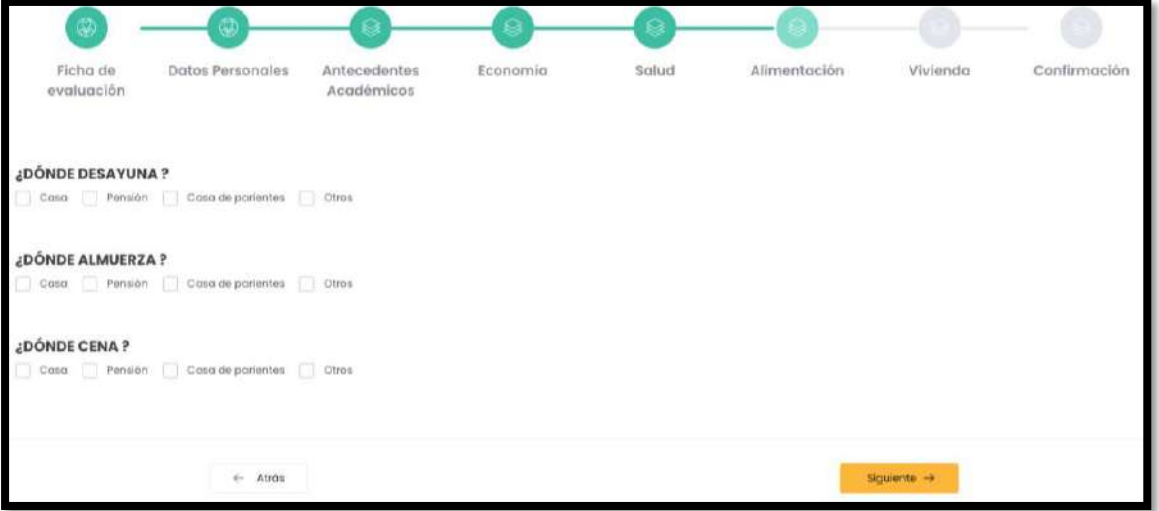

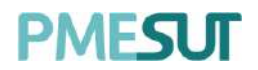

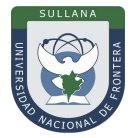

## **5.4.7. Vivienda**

En esta sección el alumno llenará los campos correspondientes.

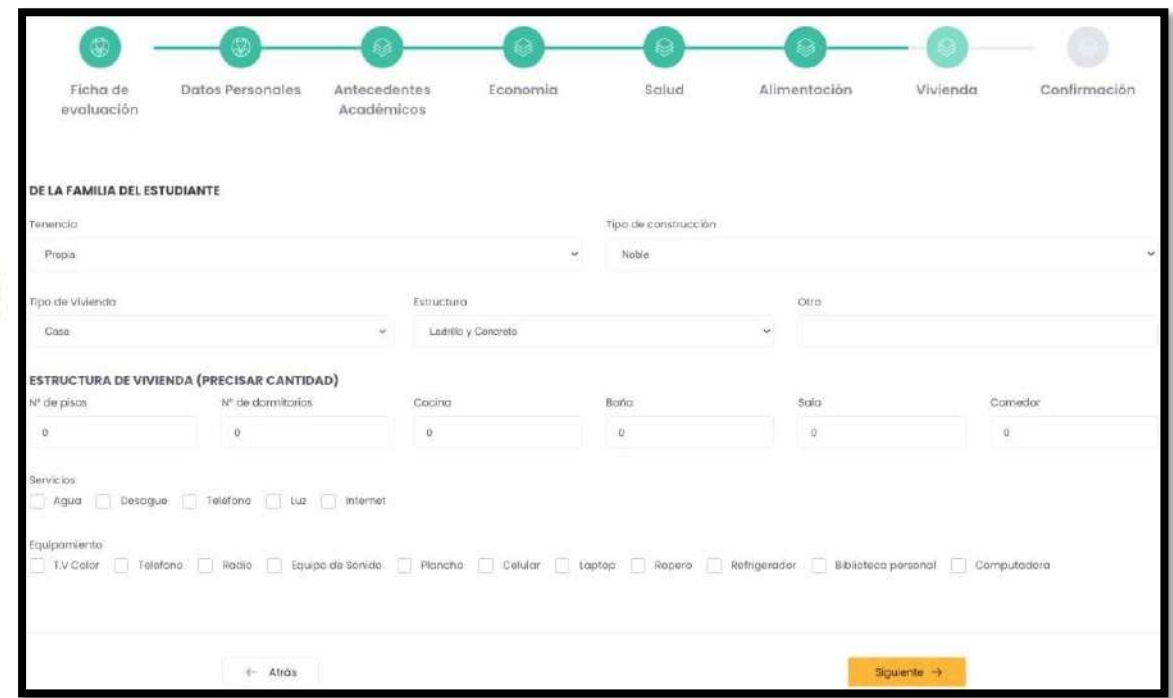

## **5.4.8. Confirmación**

Finalmente, el alumno confirmará que la información ingresada es correcta presionando elbotón **"Guardar Información ".**

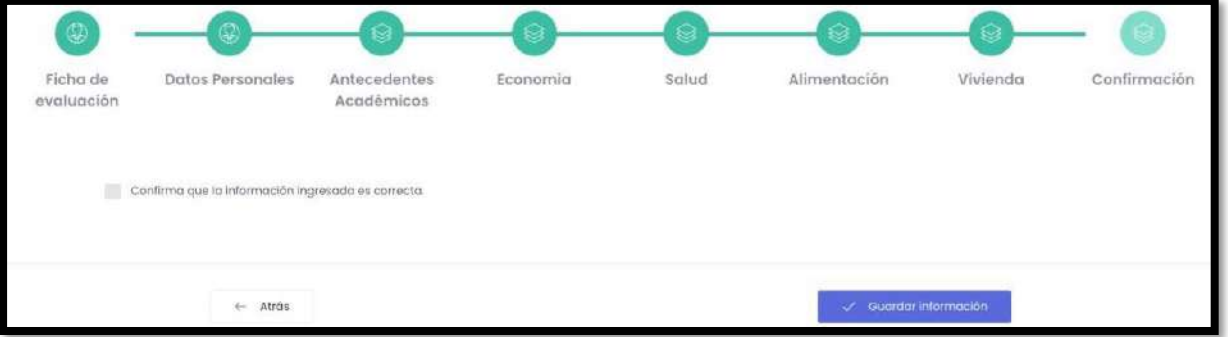

Luego de haber realizado la acción, mencionada líneas arriba, el alumno podrá descargar laconstancia presionando el botón **pescargor Constancia ±**, además contará con un botón "Ir a matrícula" para redireccionarlo a una nueva pantalla.

## **5.5. Matrícula en Línea**

Luego de haber completado la ficha de datos, el alumno visualizará una pantalla donde procederá a confirmar su matrícula definiendo las materias a cursar.

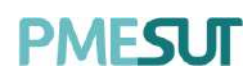

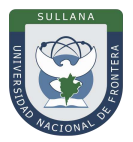

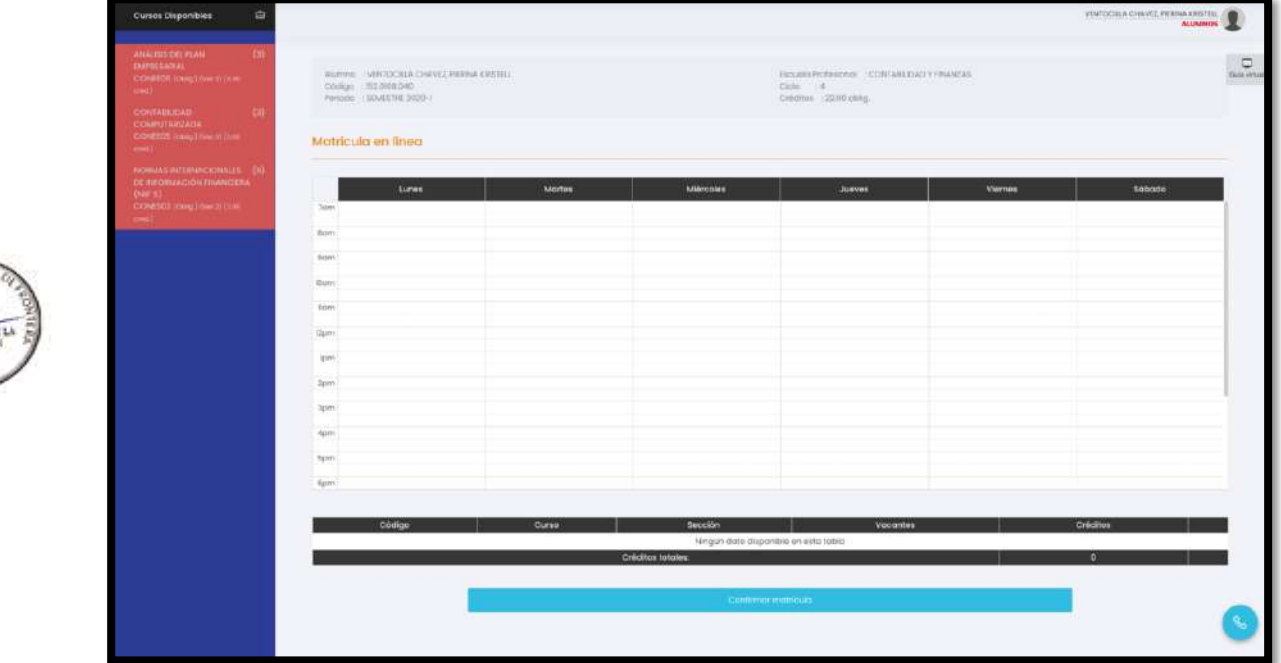

# **5.5.1. Evaluar Cursos Disponibles**

Se mostrará una columna que estará compuesta por los cursos a evaluar por el alumno,ubicada al lado izquierda de la pantalla.

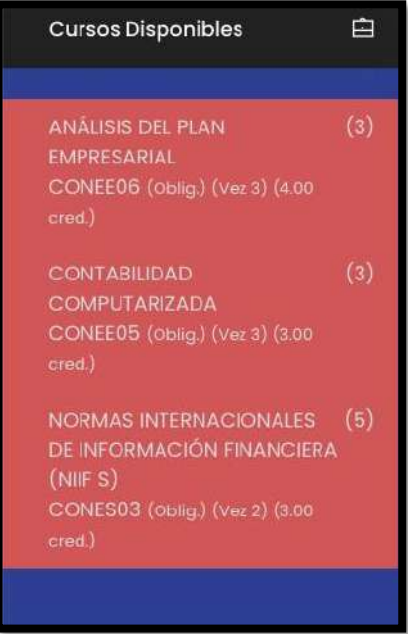

Al seleccionar uno de los cursos aparecerá una ventana emergente que con la finalidad deseleccionar un docente y ver las vacantes disponibles. Para finalizar se deberá seleccionarel botón **"Agregar".**

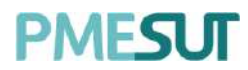

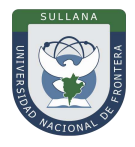

Seleccione un horario Curso : ANÁLISIS DEL PLAN EMPRESARIAL Código : CONEE06 Plan de estudios : Ciclo : 3 Créditos : 4.00  $Vez : 3$ Vacantes Horario Profesor(es) Sección  $22$ TARAZONA LEYVA, DANIEL ANTONIO ANDRES SALVADOR, ANIDAR JORGE 20 ŋ Agregar Cerrar

Luego, se mostrará el curso añadido a la lista de **cursos seleccionados**, ubicado debajo delhorario de matrícula en línea.

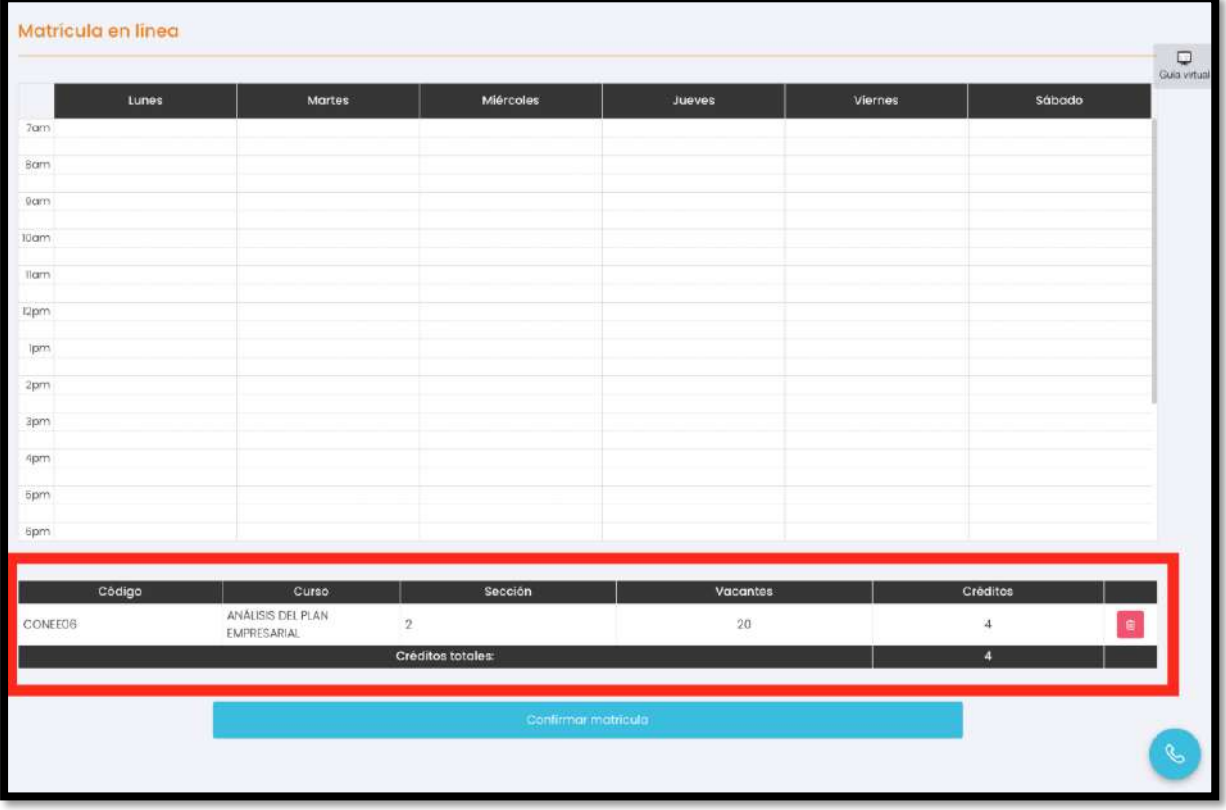

Se repetirá este proceso con los demás cursos a evaluar por el estudiante. Para finalizarcon definición del horario deberá seleccionar el botón .